# GOSAT-2 Product Archive User's Manual

January 2022

National Institute for Environmental Studies GOSAT-2 Project

## Revision History

| Date      | Page    | Description                                               |  |
|-----------|---------|-----------------------------------------------------------|--|
| Apr. 2021 | 1       | Changed the URL for GOSAT/GOSAT-2 data policy.            |  |
| Sep. 2021 | 122     | Modified the values of AT Angle in Figure 7.1-16.         |  |
|           | 126     | Modified the values of MinAT and MaxAT in Figure 7.1-21.  |  |
| Jan. 2022 | 4       | Added "Referring Sftp Acquisition History".               |  |
|           | 7       | Added "Google Analytics Cookie Consent".                  |  |
|           | 8       | Added "Cookie Policy".                                    |  |
|           | 14      | Added "(5) Sftp Acquisition History".                     |  |
|           | 20      | Added "3) Personal Data Handling Policy".                 |  |
|           | 21      | Added "3. 1) Confirmation of Personal Data Handling       |  |
|           |         | Policy".                                                  |  |
|           | 25~30   | Changed and added "3.1.1 Review User Terms of Use",       |  |
|           |         | "3.1.2 Personal Data Handling Policy", "3.1.3.1 User      |  |
|           |         | Profile Input Form", and "3.1.3.2 Input Data              |  |
|           |         | Confirmation".                                            |  |
|           | 38      | Added "3) The flow when the personal data handling policy |  |
|           |         | is revised".                                              |  |
|           | 45~46   | Added "4.1.2 When Personal Data Handling Policy is        |  |
|           |         | Revised / When Not Yet Agreed to the Policy".             |  |
|           | 63~64   | Changed "4.4.1 Enter User Profile to Change" and "4.4.2   |  |
|           |         | Confirm Changed User Profile".                            |  |
|           | 107     | Added "CSV Download" of "6.4.1 Refer to Order History".   |  |
|           | 114~118 | Added "6.5 Referring Sftp Acquisition History".           |  |

## Table of Contents

| 1. Over | rview  | of GOSAT-2 Product Archive Services                                | 1      |
|---------|--------|--------------------------------------------------------------------|--------|
| 1.1     | Da     | ta Policy and the Handling of Personal Information                 | 1      |
| 1.2     | Op     | erate Environment                                                  | 1      |
| 1.2     | 2.1    | Recommended Browsers                                               | 1      |
| 1.2     | 2.2    | Required Software                                                  | 2      |
| 1.2     | 2.3    | Note for Those Who Have Set to Reject Messages from Specific Don   | nains, |
|         |        | etc.                                                               | 2      |
| 1.3     | Sei    | rvice Contents                                                     | 3      |
| 1.5     | 3.1    | Data Users                                                         | 3      |
| 1.5     | 3.2    | Service Contents                                                   | 4      |
| 1.4     | Co     | mmon Items                                                         | 5      |
| 1.4     | 1.1    | Common Items Described in the Manual                               | 5      |
| 1.4     | 1.2    | Common Items Described on the Screen Displays.                     | 6      |
| 1.4     | 4.3    | Google Analytics Cookie Consent                                    | 7      |
| 1.4     | 1.4    | Change Google Analytics Statistical Cookie Consent Status          | 8      |
| 2. Hom  | ie Sci | reen                                                               | 10     |
| 2.1     | Но     | me                                                                 | 10     |
| 2.2     | Me     | nu                                                                 | 13     |
| 2.3     |        | ws                                                                 |        |
| 2.4     | Ga     | llery                                                              | 17     |
| 2.5     | Do     | cuments                                                            | 19     |
| 2.6     |        | pport                                                              |        |
| 3. User |        | istration                                                          |        |
| 3.1     | Us     | er Registration (General User)                                     |        |
| 3.1     | 1.1    | Review User Terms of Use                                           |        |
| 3.1     | 1.2    | Personal Data Handling Policy                                      | 27     |
| 3.1     | 1.3    | Enter User Profile                                                 |        |
| 3.1     |        | Confirm User Registration                                          |        |
| 3.2     |        | er Registration (Authorized User)                                  |        |
| 3.2     |        | User Authentication                                                |        |
| 4. Logi |        | ogout                                                              |        |
| 4.1     | Log    | gin                                                                |        |
| 4.1     |        | User Authentication                                                |        |
| 4.1     | 1.2    | When Personal Data Handling Policy is Revised / When Not Yet Agree | eed to |

|    |      |        | the Policy                                       | 45         |
|----|------|--------|--------------------------------------------------|------------|
|    | 4.2  | Log    | out                                              | 47         |
|    | 4.2  | .1     | User Authentication                              | 47         |
|    | 4.3  | Cha    | ange Password                                    | 48         |
|    | 4.3  | .1     | When You Forget Your Password                    | 48         |
|    | 4.3  | .2     | Password Expiration                              | 57         |
|    | 4.3  | .3     | When Changing the Password                       | 59         |
|    | 4.3  | .4     | Password Expiring Soon                           | 61         |
|    | 4.4  | Cha    | ange User Profile                                | 62         |
|    | 4.4  | .1     | Enter User Profile to Change                     | 63         |
|    | 4.4  | .2     | Confirm Changed User Profile                     | 64         |
|    | 4.4  | .3     | Change Your Profile                              | 65         |
|    | 4.4  | .4     | Change Your E-mail Address                       | 66         |
|    | 4.5  | Sus    | pend Service Use                                 | 72         |
|    | 4.5  | .1     | Suspend Service Use                              | <b>7</b> 3 |
|    | 4.5  | .2     | Suspend Service Use Confirmation                 | <b>7</b> 3 |
|    | 4.5  | .3     | Suspension Service Use Completed                 | 74         |
|    | 4.5  | .4     | Restart Services after Suspension of Service Use | 75         |
| 5. | Sear | ch for | r Product                                        | 76         |
| i  | 5.1  | Sea    | rch for Products by Specifying Criteria          | 77         |
|    | 5.1  | .1     | Product Info                                     | <b>7</b> 9 |
| i  | 5.2  | Dis    | play Search Results                              | 80         |
|    | 5.2  | .1     | Search Results List                              | 85         |
|    | 5.2  | .2     | Product Detail Information                       | 87         |
|    | 5.3  | Sav    | e Search Criteria                                | 88         |
|    | 5.3  | .1     | Save Search Criteria                             | 89         |
|    | 5.4  | Loa    | d Search Criteria                                | 91         |
|    | 5.4  | .1     | Load Search Criteria.                            | 92         |
| 6. | Orde | r/Ac   | equire Product                                   | 93         |
|    | 6.1  | Add    | l to Cart                                        | 96         |
|    | 6.1  | .1     | Search Results                                   | 96         |
|    | 6.1  | .2     | Added to Cart                                    | 97         |
| ı  | 6.2  | Con    | ıfirm Order                                      | 98         |
|    | 6.2  | .1     | Display Cart to Order Products                   | 98         |
|    | 6.2  | .2     | Product(s) Order Completed                       | 100        |
|    | 6.3  | Acq    | uire Products                                    | 102        |

| 6.3.1              | Ordered Products Preparation Completion E-mail                       | 102    |
|--------------------|----------------------------------------------------------------------|--------|
| 6.3.2              | Your Order Data Will Expire Soon E-mail                              | 103    |
| 6.3.3              | Order Detail                                                         | 104    |
| 6.4 Re             | efer to Order History                                                | 107    |
| 6.4.1              | Refer to Order History                                               | 107    |
| 6.4.2              | Re-order Data Products                                               | 109    |
| 6.4.3              | Download Order History in CSV file                                   | 111    |
| 6.5 Re             | eferring Sftp Acquisition History                                    | 114    |
| 6.5.1              | Searching sftp acquisition history                                   | 114    |
| 6.5.2              | Download Sftp Acquisition History in CSV file                        | 116    |
| 6.6 Re             | efer to Cart                                                         | 119    |
| 7. Observa         | tion Requests                                                        | 120    |
| 7.1 A <sub>I</sub> | oply for New Observation Request                                     | 123    |
| 7.1.1              | New Application for Observation Request                              | 123    |
| 7.1.2              | Specify "Observation Period", and "Observation Points" (At the top). | 124    |
| 7.1.3              | Specify "Observation Period", and "Observation Points" (At the b     | ottom: |
|                    | List)                                                                | 133    |
| 7.1.4              | Confirmation of Application for Observation Request                  | 141    |
| 7.1.5              | Application for Observation Request Completed                        | 142    |
| 7.2 Vi             | ew Observation Request Application History                           | 143    |
| 7.2.1              | Application History of Observation Request                           | 143    |
| 7.2.2              | Observation Request Search                                           | 144    |
| 7.3 Ca             | ancel Observation Request Application                                | 150    |
| 7.3.1              | Cancel Observation Request Application                               | 150    |
| 7.3.2              | Cancel Observation Request Application Details                       | 152    |
| 7.3.3              | Your Observation Requests Were Canceled E-mail                       | 155    |
| 7.4 Se             | earch for Observation Request Application                            | 156    |
| 7.4.1              | Observation Request Search                                           | 156    |
| 7.5 Se             | earch for Products Linked to the Observation Requests                | 157    |
| 7.5.1              | Observation Request Product Search                                   | 157    |
| 7.6 Ol             | oservation Results Notification                                      | 158    |
| 7.7 Cl             | nange Observation Request Application                                | 159    |
| 7.7.1              | Change Observation Request Application                               | 160    |
| 8. Batch Ad        | equisition                                                           | 161    |
| 8.1 Sf             | tp Acquisition                                                       | 162    |
| 9. Others          |                                                                      | 163    |

| 9.1    | Res   | triction on Printing                          | 163 |
|--------|-------|-----------------------------------------------|-----|
| 9.2    | Poi   | nts of Contact                                | 163 |
| 9.3    | Pre   | caution When Operating a Smartphone or Tablet | 164 |
| 9.3.   | .1    | Menu Operation Method                         | 164 |
| 9.3.   | .2    | Search and Oder Screen Filtering Criteria     | 166 |
| 9.3.   | .3    | Observation Record on Observation Info Screen | 167 |
| Append | ix 1: | Operation of Observation Points               | 169 |
| Append | ix 2: | Set Search Criteria                           | 176 |

 ${\bf Additional\ Volume\ 1:\ sftp\ Directory\ Structure}$ 

Additional Volume 2: Product Acquisition (Batch Acquisition)

## 1. Overview of GOSAT-2 Product Archive Services

This chapter describes GOSAT-2 Product Archive Services (hereinafter, the Services). The Services are online information services that provide information and observational data of TANSO-FTS-2 (Thermal and Near-infrared Sensor for Carbon Observations-Fourier Transform Spectrometer-2) and TANSO-CAI-2 (Thermal and Near-infrared Sensor for Carbon Observation-Cloud and Aerosol Imager-2) onboard GOSAT-2 (Greenhouse gases Observing Satelite-2) through an web browser or an other web interface. Some services require user registration to use them.

### 1.1 Data Policy and the Handling of Personal Information

This section describes the data policy and handling of personal information on the Services.

The data policy of the Services will comply with GOSAT/GOSAT-2 data policy. (https://www.nies.go.jp/soc/en/documents/datapolicy/)

The handling of personal information in the Services will comply with the privacy policy of the NIES. (https://www.nies.go.jp/kojinjoho/privacypolicy.html)

## 1.2 Operate Environment

This section describes the use environment on the Services.

The recommended web browsers and necessary software in using the Services are as follows. For the user registration, a valid e-mail address is required.

#### 1.2.1 Recommended Browsers

Recommended web browsers: Firefox 77.0 or later; Chrome 83.0 or later
Microsoft Edge; Internet Explorer 11

JavaScript: This site uses JavaScript to create content. To use the Services, it is necessary to enable JavaScript in the browser setting.

- Steps to enable Firefox JavaScript
  - 1)Enter [about: config] in the address bar and click the [Enter] button.
  - 2) When warning messages (This might void your warranty!) is displayed, click the [I accept the risk!].
  - 3)Enter [javascript.enabled] into the search form.
  - 4) Change [javascript.enabled] from false to true by double-clicking.

- Steps to enable Google Chrome JavaScript
  - 1)Click the [ 🖈 😉 🗓] tools icon and click the setting in the menu.
  - 2)Click the advanced setting in the pull down > Content setting > JavaScript.
  - 3)Right-slide the [Permission (recommended)] to enable permission.
- Steps to enable Internet Explorer JavaScript
  - 1)Click the [ and ] button.
  - 2)Select the [Internet option] and click it.
  - 3)Select the [Security] and click it.
  - 4) Click the [Customization] level of the [Security] tab.
  - 5) The internet zone will be displayed; enable the following items in [Script].
    - Scripts of JAVA applet: Enable
    - Active scrip: Enable.

#### 1.2.2 Required Software

GOSAT-2 Product Archive provides ordered products in zip archived files. Therefore, please prepare a tool for extracting / decompressing zip files.

When you would like to acquire products in batch, prepare a client software that allows the use of SFTP protocol.

<u>Important</u> (Disclaimer): Please remind that NIES is not responsible for any direct or indirect damages, loss, or other prejudice related to the use of these tools and software.

#### 1.2.3 Note for Those Who Have Set to Reject Messages from Specific Domains, etc.

Those who have set to reject certain messages such as those from specific domains and users, and those include URL, may not be able to receive e-mails from NIES. Set up to receive messages from the domain of NIES, [nies.go.jp]. The setting method differs depending on your e-mail environment.

#### 1.3 Service Contents

This section describes the service contents. The services available to a user depend on the user category.

#### 1.3.1 Data Users

The user categories in using the Services are listed below. It is necessary to register for a user account of the Services either as a General User or an Authorized User in order to download GOSAT-2 products. To apply for an account, refer to [3.User Registration].

- Guest Users: A user who has not registered for an account. A Guest can browse GOSAT-2 product images and search for public information, however, cannot order and obtain products.
- General Users: A user who has completed the user registration. A General User can browse GOSAT-2 product images and also order to download and obtain products.
- Authorized Users: A user who is authorized by GOSAT-2 Project as a Science Team member, an Algorithm Provider or a RA researcher. The range of services and products available depends on the user; however, an Authorized User can obtain standard products prior to the official release, and research products. Regarding the application for observation requests, some of the Authorized Users can apply for it. In addition, among RA researchers, the Principal Investigator (PI) of the research subject can apply for an observation request. \* Co-Investigators (Co-Is) cannot apply for observation requests.

## 1.3.2 Service Contents

The available services for each user category are shown in [Table 1.3-1 GOSAT-2 Product Archive Services List].

Table 1.3-1 GOSAT-2 Product Archive Services List

| $ \begin{array}{c ccccccccccccccccccccccccccccccccccc$                                                                                                    | Services                               |      | Service Availability |          |          |             |  |  |
|----------------------------------------------------------------------------------------------------|----------------------------------------|------|----------------------|----------|----------|-------------|--|--|
|                                                                                                    |                                        |      |                      |          |          |             |  |  |
| News                                                                                                    |                                        |      | Guest                | General  |          | Observation |  |  |
| Impossible   Possible                                                                                                    |                                        | nces |                      |          |          |             |  |  |
| Home         News         2.3         ✓         ✓         ✓         ✓         ✓         ✓         ✓         ✓         ✓         ✓         ✓         ✓         ✓         ✓         ✓         ✓         ✓         ✓         ✓         ✓         ✓         ✓         ✓         ✓         ✓         ✓         ✓         ✓         ✓         ✓         ✓         ✓         ✓         ✓         ✓         ✓         ✓         ✓         ✓         ✓         ✓         ✓         ✓         ✓         ✓         ✓         ✓         ✓         ✓         ✓         ✓         ✓         ✓         ✓         ✓         ✓         ✓         ✓         ✓         ✓         ✓         ✓         ✓         ✓         ✓         ✓         ✓         ✓         ✓         ✓         ✓         ✓         ✓         ✓         ✓         ✓         ✓         ✓         ✓         ✓         ✓         ✓         ✓         ✓         ✓         ✓         ✓         ✓         ✓         ✓         ✓         ✓         ✓         ✓         ✓         ✓         ✓         ✓         ✓         ✓         ✓         ✓         ✓ |                                        |      |                      |          |          | _           |  |  |
| Gallery         2.4         ✓         ✓         ✓           Documents         2.5         ✓         ✓         ✓           Support         2.6         ✓         ✓         ✓           User Registration         User Registration (General User)         3.1         ✓         -         -                                                                                                    | Home                                   |      |                      | _        | · ·      | <b>'</b>    |  |  |
| Documents         2.5         /         /         /           Support         2.6         /         /         /         /           User Registration         User Registration (General User)         3.1         /         -         -         -         -                                                                                                    | News                                   | 2.3  | <b>✓</b>             | ✓        | ✓        | /           |  |  |
| Support 2.6 / / / User Registration User Registration (General User) 3.1 /                                                                                                    | Gallery                                | 2.4  | ✓                    | ✓        | ✓        | ✓           |  |  |
| User Registration User Registration (General User) 3.1 ✓                                                                                                    |                                        | 2.5  | /                    | <b>✓</b> | <b>√</b> | ✓           |  |  |
| User Registration User Registration (General User) 3.1 ✓                                                                                                    | Support                                |      |                      | /        | /        | /           |  |  |
| User Registration (General User) 3.1 ✓                                                                                                    |                                        |      |                      |          |          |             |  |  |
|                                                                                                    | ·                                      | 3.1  | /                    | -        | -        | -           |  |  |
| T OSEI REZISTIATION (AUTHORIZEU OSEI)   J.Z   -   V   -   -                                                                                                    | User Registration (Authorized User)    | 3.2  | -                    | /        | -        | -           |  |  |
| Login / Logout                                                                                                    |                                        |      |                      |          |          |             |  |  |
| Login 4.1 - / /                                                                                                    |                                        | 4.1  | -                    | ✓        | ✓        | ✓           |  |  |
| Logout 4.2 - / /                                                                                                    |                                        | 4.2  | -                    | /        | ✓        | <b>✓</b>    |  |  |
| Change Password 4.3 - / /                                                                                                    | Change Password                        | 4.3  | -                    | <b>✓</b> | ✓        | <b>✓</b>    |  |  |
| Change User Profile 4.4 - / /                                                                                                    |                                        | 4.4  | -                    | <b>✓</b> | /        | <b>√</b>    |  |  |
| Suspend Service Use 4.5 - / /                                                                                                    |                                        | 4.5  | -                    | <b>✓</b> | <b>√</b> | <b>√</b>    |  |  |
| Search                                                                                                    |                                        |      |                      |          |          |             |  |  |
| Search for Products by Specifying Criteria 5.1 🗸 🗸 🗸                                                                                                    |                                        | 5.1  | <b>✓</b>             | <b>✓</b> | /        | <b>✓</b>    |  |  |
| Display Search Results 5.2 / / /                                                                                                    |                                        | 5.2  | /                    | <b>✓</b> | <b>√</b> | <b>√</b>    |  |  |
| Save Search Criteria 5.3 - / /                                                                                                    | _ :                                    | 5.3  | -                    | <b>✓</b> | <b>√</b> | <b>√</b>    |  |  |
| Load Search Criteria 5.4 - / /                                                                                                    | Load Search Criteria                   | 5.4  | -                    | <b>√</b> | /        | /           |  |  |
| Order / Acquire Product                                                                                                    | Order / Acquire Product                |      |                      |          |          |             |  |  |
| Add to Cart 6.1 - / /                                                                                                    | _                                      | 6.1  | -                    | <b>✓</b> | /        | /           |  |  |
| Confirm Order 6.2 - / /                                                                                                    | Confirm Order                          | 6.2  | -                    | <b>✓</b> | <b>√</b> | <b>√</b>    |  |  |
| Acquire Products 6.3 - / /                                                                                                    | Acquire Products                       | 6.3  | -                    | <b>✓</b> | <b>√</b> | <b>√</b>    |  |  |
| Refer to Order History 6.4 - / /                                                                                                    |                                        | 6.4  | -                    | <b>√</b> | /        | /           |  |  |
| Referring Sftp Acquisition History 6.5 ✓ ✓ ✓                                                                                                    | •                                      | -    |                      | /        | /        | /           |  |  |
| Refer to Cart 6.6 - / /                                                                                                    |                                        | _    | -                    | /        | /        | /           |  |  |
| Observation Requests                                                                                                    | Observation Requests                   |      |                      |          |          |             |  |  |
| Apply for New Observation Request 7.1                                                                                                    | _                                      | 7.1  | -                    | -        | -        | <b>✓</b>    |  |  |
| View Observation Request Application                                                                                                    |                                        |      |                      |          |          |             |  |  |
| History 7.2                                                                                                    |                                        | 7.2  | -                    | -        | -        | <b>V</b>    |  |  |
| Cancel Observation Request Application 7.3                                                                                                    | Cancel Observation Request Application | 7.3  | -                    | -        | -        | ✓           |  |  |
| Search for Observation Request Application 7.4                                                                                                    |                                        |      | -                    | -        | -        | <b>✓</b>    |  |  |
| Search for Products Linked to the                                                                                                    |                                        |      |                      |          |          | ,           |  |  |
| Observation Requests 7.5                                                                                                    | Observation Requests                   | 7.5  | -                    | -        | -        | <b>'</b>    |  |  |
| Observation Results Notification 7.6                                                                                                    |                                        | 7.6  | -                    | -        | -        | <b>✓</b>    |  |  |
| Change Observation Request Application 7.7                                                                                                    |                                        | 7.7  | -                    | -        | -        | <b>✓</b>    |  |  |
| Batch Acquisition                                                                                                    |                                        |      |                      |          |          |             |  |  |
| Sftp Acquisition 8.1 - 🗸 🗸                                                                                                    | _                                      | 8.1  | -                    | 1        | ✓        | /           |  |  |
| Others                                                                                                    |                                        |      |                      |          |          |             |  |  |
| Points of Contact 9.2 / / /                                                                                                    | Points of Contact                      | 9.2  | <b>✓</b>             | ✓        | <b>✓</b> | <b>✓</b>    |  |  |

<sup>✓</sup>Indicates available services.

## 1.4 Common Items

This section describes common items in this manual and the screen displays.

#### 1.4.1 Common Items Described in the Manual

The explanations in this manual are provided in the following format.

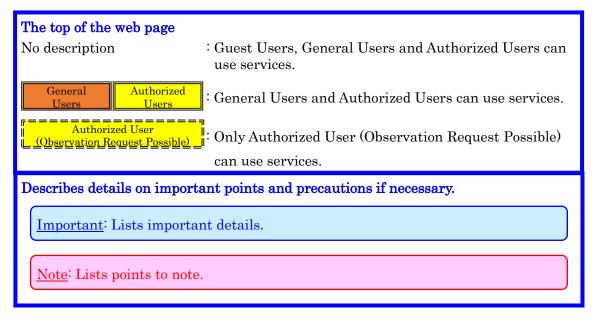

Figure 1.4-1 Instructions in the Manual

### 1.4.2 Common Items Described on the Screen Displays.

Common items described on the screen displays are as follows.

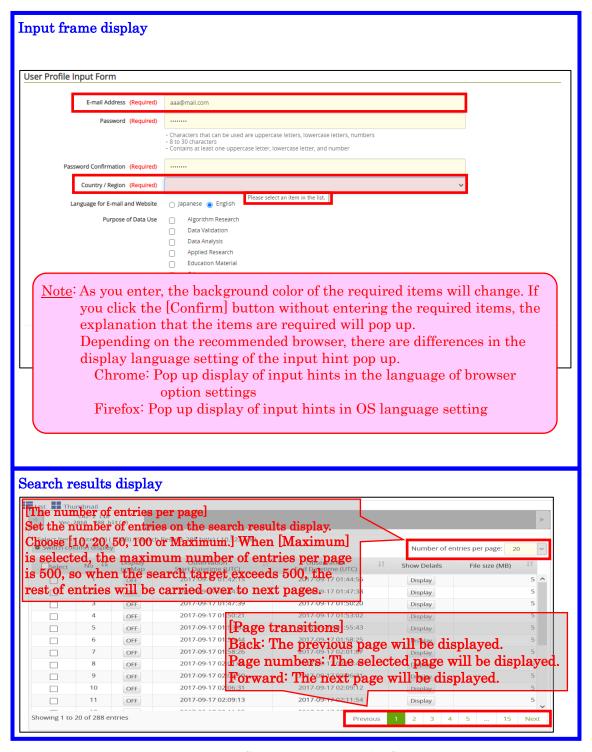

Figure 1.4-2 Common Items on the Screen

## 1.4.3 Google Analytics Cookie Consent

This will display a screen for confirming your consent to the use of cookies.

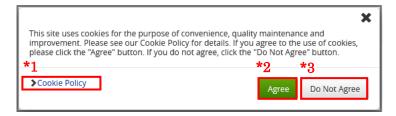

Figure 1.4-3 Common Items on the Screen

- \*1 [Cookie Policy] Link Move to the [Cookie Policy] screen.
- \*2 [Agree] Button Agree to the use of cookies.
- \*3 [Do Not Agree] Button Not agree to the use of cookies.

### 1.4.4 Change Google Analytics Statistical Cookie Consent Status

This section describes the procedure for displaying and changing the consent status for the use of Google Analytics Statistical Cookies.

Click [Privacy Policy]  $\rightarrow$  [Cookie Policy] in the footer.

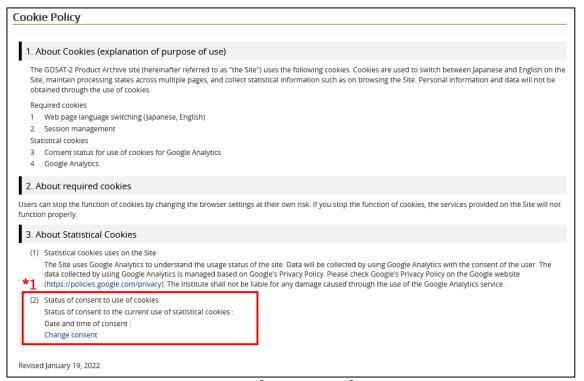

Figure 1.4-4 [Cookie Policy] Screen

#### \*1 [(2) Status of consent to use of cookies]

Permitted to use statistical cookies

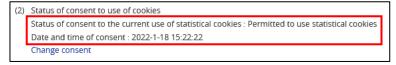

Figure 1.4-5 [Status of Consent to Use of Cookies]

Not permitted to use statistical cookies

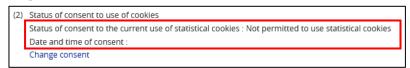

Figure 1.4-6 [Status of Consent to Use of Cookies]

1.4.4.1 Change Google Analytics Statistical Cookie Consent Status Click the [Change Consent] button on the [Cookie Policy] screen.

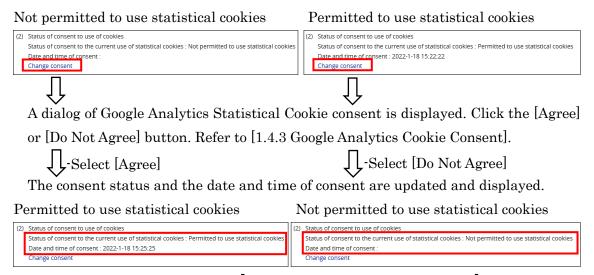

Figure 1.4-7 [Status of Consent to Use of Cookies]

## 2. Home Screen

This chapter describes the [Home] screen of the Services.

## 2.1 Home

This section describes the [Home] screen.

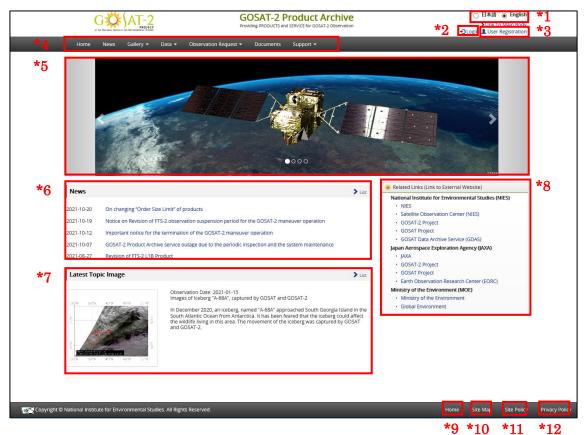

Figure 2.1-1 [Home] Screen

## \*1 [日本語] [English] Radio Button

Switch the display language between Japanese and English.

### \*2 [Login] Link

Before login, [Login] is displayed. After login, you can change the user profile. The following menu will be displayed before and after login.

- After Login - Before Login - After Login - General User - Authorized User (Observation (Observation Request Request Impossible) Possible) (1) Login A General User Authorized User Authorized User C→Logout **C**→ Logout Change Password (3)(3) Change Password Change User Profile Change User Profile Change User Profile Suspension of Service Use Suspension of Service Use Suspension of Service Use

Figure 2.1-2 Login Link

- (1) [Login]: Move to the [User Authentication] screen. [Refer to 4.1]
- (2) [Logout]: You will be logged out. [Refer to 4.2]
- (3) [Change Password]: Move to the [Change Password] screen. [Refer to 4.3.3]
- (4) [Change User Profile]: Move to the [User Profile Input Form] screen. [Refer to 4.4]
- (5) [Suspension of Service Use]: Request suspension of use. [Refer to 4.5]

### \*3 [User Registration] Link

Move to the [User Terms of Use] screen. [Refer to 3.1.1]

#### \*4 [Menu]

Each menu will be displayed. [Refer to 2.2]

## \*5 [Slide Images]

Move to the linked page set on the slide.

#### \*6 [News] Link

Up to 5 News will be displayed.

When you click the title of News, move to the [News Details] screen.

In [List] view link, move to the [News List] screen. [Refer to 2.3]

## \*7 [Latest Topic Image] Link

The topic images are displayed in the latest order. When you would like to refer to previous topic images that are not displayed on the screen, click the [list] on the right. Move to the same screen as well as when you click the [Gallery] in \*4 -> [Topic Images].

## \*8 [Related links] Link

A list of related links is displayed. When you click each link, move to the target page. (Link to external website)

### \*9 [Home] Link

Move to the [Home] screen. [Refer to 2.1]

## \*10 [Site Map] Link

Move to the site map.

## \*11 [Site Policy] Link

Move to the site policy.

## \*12 [Privacy Policy] Link

Move to the privacy policy.

#### 2.2 Menu

This section describes each menu.

Available menu differs depending on data users as shown below. White characters: selectable and gray characters: not selectable

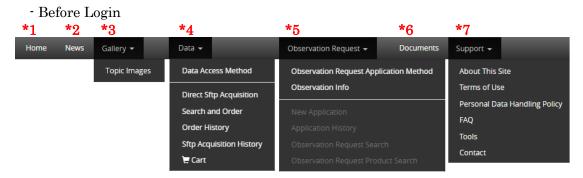

Figure 2.2-1 Menu (Before Login)

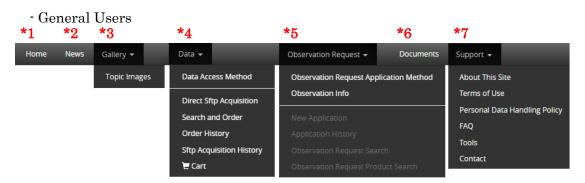

Figure 2.2-2 Menu (General Users)

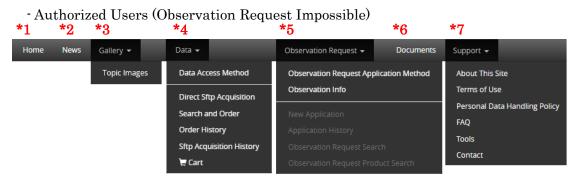

Figure 2.2-3 Menu (Authorized Users [Observation Request Impossible])

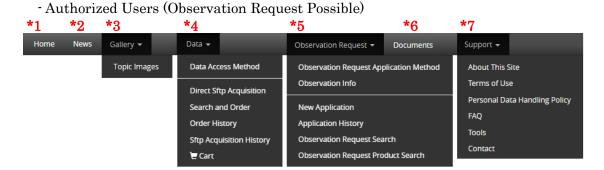

Figure 2.2-4 Menu (Authorized Users [Observation Request Possible])

- \*1 [Home]: Move to the [Home] screen. [Refer to 2.1]
- \*2 [News]: Move to the [News List] screen. [Refer to 2.3]
- \*3 [Gallery]: Observation images and analysis results will be displayed.

  [Refer to 2.4]
- \*4 [Data]: You can search and order products. [Refer to 5 and 6]
  - (1) [Data Access Method]: Information about data access methods and GOSAT-2 products are displayed.
  - (2) [Direct Sftp Acquisition]: It will be shown how to acquire the product via sftp.
  - (3) [Search and Order]: After searching criteria, matching products, an observation period and observation areas, you can order products. [Refer to 5.1]
  - (4) [Order History]: The order history and order status for the past ninety days are displayed. [Refer to 6.4] When you are not logged in, move to the [User Authentication] screen.
  - (5) [Sftp Acquisition History]: The sftp acquisition history can be downloaded as a CSV file. [Refer to 6.5]
  - (6) [Cart]: A list of products added to the [Cart] to order products will be displayed. [Refer to 6.6] When you are not logged in, move to the [User Authentication] screen.

- \*5 [Observation Request]: Details on observation requests will be displayed. [Refer to 7]
  - (1) [Observation Request Application Method]: Information on Observation Request Application Method will be displayed.
  - (2) [Observation Info]: Information on observation results, pass calendars and standard mesh points will be displayed.
  - (3) [New Application]: Application information can be registered by specifying an observation period and points. [Refer to 7.1]
  - (4) [Application History]: Application history of the observation requests can be referred and canceled. [Refer to 7.2 for referencing Observation Request Application History, and refer to 7.3 for Cancel Observation Request Application]
  - (5) [Observation Request Search]: Application information, status, plan information and details on observation information can be checked and confirmed. [Refer to 7.3.3]
  - (6) [Observation Request Product Search]: Observation request data can be searched [Refer to 7.5]
- \*6 [Documents]: Move to the [Manual and Related Documents] screen. [Refer to 2.5]
- \*7 [Support]: Supporting details on the site and the GOSAT-2 Product Archive service usage will be displayed. [Refer to 2.6]

## 2.3 News

This section describes News List.

News List for each year will be displayed. Click the [by years], the list of the selected year will be displayed. Click the [Title], its details will be displayed.

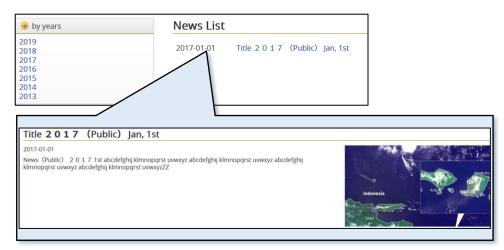

Figure 2.3-1 News List and its Details

## 2.4 Gallery

This section describes topic images and Monthly Mean XCO<sub>2</sub>.

1) [Topic Images]: The [Topic Images] screen is displayed. Click on the image, the [Topic Page] screen will be displayed.

Topic list is displayed by years. Click on the year you would like to view and a list of topics for that year will be displayed.

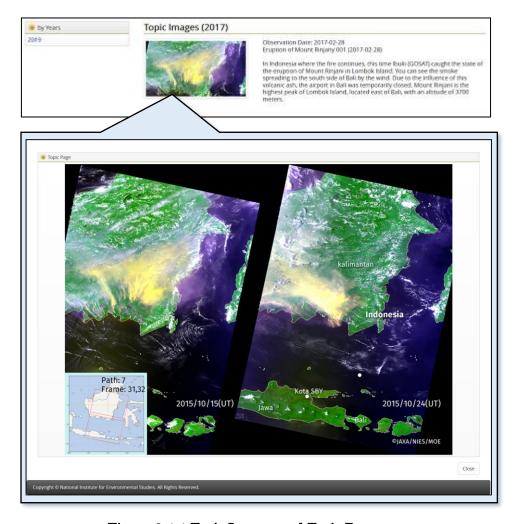

Figure 2.4-1 Topic Images and Topic Page

2) [Monthly Mean XCO<sub>2</sub>]: The [Monthly Mean XCO<sub>2</sub>] screen will be displayed. Click each individual image, its enlarged image will be displayed.

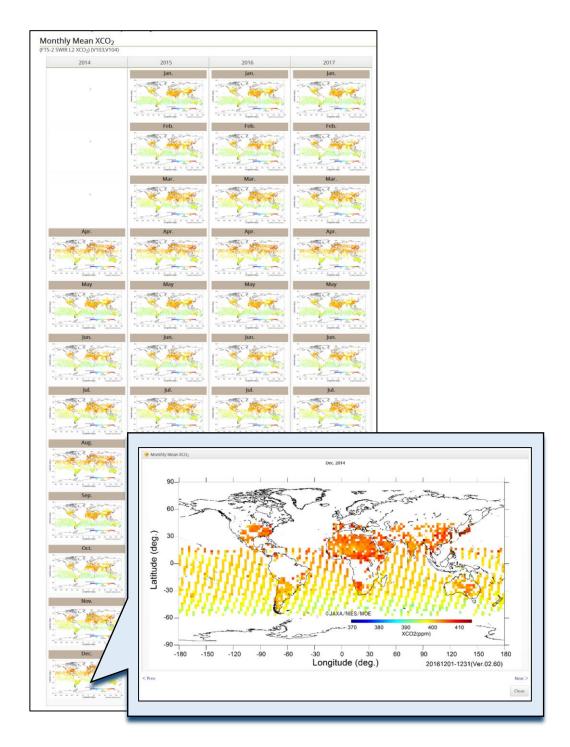

Figure 2.4-2 Monthly Mean XCO<sub>2</sub>

#### 2.5 Documents

This section describes the manuals and the related documents.

The manuals and the related documents can be downloaded. The update date \*1, the download icon \*2 and the file size \*3 of each document will be displayed.

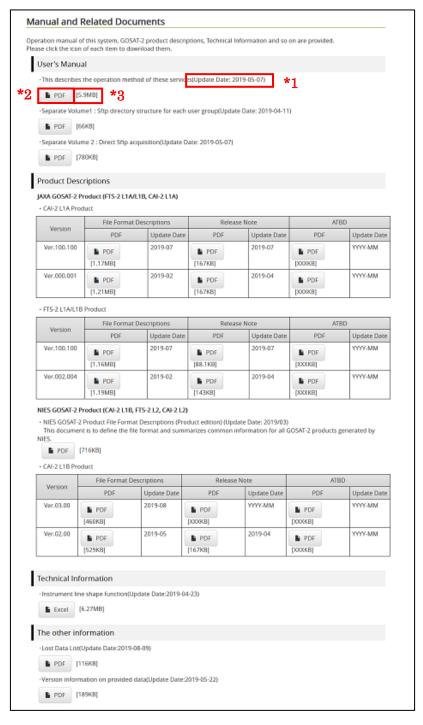

Figure 2.5-1 Manual and Related Documents

## 2.6 Support

This section describes the contents of [Support] for the Services.

- 1) [About This Site]: The user guide for the site will be displayed.
- 2) [Terms of Use]: The terms of use for the site will be displayed.
- 3) [Personal Data Handling Policy]: The handling policy of personal data of this service will be displayed.
- 4) [FAQ]: Frequently asked questions and our answers will be displayed.
- 5) [Tools]: Useful tools to use GOSAT-2 products can be downloaded.
- 6) [Contact]: The contact information for the Services and GOSAT-2 products will be displayed.

## 3. User Registration

This chapter describes the procedure for user registration.

Registration for a user account is necessary in order to download GOSAT-2 products. Access the URL of the Services (<a href="https://prdct.gosat-2.nies.go.jp">https://prdct.gosat-2.nies.go.jp</a>) from a web browser. There are two user categories: General User and Authorized User. In the Services, Authorized Users are referred to researchers of the research proposals adopted under the Research Announcement on Greenhouse gases Observing SATellite Series (GOSAT RA), users from GOSAT-2 project and Science Team, and users affiliated to Alliance Organizations of GOSAT-2 Project.

1) The flow to become a General User from a Guest User is shown below.

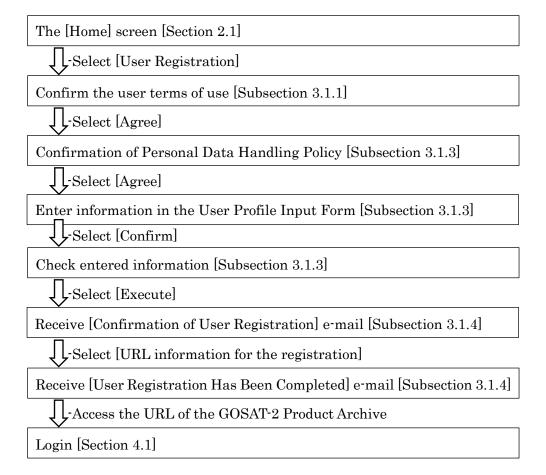

2) The flow to change the registered user profile is shown below.

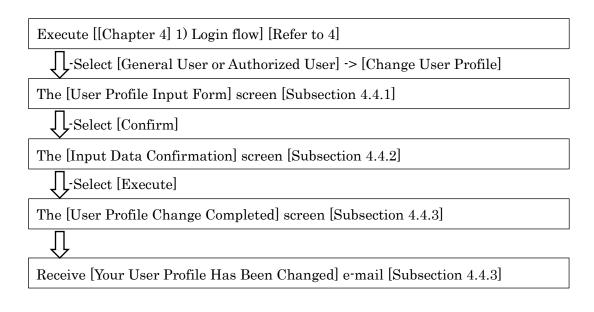

3) The flow to change the registered e-mail address is shown below.

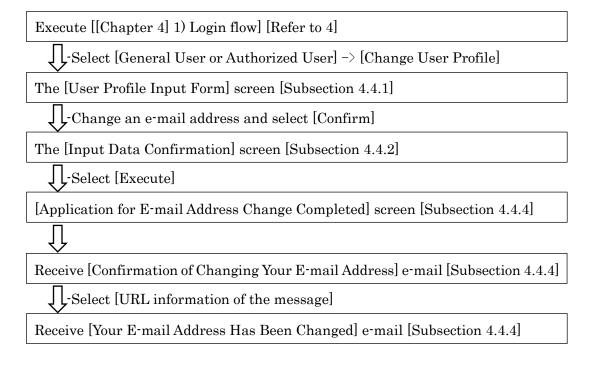

4) The flow to become an Authorized User from a Guest User is shown below.

Execute [[Chapter 3] 1) The flow to become a General User from a Guest User] as described above

The [User Authentication] screen [Section 3.2]

-Select [Application Form for Authorized User Registration]

The [Application Form for Authorized User Registration] screen [Section 3.2]

-Download.

Fill in the [Application Form for Authorized User Registration] and send it to NIES GOSAT-2 support

The [Application Form for Authorized User Registration] is checked and registered by the GOSAT-2 support team, and they send a confirmation e-mail

## 3.1 User Registration (General User)

This section describes the procedure for user registration as General Users.

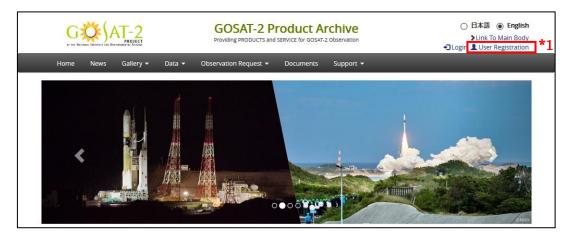

Figure 3.1-1 [User Registration] Link

## \*1 [User Registration] Link

Move to the [User Terms of Use] screen to register as a General User.

#### 3.1.1 Review User Terms of Use

The screen moves to the [User Terms of Use] screen. If you agree to the contents, after checking the checkbox, click the [Next] button.

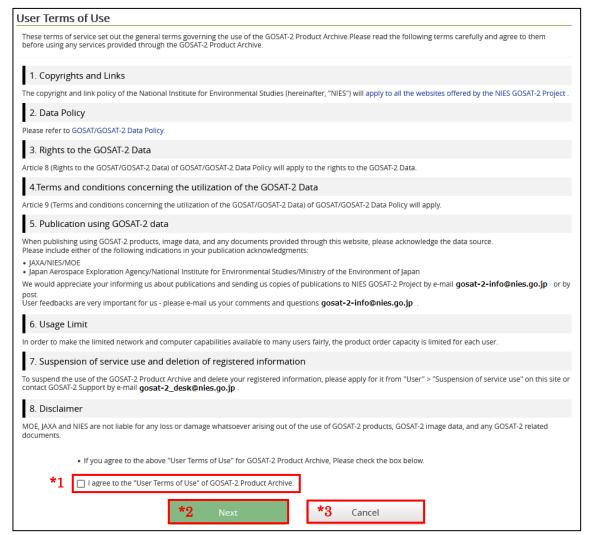

Figure 3.1-2 User Terms of Use

\*1 [I agree to the "User Terms of Use" of GOSAT 2 Product Archive] Checkbox By checking the checkbox, the [Next] button will be enabled.

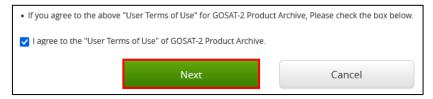

Figure 3.1-3 [I agree to the "Terms of Use" of GOSAT-2 Product Archive] Checkbox

## \*2 [Next] Button

Move to the [Personal Data Handling Policy] screen.

## \*3 [Cancel] Button

Move to the [User Authentication] screen.

#### 3.1.2 Personal Data Handling Policy

The screen moves to the [Personal Data Handling Policy] screen. If you agree to the contents, after checking the checkbox, click the [Next] button.

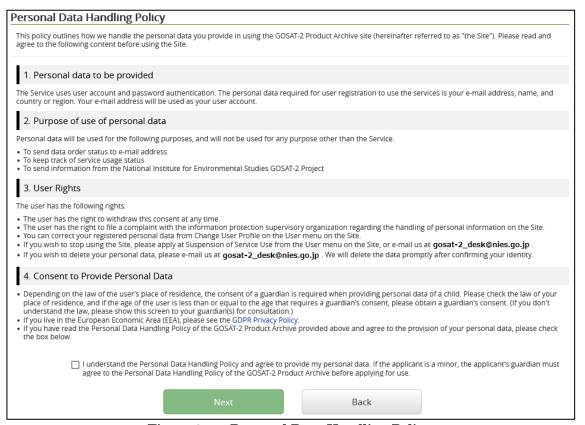

Figure 3.1-4 Personal Data Handling Policy

\*1 [I understand the Personal Data Handling Policy and agree to provide my personal data. If the applicant is a minor, the applican's guardian must agree to the Personal Data Handling Policy of the GOSAT-2 Product Archive before applying for use.] Checkbox

By checking the checkbox, the [Next] button will be enabled.

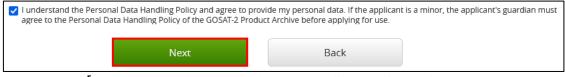

Figure 3.1-5 [I understand the Personal Data Handling Policy and agree to provide my personal data.] Checkbox

- \*2 [Next] Button Move to the [User Profile Input Form] screen.
- \*3 [Back] Button
  Move to the [User Terms of Use] screen.

### 3.1.3 Enter User Profile

After agreeing to [3.1.1 Review User Terms of Use], enter user profile.

## 3.1.3.1 User Profile Input Form

When the screen move to the [User Profile Input Form] screen, enter user profile and click the [Confirm] button.

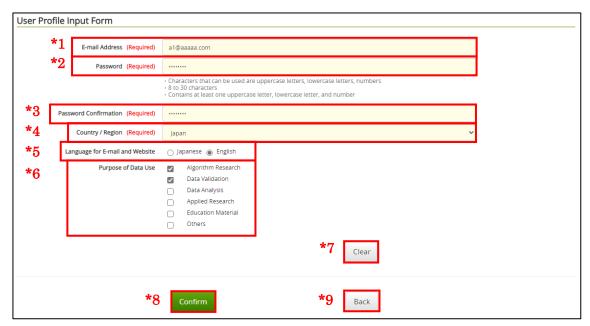

Figure 3.1-6 User Profile Input Form

#### \*1 [E-mail Address]

Enter within 256 characters. This is required.

#### \*2 [Password]

Enter a new password between 8 and 30 characters. This is required.

Note: Use one or more upper and lower case letters and numbers. Do not use blanks or specifial characters, such as  $!"\#\%\&'()^*+,-./:;<=>?@[\Y]^_`{|}~.$ 

Important: Be aware that the password has an expiry date.

#### \*3 [Password Confirmation]

Reenter the new password for confirmation must be 8 or more and no more than 30 characters. This is required.

### \*4 [Country / Region] Drop-down

This is required. Select one from the list.

### \*5 [Language for e-mail and website] Radio Button

This is an either / or question. This language is used for e-mail invitations and displays in a browser.

## \*6 [Purpose of Data Use] Checkbox

Multiple answers possible.

### \*7 [Clear] Button

The entered and selected information will be cleared.

#### \*8 [Confirm] Button

The screen will move to [Input Data Confirmation].

#### \*9 [Back] Button

Move to the [Personal Data Handling Policy] screen.

## 3.1.3.2 Input Data Confirmation

When the screen moves to the [Input Data Confirmation] screen, check the input data and click the [Execute] button.

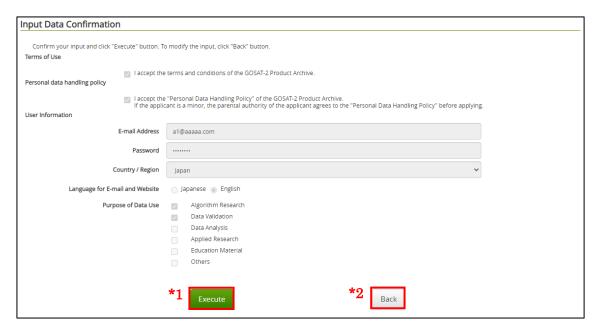

Figure 3.1-7 Input Data Confirmation

- \*1 [Execute] Button
  Move to the [Application for User Registration Completed] screen.
- \*2 [Back] Button Move to the [User Profile Input Form] screen.

#### 3.1.3.3 Application for User Registration Completed

The screen moves to the [Application for User Registration Completed] screen. The [Confirmation of User Registration] e-mail will be sent to your registered e-mail address. The user registration will be completed by accessing the URL described in the e-mail.

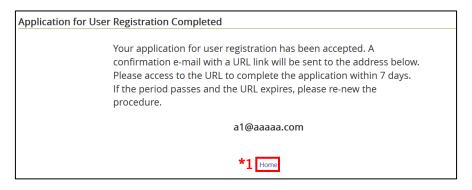

Figure 3.1-8 Application for User Registration Completed

\*1 [Home] Link Move to the [Home] screen.

#### 3.1.4 Confirm User Registration

The [User Registration] e-mail will be sent to your registered e-mail address.

With the description in the e-mail, the procedure is divided any of three patterns.

- 1) When registering as a user for the first time. [Refer to 3.1.4.1]
- 2) When duplicate user registration already exists, and its account is invalid. [Refer to 3.1.4.2]
- 3) When duplicate user registration already exists, and its account is valid. [Refer to 3.1.4.3]

#### 3.1.4.1 Confirmation of User Registration (New registration)

By accessing the URL described in the [Confirmation of User Registration] e-mail, the [Confirmation of User Registration] screen will be displayed, and the [User Registration Has Been Completed] e-mail will be sent to your registered e-mail address.

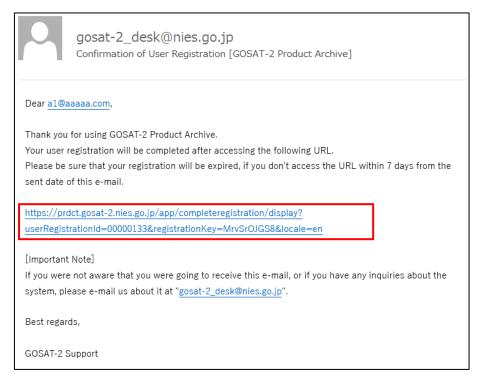

Figure 3.1-9 Confirmation of User Registration

Important: You can complete the registration by accessing the URL in the e-mail. If you do not access the URL within seven days of receiving the e-mail, your application will expire.

Note: If you do not receive the notification e-mail within twenty four hours after the [Application for User Registration] screen is displayed, please contact us [For Products and Services]. [Refer to 9.2]

1) When main registration is completed a [Your registration of general user has been completed.] message is displayed on the [User Registration Confirmation] screen.

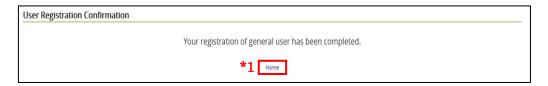

Figure 3.1-10 User Registration Confirmation

If the URL access validity period has expired, [The URL has expired. Please register again.] message is displayed.

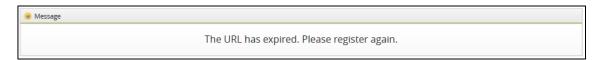

Figure 3.1-11 [The URL has expired.] Message

\*1 [Home] Link Move to the [Home] screen.

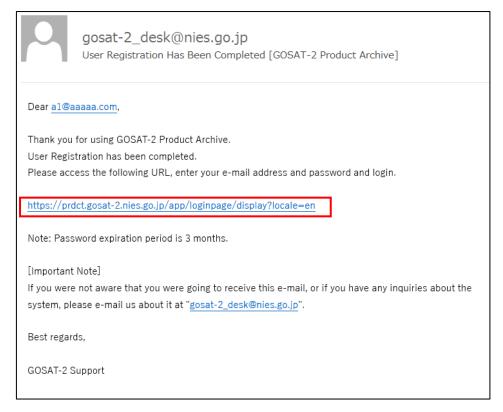

Figure 3.1-12 User Registration Has Been Completed

Note: If you do not receive the notification e-mail within twenty four hours after the [User Registration Confirmation] screen is displayed, please contact us [For Products and Services]. [Refer to 9.2]

Access the GOSAT-2 Product Archive (URL) and log in to it to utilize the Services. [Refer to [4.1 Login]]

## 3.1.4.2 Confirmation of User Registration (Duplicate accounts / An account is invalid.)

When you receive the following [Confirmation of User Registration] e-mail, the applied services to the account may be suspended, and if you would like to restart the services, please contact us [For Products and Services]. [Refer to 9.2]

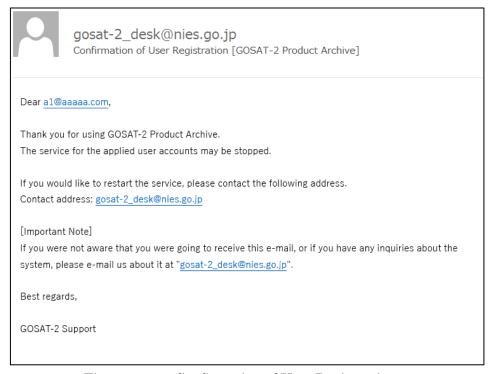

Figure 3.1-13 Confirmation of User Registration

Note: Despite the fact that you have never completed user registration before, when you receive this e-mail, please contact us [For Products and Services]. [Refer to 9.2]

#### 3.1.4.3 Confirmation of User Registration (Duplicate accounts / An account is valid.)

When you receive the following [Confirmation of User Registration] e-mail, an account has already been registered. When you forget your password, the [4.3.1.1 Application for Password Reset] screen will be displayed by accessing the following URL.

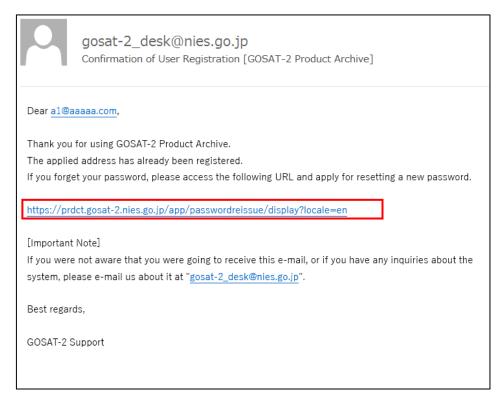

Figure 3.1-14 Confirmation of User Registration

Note: Despite the fact that you have never completed user registration before, when you receive the notification e-mail, please contact us [For Products and Services]. [Refer to 9.2]

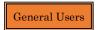

# 3.2 User Registration (Authorized User)

This section describes the procedure for registering as an Authorized User.

Note: Before this procedure, execute [3.1 User Registration (General User].

This procedure is only for those who use the Services as Authorized Users. To download an [Application Form for Authorized User Registration], click the [Login] link at the upper right of the [Home] screen, and then click the [Application Form for Authorized User Registration] link on the [User Authentication] screen.

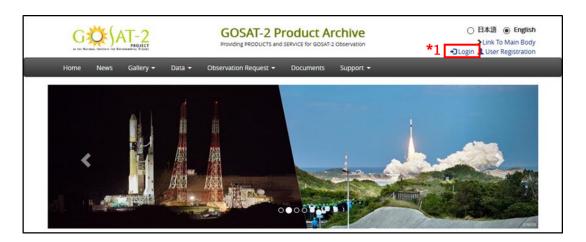

Figure 3.2-1 [Login] Link

# \*1 [Login] Link

The [User Authentication] screen will move to register as Authorized Users.

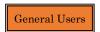

#### 3.2.1 User Authentication

Move to the [User Authentication] screen, click the [Application Form for Authorized User Registration] link.

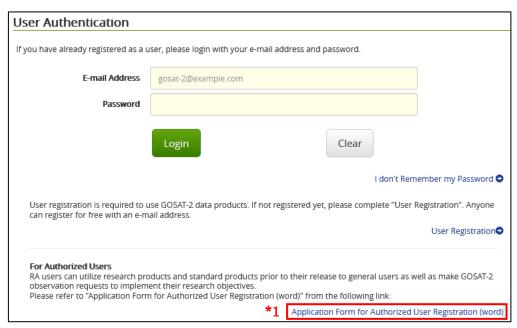

Figure 3.2-2 User Authentication

\*1 [Application Form for Authorized User Registration (word)] Link Move to the [Application Form for Authorized User Registration (word)] screen.

Fill in all required details in the downloaded [Application Form for Authorized User Registration] and send the form to the GOSAT-2 support [gosat-2\_desk@nies.go.jp] by e-mail

Confirmation of Authorized Users will be performed within the GOSAT-2 project, and the results will be notified.

Subject : Application Form for Authorized User Registration

E-mail address: gosat-2 desk@nies.go.jp

Attachment : [Application Form for Authorized User Registration] form shall be

attached.

# 4. Login / Logout

This chapter explains the procedure for logging into and logging out of the GOSAT-2 Product Archive, and also describes the operation of your password and the procedure for restarting services after their use is suspended.

1) A login flow is shown as follows.

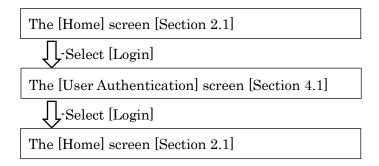

2) A logout flow is shown as follows.

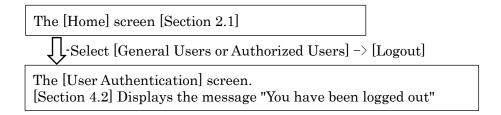

3) The flow when the personal data handling policy is revised is shown as below.

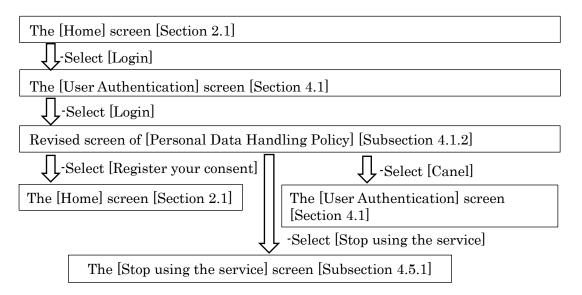

4) The forget password flow is shown as follows.

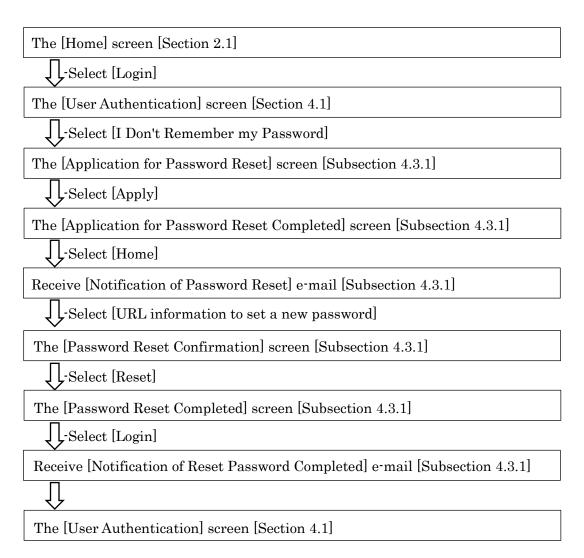

5) The password reset flow is shown as follows.

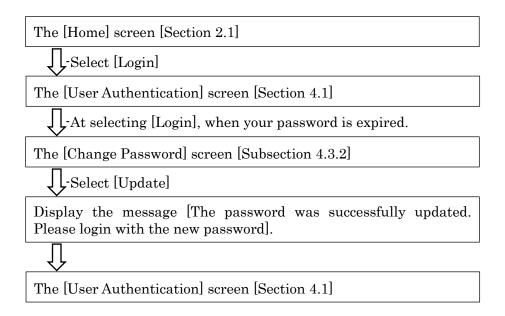

6) The changed passwords flow is shown as follows.

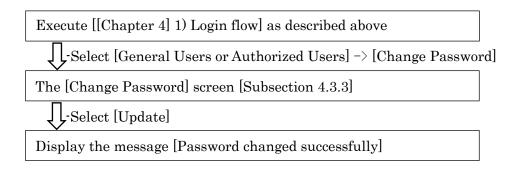

7) The expiry date approaching flow is shown as follows.

Receive [Your Password Will Be Expire in 10 Days] e-mail [Subsection 4.3.4] Select [URL information] The [User Authentication] screen [Section 4.1] J -Select [Login] The [Change Password] screen [Subsection 4.3.3] J L-Select [Update] Display the message [Password changed successfully] 8) The [Suspension of Service Use] flow is shown as follows. Execute [[Chapter 4] 1) Login flow] as described above  $\downarrow$  L-Select [General Users or Authorized Users]  $\rightarrow$  [Suspension of Service Use]. The [Suspension of Service Use] screen [Subsection 4.5.1] The [Suspension of Service Use confirmation] screen [Subsection 4.5.2] Select [Apply] ل The [Suspension of Service Use completed] screen [Subsection 4.5.3] -Select [Home] Receive [Your GOSAT-2 Account Has Been Deactivated] e-mail. The users are forced to logout.

9) The restart services flow after the [Suspension of Service Use] is shown as follows.

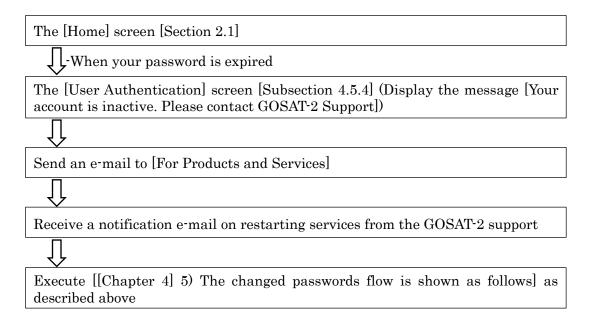

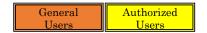

# 4.1 Login

This section describes the procedure for login.

Access the URL (<a href="https://prdct.gosat-2.nies.go.jp">https://prdct.gosat-2.nies.go.jp</a>) of the Services from a web browser, Move to the [Home] screen.

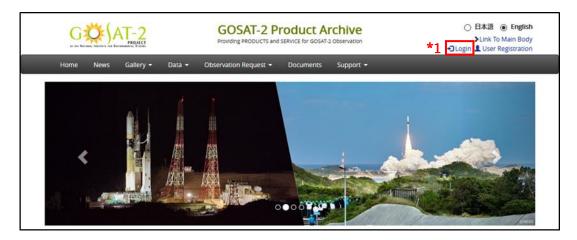

Figure 4.1-1 [Login] Link

# \*1 [Login] Link

Move to the [User Authentication] screen.

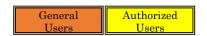

#### 4.1.1 User Authentication

The screen will move to the [User Authentication] screen. Enter your [E-mail] and [Password], and click the [Login] button.

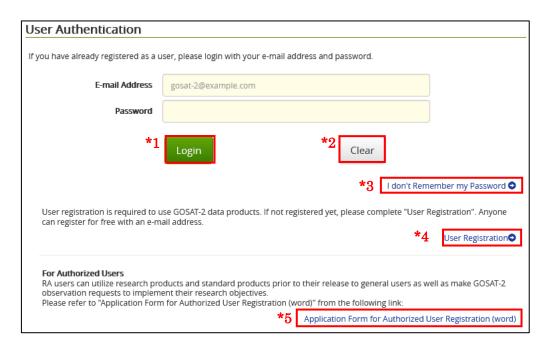

Figure 4.1-2 User Authentication

#### \*1 [Login] Button

Enter your registered e-mail address and password, and click the [Login] button. When successfully logged in, the screen will move to the [Home] screen in a logged in state.

#### \*2 [Clear] Button

E-mail addresses, passwords and messages will be cleared.

#### \*3 [I don't remember my password] Link

If you forget your password at login, click this link. At the transition destination, enter your registered e-mail address. As for details, refer to [4.3.1 When You Forget Your Password].

#### \*4 [User Registration] Link

Click to register for a user account for the Services. The screen move to the [User Terms of Use] screen before proceeding the user registration. For details, refer to [3.1User Registration (General User)].

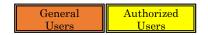

\*5 [Application Form for Authorized User Registration (word)] Link Click to download an Authorized user application form. Move to [Application Form for Authorized User Registration (word)]. Refer to [3.2 User Registration (Authorized User)]

# 4.1.2 When Personal Data Handling Policy is Revised / When Not Yet Agreed to the Policy

If you have not yet agreed to the Personal Data Handling Policy, or if the policy has been revised, the consent screen of "Personal Data Handling Policy" will be displayed when you login. If you have read the Personal Data Handling Policy and agree to the contents, check the checkbook and then click the [Register your consent] button.

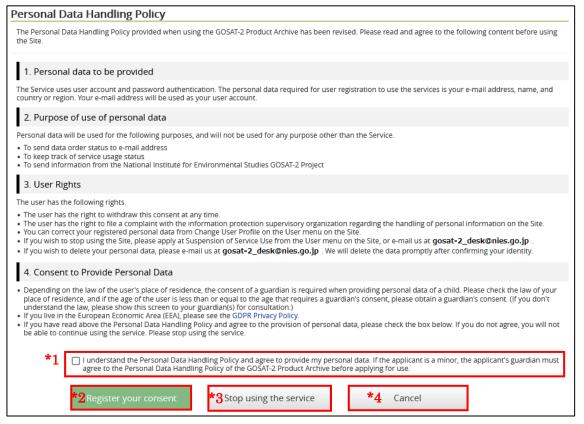

Figure 4.1-3 [Confirmation Due to Revision of Personal Data Handling Policy] Screen

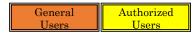

\*1 [I understand the Personal Data Handling Policy and agree to provide my personal data. If the applicant is a minor, the applicant's guardian must agree to the Personal Data Handling Policy of the GOSAT-2 Product Archive before applying for use.] Checkbox

After checking the checkbox, the [Register your consent] button will be enabled.

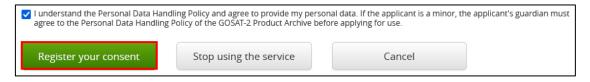

Figure 4.1-4 [Register Your Consent] Button

- \*2 [Register your consent] Button Move to the [Home] screen.
- \*3 [Stop using the service] Button

  Move to the [Suspension of Service Use] screen.
- \*4 [Cancel] Button

  Move to the [User Authentication] screen.

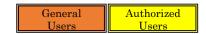

# 4.2 Logout

This section describes the procedure for logout.

Click the [4] -> [Logout] on the [Home] screen to log out. The screen will move to the [User Authentication] screen.

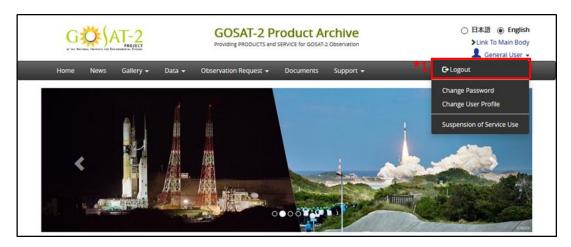

Figure 4.2-1 Login User Administration Menu

# \*1 [Logout] Menu

Move to the [User Authentication] screen.

# 4.2.1 User Authentication

The message [You have been logged out.] will be displayed on the [User Authentication] screen.

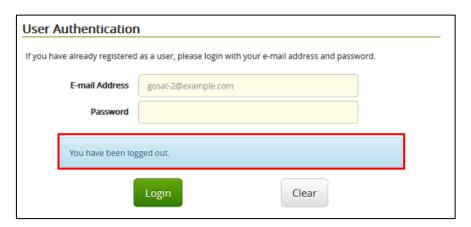

Figure 4.2-2 User Authentication

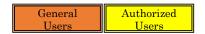

# 4.3 Change Password

This section describes the procedure for changing the password.

#### 4.3.1 When You Forget Your Password

Click the [I don't remember my password] link at [User Authentication].

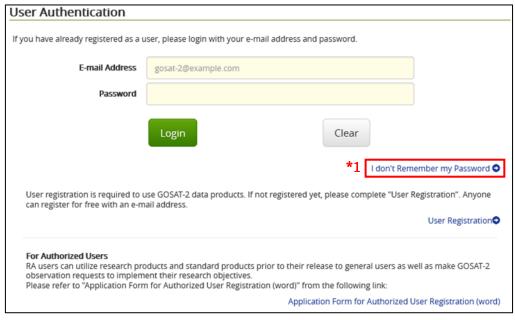

Figure 4.3-1 User Authentication

# \*1 [I don't remember my password] Link

The screen will move to the [Application for Password Reset] screen.

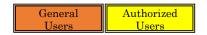

#### 4.3.1.1 Application for Password Reset

The screen move to the [Application for Password Reset] screen, enter your [E-mail] and click the [Apply] button.

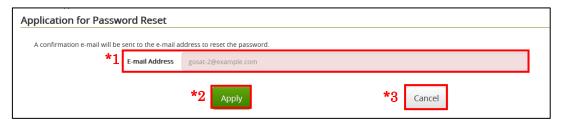

Figure 4.3-2 Application for Password Reset

\*1 [E-mail]

Enter your registered e-mail address.

\*2 [Apply] Button

Move to the [Application for Password Reset Completed] screen.

\*3 [Cancel] Button

Move to the [User Authentication] screen.

4.3.1.2 Confirmation of Input E-mail Address for Application for Password Reset

The dialog will display the e-mail address you entered as the destination for the confirmation e-mail for the password reset. Check the displayed e-mail address and click the [OK] button.

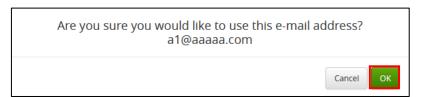

Figure 4.3-3 Application for Password Reset Confirmation Dialog

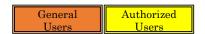

# 4.3.1.3 Application for Password Reset Completed

The screen moves to [Application for Password Reset Completed] screen.

After that, when it is possible to reset a password, the [Notification of Password Reset] e-mail will be sent to your registered e-mail address. [Refer to 4.3.1.4]

When it is impossible to reset a password, the [Notification of Password Reset Error] e-mail will be sent to your registered e-mail address. [Refer to 4.3.1.8]

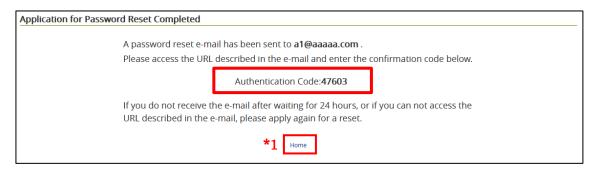

Figure 4.3-4 Application for Password Reset Completed

#### \*1 [Home] Link

Move to the [Home] screen.

<u>Important</u>: Please make a note of your authentication cord to enter it into the [Password Reset Confirmation] screen.

<u>Note</u>: If you forget your authentication code, please apply for your password reset again.

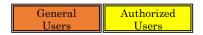

#### 4.3.1.4 Notification of Password Reset

Accessing the URL described in the [Notification of Password Reset] e-mail, the [Password Reset Confirmation] screen is displayed.

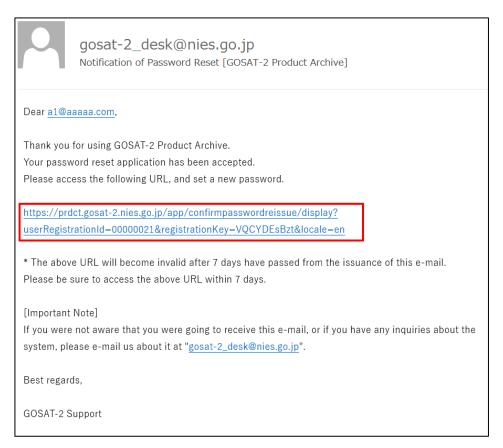

Figure 4.3-5 [Notification of Password Reset] E-mail

Important: You can complete the registration by accessing the URL in the e-mail. If you do not access the URL within seven days of receiving the e-mail, your application will expire.

Note: If you do not receive the notification e-mail within twenty four hours after the [Application for Password Reset Completed] screen is displayed, please contact us [For Products and Services]. [Refer to 9.2]

If the URL access validity period has expired, [The URL has expired. Please redo the procedure.] message is displayed.

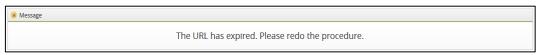

Figure 4.3-6 [The URL has expired.] Message

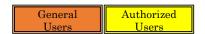

#### 4.3.1.5 Password Reset Confirmation

Accessing the URL described in the [Notification of Password Reset] e-mail, the [Password Reset Confirmation] screen is displayed. Enter your [Authentication Code], a [New Password] and [New Password for Confirmation], and then click the [Reset] button.

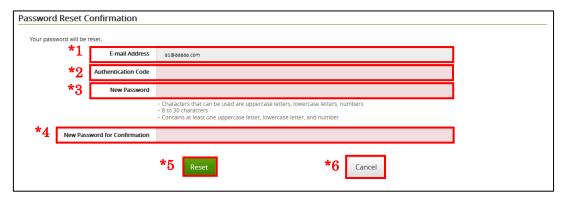

Figure 4.3-7 Password Reset Confirmation

# \*1 [E-mail Address]

The currently registered e-mail address is displayed.

# \*2 [Authentication Code]

Enter the displayed authentication cord on the [Application for Password Reset Completed] screen.

#### \*3 [New password]

Enter a new password between 8 and 30 characters. This is required.

Note: Use one or more upper and lower case letters and numbers. Do not use blanks or speciall characters, such as  $!"\#\%\&'()*+,\cdot/:;<=>?@[\forall ]^{`}{|}~.$ 

Important: Be aware that the password has an expiry date.

#### \*4 [New Password for Confirmation]

Reenter the new password of 8 to 30 characters again for confirmation. This is required.

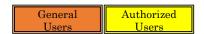

#### \*5 [Reset] Button

Move to the [Password Reset Completed] screen. [Refer to 4.3.1.6]

When you press the [Reset] button after making a certain number of incorrect entries, a message will be displayed and your account will be locked.

[Refer to 4.3.1.9]

Note: If you forget your authentication code, please apply for password reset again.

#### \*6 [Cancel] Button

Move to the [Home] screen.

# 4.3.1.6 Password Reset Completed

The screen moves to the [Password Reset Completed] screen, the [Notification of Password Reset Completed] e-mail will be sent to your registered e-mail address.

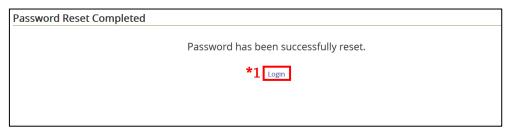

Figure 4.3-8 Password Reset Completed

#### \*1 [Login] Link

Move to the [User Authentication] screen.

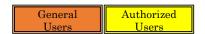

# 4.3.1.7 Notification of Password Reset Completed

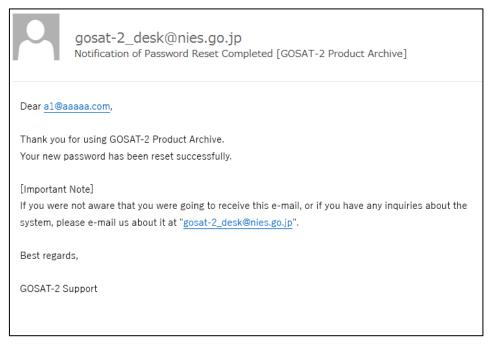

Figure 4.3-9 [Notification of Password Reset Completed] E-mail

Note: If you do not receive the notification e-mail within twenty four hours after the [Password Reset Completed] screen is displayed, please contact us [For Products and Services]. [Refer to 9.2]

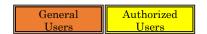

#### 4.3.1.8 Notification of Password Reset Error

After the transition to the [Application for Password Reset Completed] screen, if the service to the account you requested is stopped, it will be sent a [Notification of Password Reset Error] e-mail. If you would like to restart the services, please contact us [For Products and Services]. [Refer to 9.2]

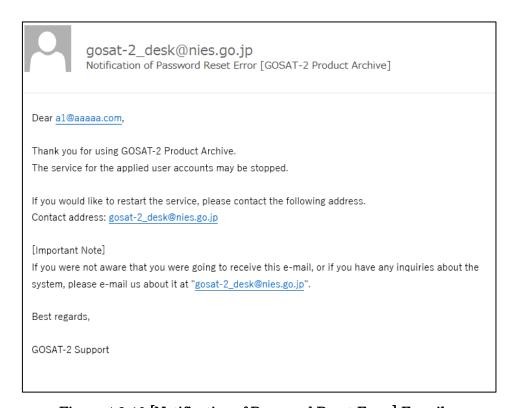

Figure 4.3-10 [Notification of Password Reset Error] E-mail

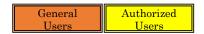

#### 4.3.1.9 Account Lock Notification

On the [Password Reset Confirmation] screen, if you enter the password incorrectly a certain number of times and click the [Reset] button, a message will be displayed to notify you of the account lock, and [Account Lock Notification] e-mail will be sent to your e-mail address.

If you would like to restart the services, please contact us [For Products and Services]. [Refer to 9.2]

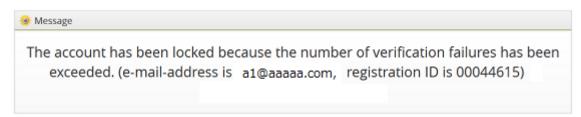

Figure 4.3-11 Notification of Account Locked

<u>Important</u>: If your account is locked, you will not be able to use the services offered while you are logged in.

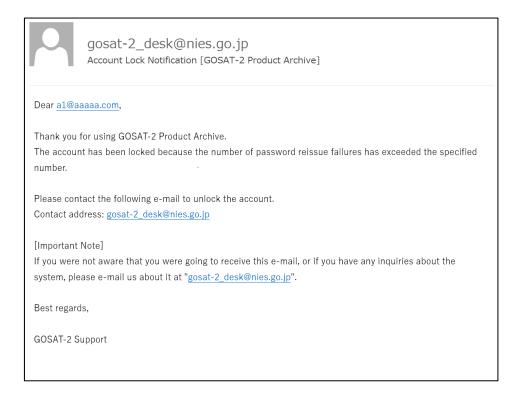

Figure 4.3-12 [Account Lock Notification] E-mail

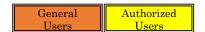

# 4.3.2 Password Expiration

If the password has expired, click the [Login] button on the [User Authentication] screen to move to the [Change Password] screen and the message [The password has expired. Please change the password.] will be displayed.

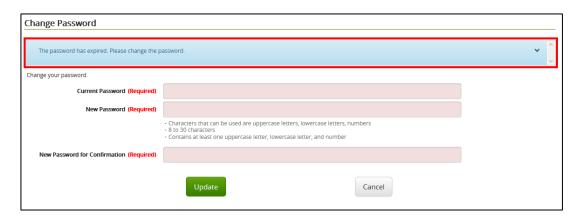

Figure 4.3-13 Password Expiration Message

## 4.3.2.1 Change Password

Enter your [Current Password], a [New Password] and the [New Password for Confirmation] and click the [Update] button.

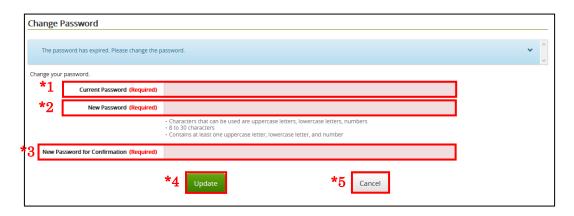

Figure 4.3-14 Change Password

# \*1 [Current Password]

Enter your registered password.

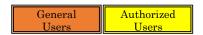

#### \*2 [New Password]

Enter a new password between 8 and 30 characters. This is required.

<u>Note</u>: Use one or more upper and lower case letters and numbers. Do not use blanks or specilal characters, such as  $!"\#\%\&'()*+,\cdot,:;<=>?@[Y]^_`{|}~.$ 

Important: Be aware that the password has an expiry date.

#### \*3 [New Password for Confirmation]

Reenter the new password for confirmation. This is required.

# \*4 [Update] Button

Move to the [User Authentication] screen, and the message [The password was successfully updated. Please log in with the new password.] is displayed.

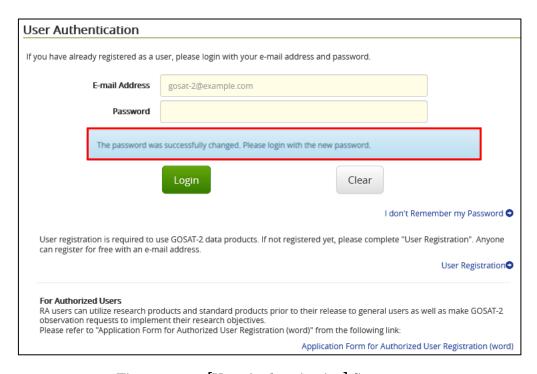

Figure 4.3-15 [User Authentication] Screen

# \*5 [Cancel] Button

Move to the [Home] screen.

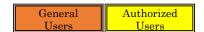

# 4.3.3 When Changing the Password

After clicking the [General User] link or the [Authorized User] link on the top menu, click the [Change Password].

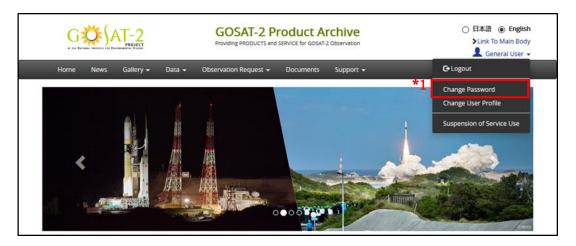

Figure 4.3-16 Login User Administration Menu

# \*1 [Change Password]

Move to the [Change Password] screen.

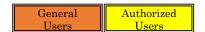

# 4.3.3.1 Change Password

When the screen moves to the [Change Password] screen, enter your [Current Password], a [New Password] and the [New Password for Confirmation] and click the [Update] button.

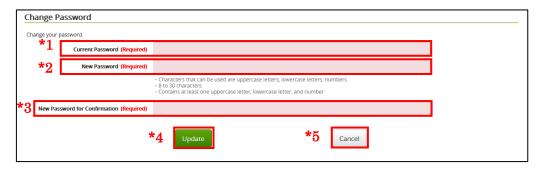

Figure 4.3-17 Change Password

#### \*1 [Current Password]

Enter your registered password. This is required.

#### \*2 [New Password]

Enter a new password between 8 and 30 characters. This is required.

<u>Note</u>: Use one or more upper and lower case letters and numbers. Do not use blanks or specilal characters, such as  $!"\#\%\&'()^*+,\cdot,\cdot;:<=>?@[\S]^_:{|}~.$ 

<u>Important</u>: Be aware that the password has an expiry date.

#### \*3 [New Password for Confirmation]

Reenter the new password for confirmation. This is required.

# \*4 [Update] Button

A message [Password changed successfully.] will be displayed.

# \*5 [Cancel]

Move to the [Home] screen.

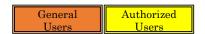

# 4.3.4 Password Expiring Soon

When your password is about to expire, the [Your Password Will Expire in 10 Days] email will be sent to your registered e-mail address. Access the URL described in the email to move to the [User Authentication] screen. After logging in, change the password on the [Change Password] screen.

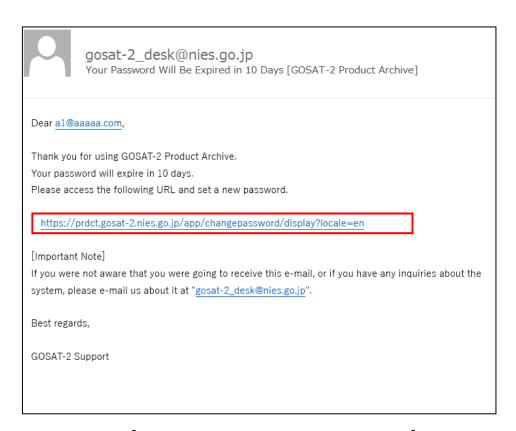

Figure 4.3-18 [Your Password Will Be Expired in 10 Days] E-mail

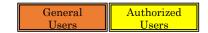

# 4.4 Change User Profile

This section describes the procedure for changing registered profile.

After clicking the [General User] or the [Authorized User (Observation Request Possible)] or [Authorized User (Observation Request Impossible)] on the top menu, click the [Change User Profile].

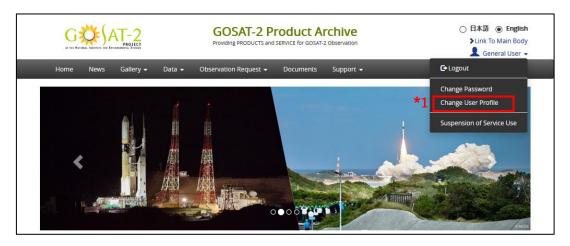

Figure 4.4-1 Login User Administration Menu

\*1 [Change User Profile]

Move to the [User Profile Input Form] screen.

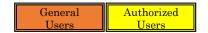

# 4.4.1 Enter User Profile to Change

When the screen moves to the [User Profile Input Form] screen, your registered information will be displayed. Enter or select information that you would like to change, and then click the [Confirm] button.

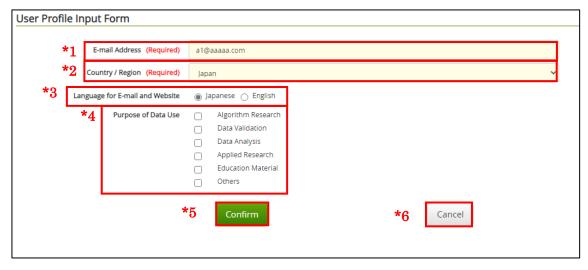

Figure 4.4-2 User Profile Input Form

- \*1 [E-mail Address] Enter within 256 characters. This is required.
- \*2 [Country / Region] Drop-down This is required. Select one from the list.
- \*3 [Language for E-mail and Website] Radio Button
  This is an either / or question. This language is used for e-mail invitations and displays in a browser.
- \*4 [Purpose of Data Use] Checkbox Multiple answers possible.
- \*5 [Confirm] Button Move to the [Input Data Confirmation] screen.
- \*6 [Cancel] Button Move to the [Home] screen.

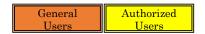

# 4.4.2 Confirm Changed User Profile

The screen will move to the [Input Data Confirmation] screen. Check the contents and click the [Execute] button.

The screen that transitions according to the changed contents of user profile is as follows

- 1) When user profile other than the e-mail address is changed. [Refer to 4.4.3]
- 2) When user profile is changed, including the e-mail address. [Refer to 4.4.4]

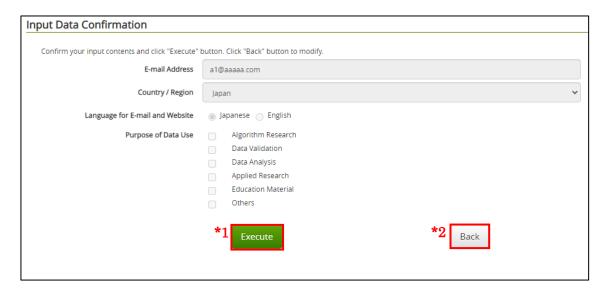

Figure 4.4-3 Input Data Confirmation

- \*1 [Execute] Button
  Move to the [User Profile Change Completed] screen.
- \*2 [Back] Button Move to the [User Profile Input Form] screen.

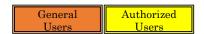

# 4.4.3 Change Your Profile

Move to the [User Profile Change Completed] screen, and the [Your User Profile Has Been Changed] e-mail will be sent to your registered e-mail address.

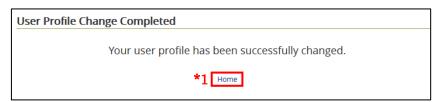

Figure 4.4-4 User Profile Change Completed

\*1 [Home] Link Move to the [Home] screen.

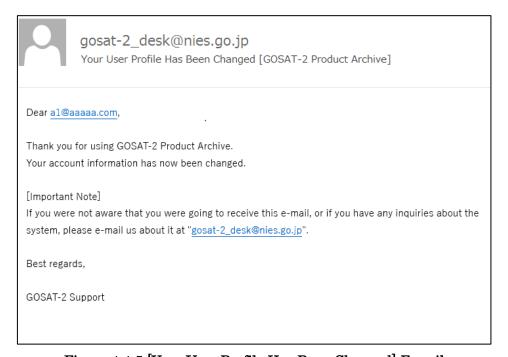

Figure 4.4-5 [Your User Profile Has Been Changed] E-mail

Note: If you do not receive the notification e-mail within twenty four hours after the [User Profile Change Completed] screen is displayed, please contact us [For Products and Services]. [Refer to 9.2]

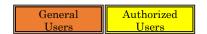

### 4.4.4 Change Your E-mail Address

When you change your e-mail address with [4.4.1 Enter User Profile to Change], you need to complete the procedures on changing your e-mail address after executing [4.4.2 Confirm Changed User Profile].

#### 4.4.4.1 Application for E-mail Address Change Completed

The screen moves to the [Application for E-mail Address Change Completed] screen, and the [Confirmation of Changing Your E-mail Address] e-mail will be sent to your changed e-mail address.

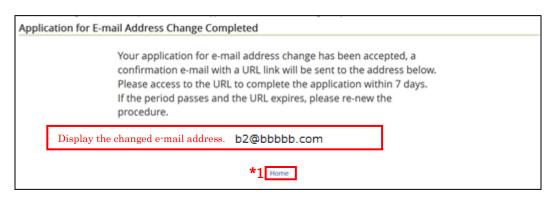

Figure 4.4-6 [Application for E-mail Address Change Completed] Screen

\*1 [Home] Link Move to the [Home] screen.

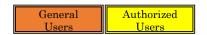

#### 4.4.4.2 Confirmation of Changing Your E-mail Address

The [Confirmation of Changing Your E-mail Address] e-mail will be sent to your registered e-mail address after the change.

You shall follow one of the following three procedures based on the description in the e-mail:

- 1) When registering as a user without duplicate e-mail addresses after changing. [Refer to 4.4.4.2.1]
- 2) When a duplicate user registration already exists, and its account is invalid. [Refer to 4.4.4.2.2]
- 3) When a duplicate user registration already exists, and its account is valid. [Refer to 4.4.4.2.3]

#### 4.4.4.2.1. Confirmation of Changing Your E-mail Address (No duplicate accounts)

Accessing the URL described in the [E-mail Address Changed Application Confirmation], [E-mail Address Changed Confirmation] screen will be displayed and the [Your E-mail Address Has Been Changed] e-mail will be sent to your registered e-mail address.

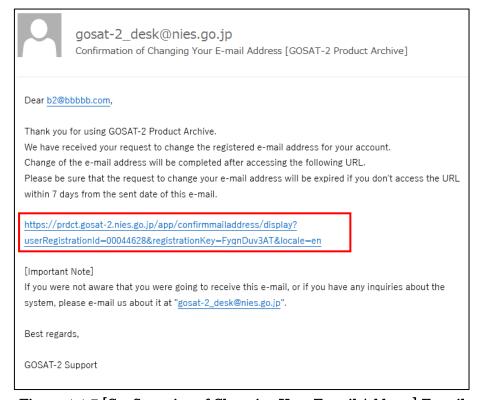

Figure 4.4-7 [Confirmation of Changing Your E-mail Address] E-mail

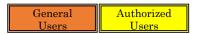

Important: You can complete the registration by accessing the URL in the e-mail. If you do not access the URL within seven days of receiving the e-mail, your application will expire.

Note: If you do not receive the notification e-mail within twenty four hours after the [Application for E-mail Address Change Completed] screen is displayed, please contact us [For Products and Services]. [Refer to 9.2]

1) When main registration is completed [Your user profile including your e-mail address has been successfully been updated.] message is displayed on the [Confirmation of E-mail Address Change] screen.

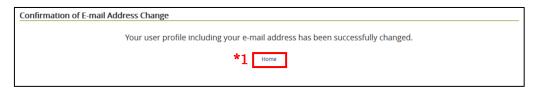

Figure 4.4-8 [Confirmation of E-mail Address Change] Screen

If the URL access validity period has expired, [The URL has expired. Please redo the procedure.] message is displayed.

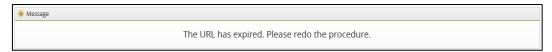

Figure 4.4-9 [The URL has expired.] Message

\*1 [Home] Link Move to the [Home] screen.

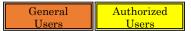

2) [Your E-mail Address Has Been Changed] E-mail will be sent to the changed e-mail address.

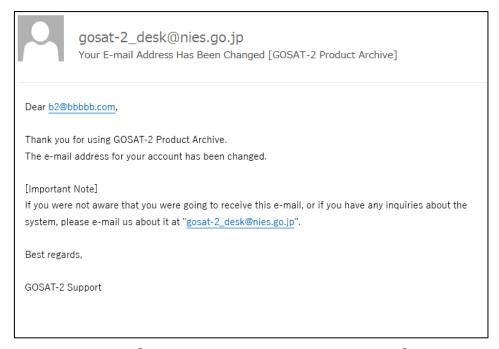

Figure 4.4-10 [Your E-mail Address Has Been Changed] E-mail

Note: If you do not receive the notification e-mail within twenty four hours after the [Confirmation of E-mail Address Change] screen is displayed, please contact us [For Products and Services]. [Refer to 9.2]

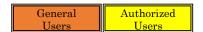

# 4.4.4.2.2. Confirmation of Changing Your E-mail Address (Duplicate accounts / An account is invalid.)

If you receive the following [Confirmation of Changing Your E-mail Address] e-mail, the applied services to the account may be suspended, and if you would like to restart the services, please contact us [For Products and Services]. [Refer to 9.2]

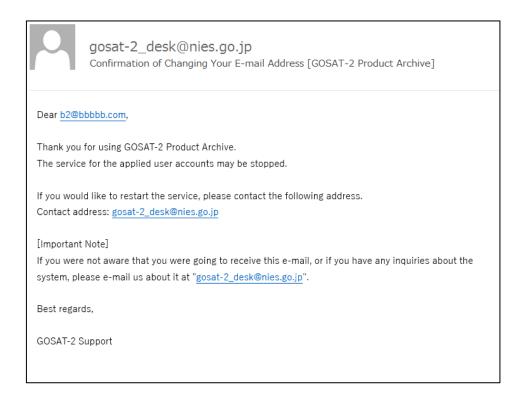

Figure 4.4-11 [Confirmation of Changing Your E-mail Address] E-mail

Note: If you have received the notification e-mail even though you have not completed user registration and e-mail address change application before, please contact us [For Products and Services]. [Refer to 9.2]

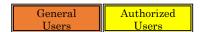

# 4.4.4.2.3. Confirmation of Changing Your E-mail Address (Duplicate accounts / An account is valid.)

When you receive the following [Confirmation of Changing Your E-mail Address], an account has already been registered. When you forget your password, the [4.3.1.1 Application for Password Reset] screen will be displayed by accessing the URL descrived in the confirmation e-mail.

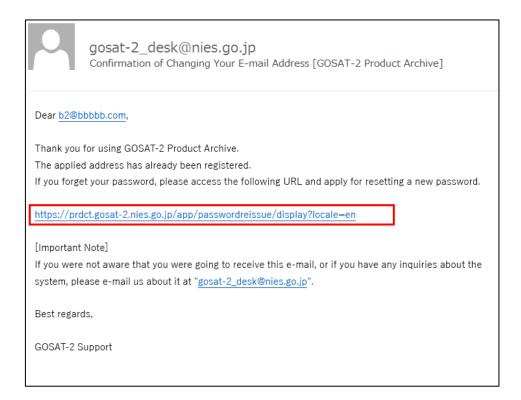

Figure 4.4-12 [Confirmation of Changing Your E-mail Address] E-mail

Note: If you have not completed multiple user registrations before and still receive the notification e-mail, please contact us [For Products and Services]. [Refer to 9.2]

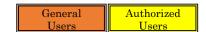

# 4.5 Suspend Service Use

This section describes the procedure for suspension of service use.

After clicking the [General User] link or the [Authorized User] link on the top menu, click the [Suspension of Service Use].

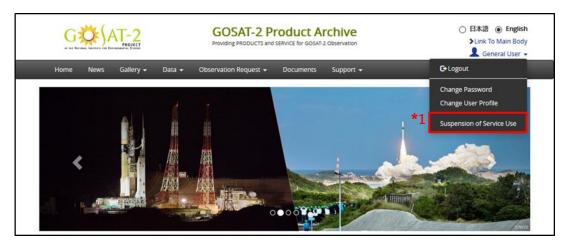

Figure 4.5-1 Login User Administration Menu

\*1 [Suspension of Service Use]

Move to the [Suspension of Service Use] screen.

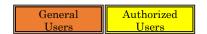

## 4.5.1 Suspend Service Use

When the screen moves to the [Suspension of Service Use] screen, enter the [Password] and click [Suspension of Service Use] button.

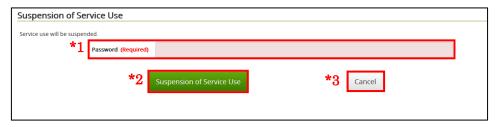

Figure 4.5-2 Suspension of Service Use

- \*1 [Password]
  Enter your registered password. This is required.
- \*2 [Suspension of Service Use] Button Moves to the [Suspension of Service Use Confirmation] screen.
- \*3 [Cancel] Button Move to the [Home] screen.

#### 4.5.2 Suspend Service Use Confirmation

When the screen moves to the [Suspension of Service Use Confirmation] screen, click the [Suspension of Service Use] button.

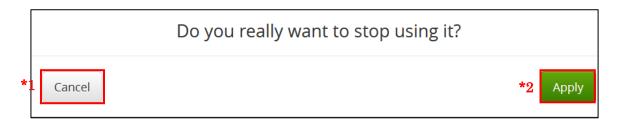

Figure 4.5-3 Suspension of Service Use Confirmation

- \*1 [Cancel] Button Move to the [Suspension of Service Use] screen.
- \*2 [Apply] Button Move to the [Suspension of Service Use Completed] screen.

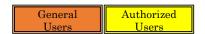

## 4.5.3 Suspension Service Use Completed

The screen moves to the [Suspension of Service Use Completed] screen, and the [Your GOSAT-2 Account Has Been Deactivated] e-mail is sent to your registered e-mail address. Also, you are forcibly logged out. After logout, it is not possible to login.

If you would like to restart the services, please contact us [For Products and Services]. [Refer to 9.2]

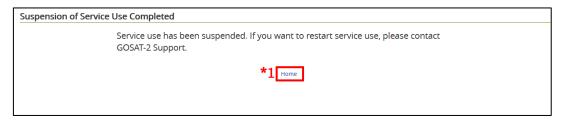

Figure 4.5-4 Suspension of Service Use Completed

\*1 [Home] Link Move to the [Home] screen.

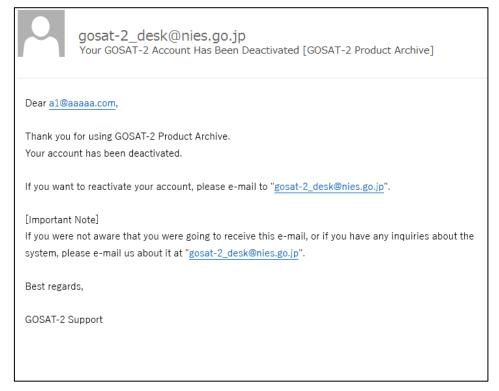

Figure 4.5-5 [Your GOSAT-2 Account Has Been Deactivated] E-mail

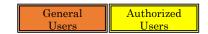

## 4.5.4 Restart Services after Suspension of Service Use

When you log in the [User Authentication] screen, the message [Your account is inactive. Please contact GOSAT-2 Support.] will be displayed. Please contact us [For Products and Services]. [Refer to 9.2]

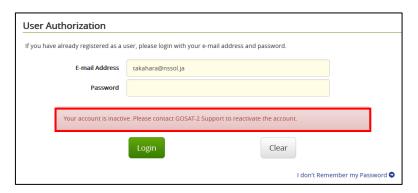

Figure 4.5-6 Inactivation Services Message

# 5. Search for Product

This chapter describes the procedure for searching for products.

1) The flow to search for products before login is shown below.

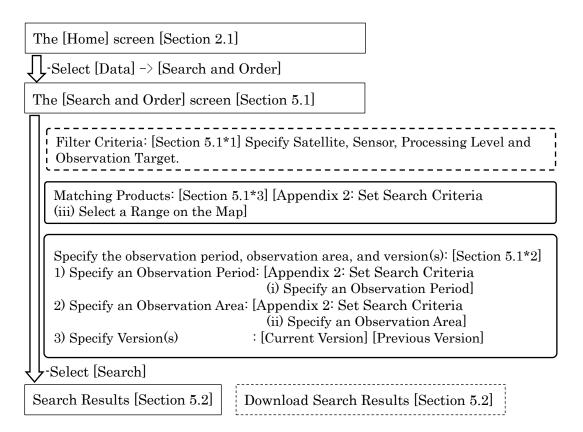

2) The flow to search for products at login is shown below.

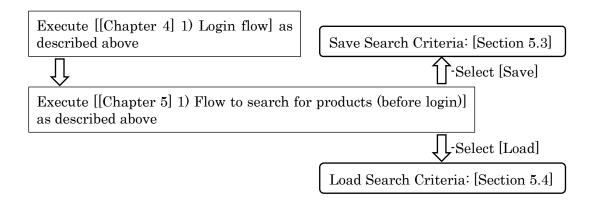

# 5.1 Search for Products by Specifying Criteria

This section describes the procedure for specifying criteria to search for products.

From the menu, click the [Data] -> the [Search and Order]. In this function, select [Filter Criteria], [Observation Period], [Observation Area], [Version(s)], [Matching Products], and search for them.

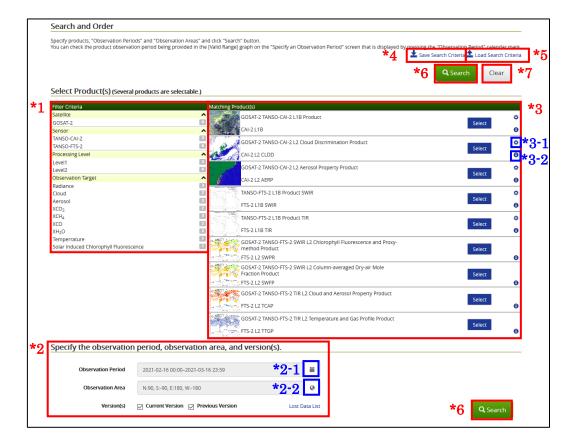

Figure 5.1-1 Search and Order

# \*1 [Filter Criteria]

This is the criteria for narrowing down products displayed in the column of \*3. You can select more than one. The color changes to gray when selected. The number to the right of each filter criteria indicates the number of products that match the criteria.

#### \*2 [Specify the observation period, observation area, and version(s)]

Select or enter an observation period, an observation area and version(s). When you click \*2-1, the [Specify an Observation Period] screen will pop up. As for details, refer to [Appendix 2: Set Search Criteria (i) Specify an Observation Period]. When you click \*2-2, the [Specify an Observation Area] screen will pop up. As for details, refer to [Appendix 2: Set Search Criteria (ii) Specify an Observation Area]. The product versions can be selected from the [Current Version], [Previous Version], or both. If you select [Current Version] or [Previous Version], you can search by specifying the latest version currently released by NIES or the [Version(s)] of the previous generation. Note that if the observation period overlaps with the product upgrade preparation period, the latest version may not be provided but the version one generation before.

<u>Note</u>: In case of the following products, even if an observation area is specified search criteria, all observation areas will be the target for search.

- GOSAT-2 TANSO-FTS-2 SWIR L2 Chlorophyll Fluorescence and proxy-method Product
- GOSAT-2 TANSO-FTS-2 SWIR L2 Column-averaged Dry-air Mole Fraction Product
- GOSAT-2 TANSO-FTS-2 TIR L2 Cloud and Aerosol Property Product
- GOSAT-2 TANSO-FTS-2 TIR L2 Temperature and Gas Profile Product

#### \*3 [Matching Products]

Select one or more matching products that you would like to acquire. When you click \*3-1, the [Advanced Criteria Settings] screen will pop up. As for details, refer to [Appendix 2: Set Search Criteria (iii) Select a Range on the Map]. When you click the \*3-2, the [Product Info] screen will be displayed. As for details, refer to [5.1.1 Product Info].

#### \*4 [Save Search Criteria] Link

Save the search criteria that you specified. As for details, refer to [5.3 Save Search Criteria]. The link will not be displayed before login.

#### \*5 [Load Search Criteria] Link

Load search criteria that have been saved. As for details, refer to [5.4 Load Search Criteria]. The link will not be displayed before login.

# \*6 [Search] Button

Move to the [Search Results] screen.

# \*7 [Clear] Button

The search criteria will be cleared.

#### 5.1.1 Product Info

When you click the \*3-2 on the [Figure 5.1-1 Search and Order] screen, the [Product Info] screen will be displayed.

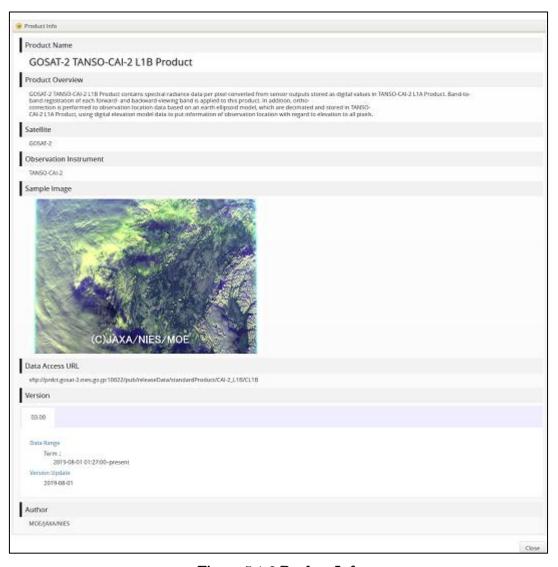

Figure 5.1-2 Product Info

# 5.2 Display Search Results

This section describes the procedure for displaying search results on products.

When you click the [Search] button with [5.1 Search for Products by Specifying Criteria], move to the [Search Results] screen.

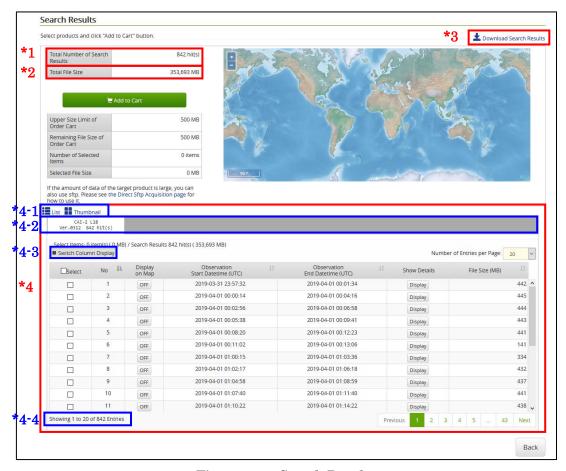

Figure 5.2-1 Search Results

# \*1 [Total Number of Search Results]

The total number of products displayed as search result is displayed.

#### \*2 [Total File Size]

The total file size of products displayed as the search result is displayed.

## \*3 [Download Search Results] Link

The search result data can be downloaded in CSV files. A dialog will pop up, so click the [OK] button with [Save File] selected, and the file name displayed in the dialog will be saved in the PC's local download folder.

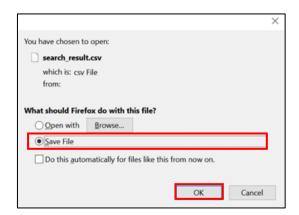

Figure 5.2-2 Search Results Download Dialog

### \*4 [Search Results List]

A list of the search results will be displayed. You can select a display method from [List] and [Thumbnail] in \*4-1. As for details, refer to [5.2.1 Search Results List].

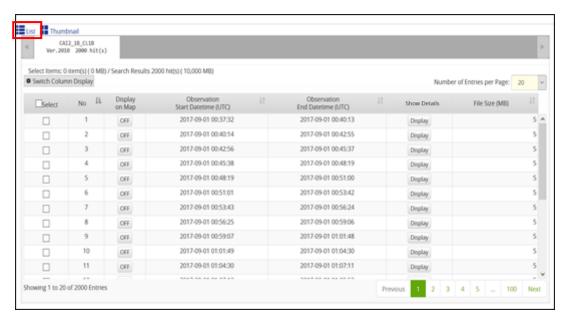

Figure 5.2-3 List Display

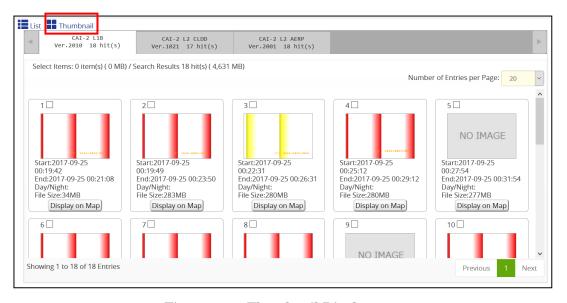

Figure 5.2-4 Thumbnail Display

If there are multiple products and versions on the search results, you can switch the tab of \*4-2 on the [Search Results] screen.

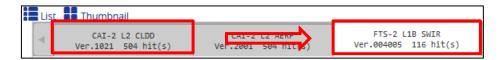

Figure 5.2-5 Switching Display of Multiple Products

When you click the [Switch column display] \*4-3, you can select and change hide or show of items displayed on the search results.

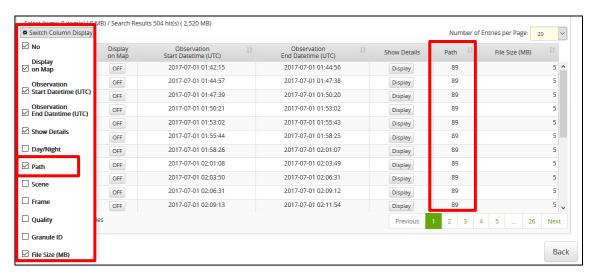

Figure 5.2-6 Column Display Switching (Selecting Columns)

Table 5.2-1 Items for Switching Column Display

| Switch Column Display | Initial Value | Switch Column Display | Initial Value |
|-----------------------|---------------|-----------------------|---------------|
| No                    | $\square$     | Path                  |               |
| Display on Map        | $\square$     | Scene                 |               |
| Observation           | $\square$     | Frame                 |               |
| Start Datetime (UTC)  |               |                       |               |
| Observation           | $\square$     | Quality               |               |
| End Datetie (UTC)     |               |                       |               |
| Show Details          | $\square$     | Granule ID            |               |
| Day/Night             |               | File Size (MB)        |               |

 $\square$ ···Checked  $\square$ ···Unchecked. Items are displayed when checked.

The number of currently selected products are being displayed on \*4-4 of the [Search Result] screen.

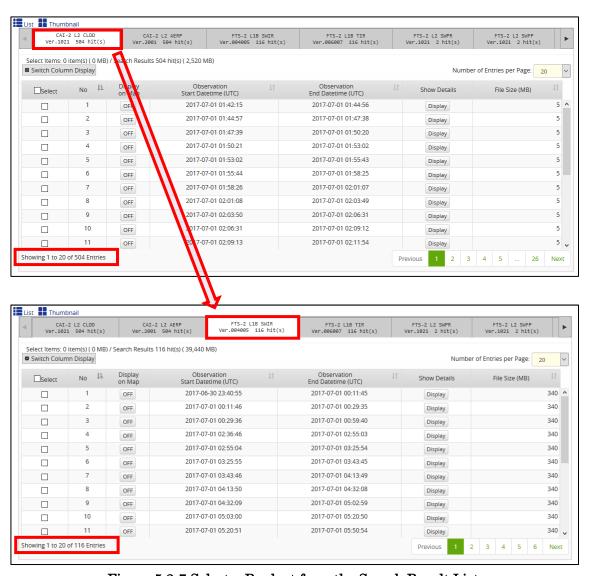

Figure 5.2-7 Select a Product from the Search Result List

#### 5.2.1 Search Results List

You can select the display method of the search result details from [List] and [Thumbnail].

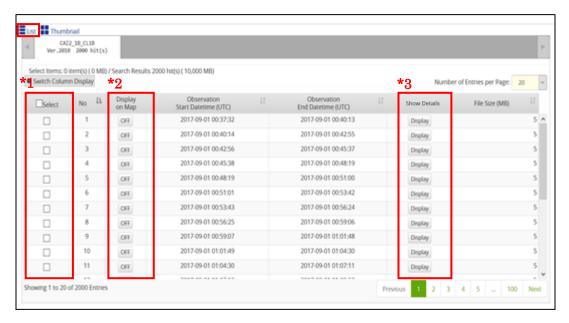

Figure 5.2-8 List Display

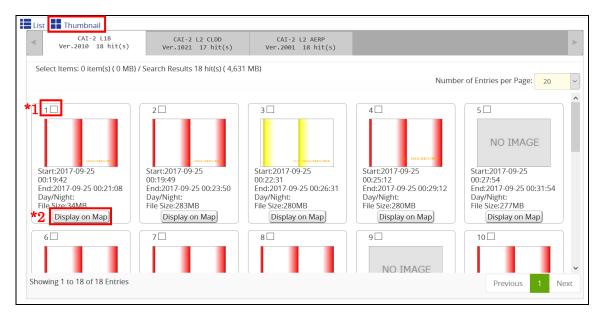

Figure 5.2-9 Thumbnail Display

## \*1 [Select] Checkbox

You can check products that you would like to order. In [List] view, when you check the [Select] checkbox displayed in the heading, all products in the tab being displayed will be checked.

## \*2 [Display on Map] Button

When you change from [OFF] to [ON] in [List] view or when you check on the [Display on Map] button in [Thumbnail] view, the observation points will be displayed on the map.

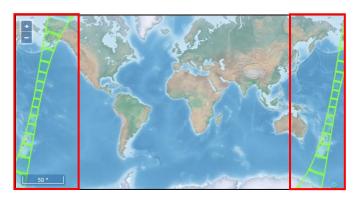

Figure 5.2-10 Display on Map

#### \*3 [Display] Button

When you click the [Display] button in [List] view, the [Product Detail Information] screen will be displayed. With double-clicking the image in [Thumbnail] view, the same screen will be displayed. As for details, refer to [5.2.2 Product Detail Information].

#### 5.2.2 Product Detail Information

In [List] of the [Search Results] screen, when you click the [Display] button, the [Product Detail Information] screen will be displayed.

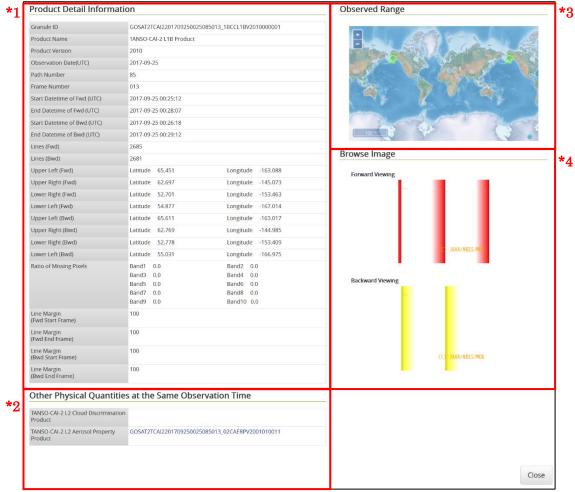

Figure 5.2-11 Product Detail Information

- \*1 [Product Detail Information]
  Products detail information will be displayed.
- \*2 [Other Physical Quantities at the Same Observation Time]
  Other physical quantities at the same observation time will be displayed.
- \*3 [Observed Range]
  A footprint will be displayed on the map.
- \*4 [Browse Image]
  Browse images will be displayed.

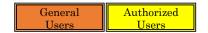

## 5.3 Save Search Criteria

This section describes the procedure for saving search criteria of products.

Specified data on \*2[Observation Period], [Observation Area] and [Version(s)], \*3[Matching Products] and \*3-1[Advanced Criteria Settings of Matching Products] of the [Figure 5.1-1 Search and Order] screen will be saved by clicking the link of [Save Search Criteria].

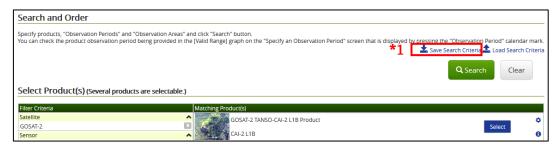

Figure 5.3-1 [Save Search Criteria] Link

\*1 [Save Search Criteria] Link

The [Save Search Criteria] screen will pop up.

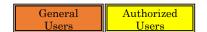

#### 5.3.1 Save Search Criteria

The [Save Search Criteria] screen pops up, enter the [Name] and click the [Save] button.

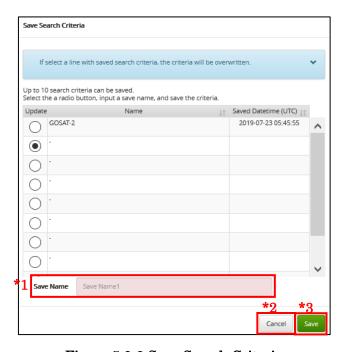

Figure 5.3-2 Save Search Criteria

#### \*1 [Name]

Enter an arbitrary name within 50 characters.

## \*2 [Cancel] Button

Close the [Save Search Criteria] screen.

## \*3 [Save] Button

Save the search criteria with the entered name and close the [Save Search Criteria] screen.

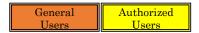

Back to the [Search and Order] screen, the [This search criteria have been saved.] message will be displayed.

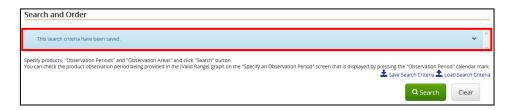

Figure 5.3-3 Save Search Criteria Completed Message

Note: The search criteria can be saved up to 10. Click the [Save] button while selecting the existing search criteria, so that the file of the search criteria will be overwritten.

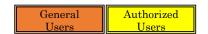

## 5.4 Load Search Criteria

This section describes the procedure for loading search criteria of products

In searching products, it is possible to load the previously saved search criteria.

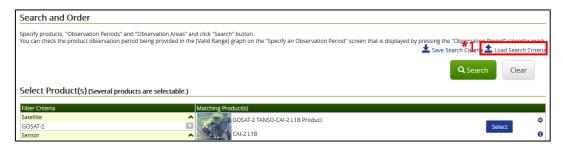

Figure 5.4-1 [Load Search Criteria] Link

\*1 [Load Search Criteria] Link

The [Load Search Criteria] screen will pop up.

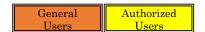

#### 5.4.1 Load Search Criteria

The [Load Search Criteria] screen pops up, select the [Load] radio button and click the [Load] button.

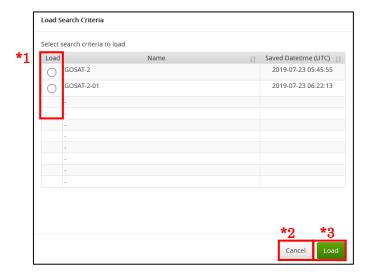

Figure 5.4-2 Load Search Criteria

- \*1 [Load] Radio Button Select search criteria to load.
- \*2 [Cancel] Button Close the [Load Search Criteria] screen.

# \*3 [Load] Button

The [Search and Order] screen that has been reflected and selected search criteria will be displayed on the screen.

# 6. Order / Acquire Product

This chapter describes how to order and acquire products from the results of product search.

The procedure of ordering products from [5.2 Display Search Results] is described here, however, you can also move from [7.2 View Observation Request Application History], [7.4 Search for Observation Request Application] or [7.5 Search for Products Linked to the Observation Requests] to order products.

1) The flow to order products is shown below.

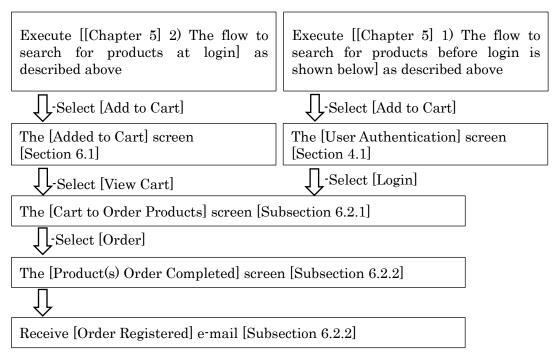

2) The flow to acquire products from products linked to observation requests and from the cart in the menu is shown below.

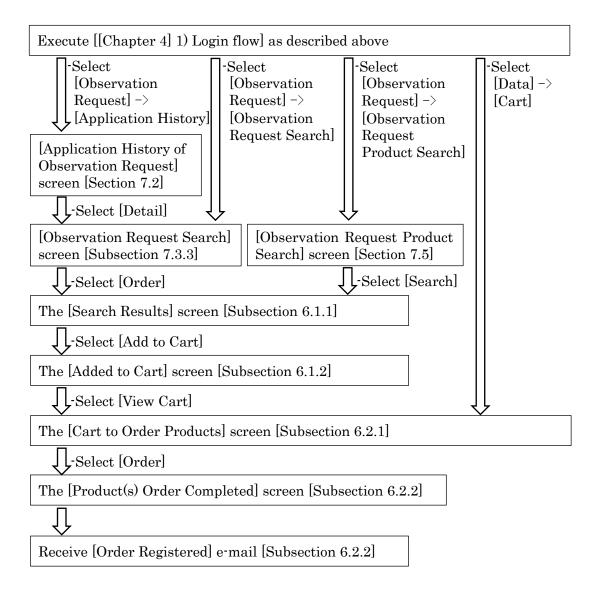

3) The flow to acquire products from a notification e-mail is shown below.

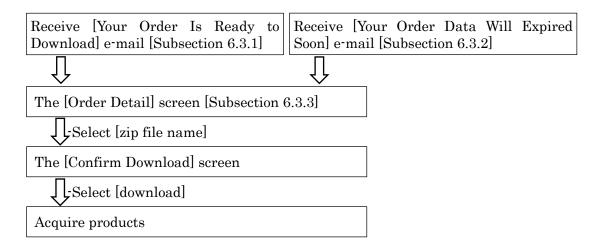

4) The flow to re-order products is shown below.

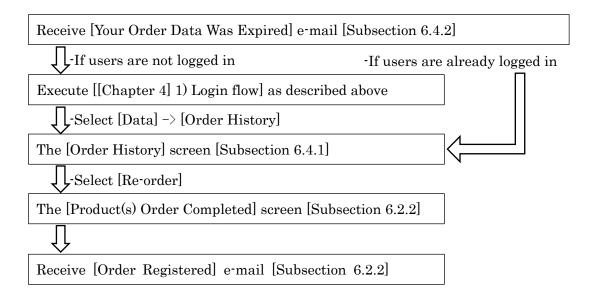

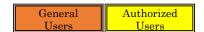

#### 6.1 Add to Cart

This section describes the procedure for adding products to the cart.

#### 6.1.1 Search Results

After selecting products, click the [Add to Cart] button.

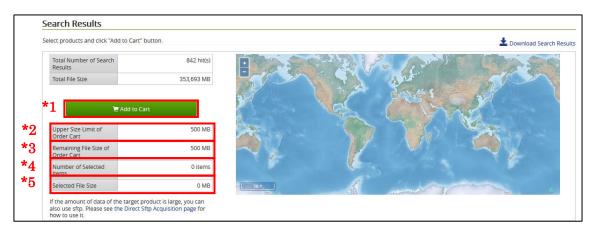

Figure 6.1-1 Search Results

### \*1 [Add to Cart] Button

Add products selected from [5.2 Display Search Results] into the cart. When added to the cart, the capacity subtracted from the \*2 [Upper Size Limit of Order Cart] is displayed in \*3 [Remaining File Size of Order Cart]. It is not possible to add to the cart beyond the \*2 [Upper Size Limit of Order Cart].

# \*2 [Upper Size Limit of Order Cart]

The maximum file size can be ordered at one time will be displayed.

#### \*3 [Remaining File Size of Order Cart]

The remaining file size of order cart that is currently available for ordering will be displayed.

#### \*4 [Number of Selected Items]

The number of selected products before adding into the cart will be displayed.

## \*5 [Selected File Size]

The total data amount of products selected before adding into the cart will be displayed.

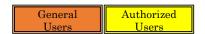

## 6.1.2 Added to Cart

The [Added to Cart] screen will pop up, click the [View Cart] button.

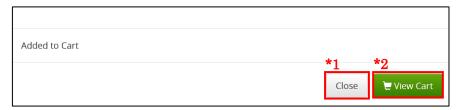

Figure 6.1-2 Added to Cart

## \*1 [Close] Button

Close the [Added to Cart] screen.

# \*2 [View Cart] Button

Close the [Added to Cart] screen, and the [Cart] screen will be displayed. As for details, refer to [6.2.1 Display Cart to Order Products].

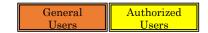

#### 6.2 Confirm Order

This section describes the procedure for confirming an order.

The procedure describes to confirm an order from [6.2.1 Display Cart to Order Products], but also you can move from [7.2.1 Application History of Observation Request], [7.2.2 Observation Request Search] and [7.5 Search for Products Linked to the Observation Requests].

#### 6.2.1 Display Cart to Order Products

When the screen moves to the [Cart to Order Products] screen, click the [Order] button.

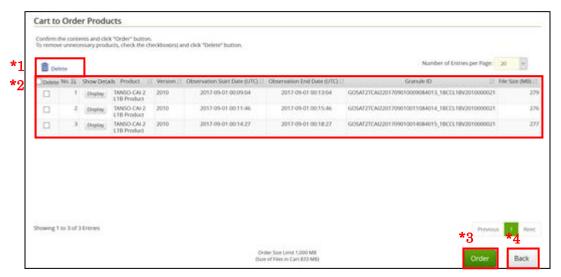

Figure 6.2-1 Cart to Order Products

#### \*1 [Delete] Icon

When there are unnecessary products in the product list of the cart, check on the checkbox on the left hand side, and then click the [Delete] to delete the checked products.

#### \*2 [List of Ordered Products]

The list of products added to the cart will be displayed. Click the [Display] button for each product to see detailed information.

[Refer to 5.2.2]

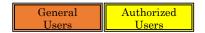

### \*3 [Order] Button

Confirm the product order currently displayed and move to the [Product Order Completed] screen.

#### \*4 [Back] Button

Move to the [Search Results] screen. If you select [Data] -> [Cart] move to this screen, the [Search Results] screen does not display.

## 6.2.1.1 Highlighted Display in the Order Cart

If the discontinued product is in the order product list on the [Cart to Order Products] screen, the product will be highlighted.

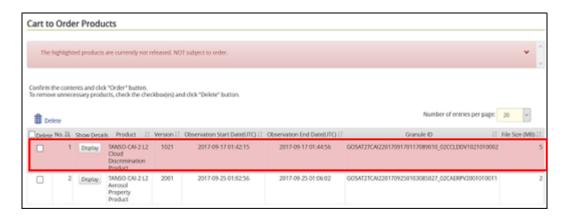

Figure 6.2-2 Cart to Order Products

<u>Note</u>: If you order products with highlighted products in your order cart, only non-highlighted products will be ordered.

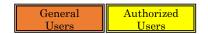

## 6.2.2 Product(s) Order Completed

The screen moves to the [Product(s) Order Completed] screen, and the [Order Registered] e-mail will be sent to your registered e-mail address. By accessing the URL described in the e-mail, your order details can be checked and confirmed on the [Order Detail] screen.

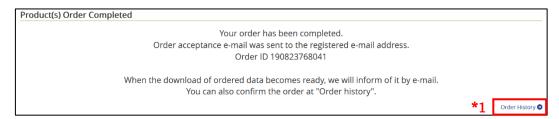

Figure 6.2-3 Product(s) Order Completed

### \*1 [Order History] Link

Move to the [Order History] screen. The [Order Status] of the ordered products will be displayed. As for details, refer to [6.4.1 Refer to Order History].

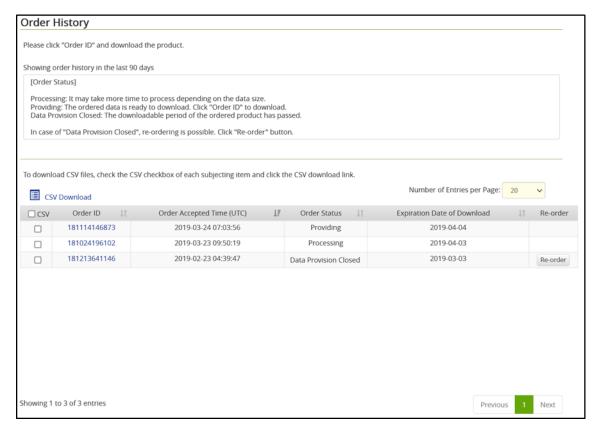

Figure 6.2-4 Order History

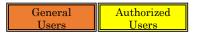

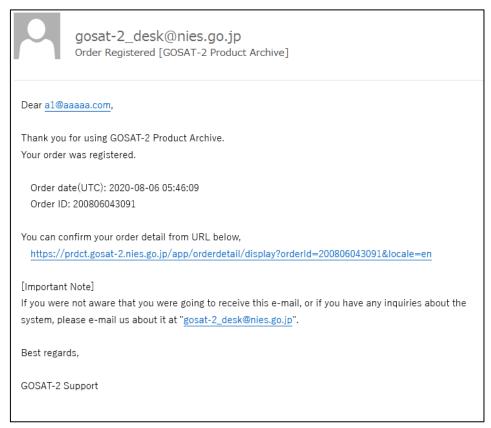

Figure 6.2-5 [Order Registered] E-mail

<u>Note</u>: If you do not receive the notification e-mail within twenty four hours after the [Order Completed] screen is displayed, please contact us [For Products and Services].

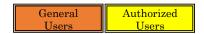

# 6.3 Acquire Products

This section describes the procedure for product acquisition.

### 6.3.1 Ordered Products Preparation Completion E-mail

When your ordered products are ready to download, the [Your Order Is Ready to Download] e-mail will be sent to your registered e-mail address. By accessing the URL described in the e-mail, your ordered products can be downloaded from the [Order Detail] screen.

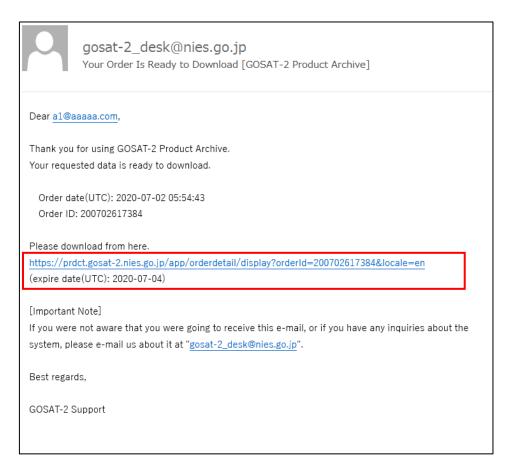

Figure 6.3-1 [Your Order Is Ready to Download] E-mail

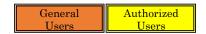

## 6.3.2 Your Order Data Will Expire Soon E-mail

When the download of your ordered products is about to expire, the [Your Order Data Will Expire Soon] e-mail will be sent to your registered e-mail address. By accessing the URL described in the e-mail, your ordered products can be downloaded from the [Order Detail] screen.

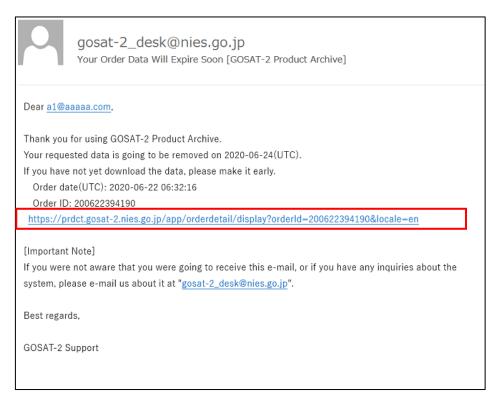

Figure 6.3-2 [Your Order Data Will Expire Soon] E-mail

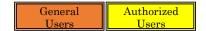

## 6.3.3 Order Detail

From the [Order History] screen or URL in the notification e-mail, move to the [Order Detail] screen.

## 6.3.3.1 Order Detail (Order Status: In Processing)

After ordering, the order status will be changed to "Processing".

Please wait until the products you ordered are available.

As for details, refer to [6.3.1 Ordered Products Preparation Completion E-mail].

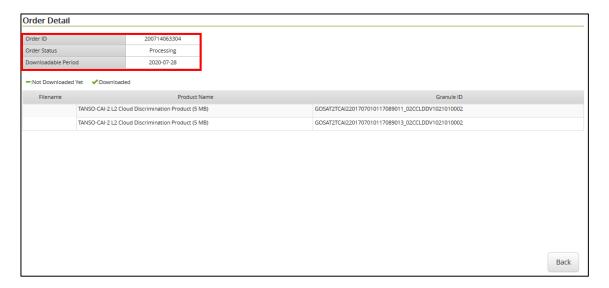

Figure 6.3-3 Order Detail

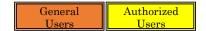

## 6.3.3.2 Order Detail (Order Status: In Providing)

The [Order Details] screen will be displayed by accessing the URL in the [Ordered Products Preparation Completion] e-mail or the [Your Order Data Will Expire Soon] e-mail. And then click the zip file name of the order data before the download expiration date to download.

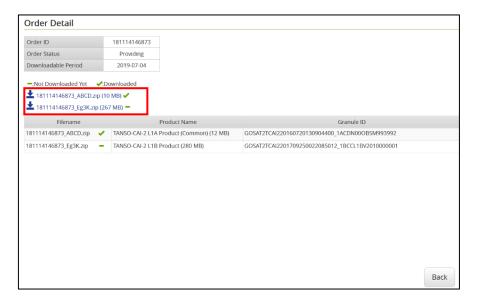

Figure 6.3-4 Order Detail

\* Depending on the browser you are using, a dialog for specifying the save destination file name may be displayed when downloading. File download continues even while the dialog is displayed, even if you cancel on the dialog, the download may be completed. In this case, please note that the target download file will be marked as downloaded on the [Order Details] screen.

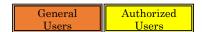

## 6.3.3.3 Order Detail (Order Status: In Data Provision Closed)

If the [Order Status] is [Data Provision Closed], the download of the ordered product has expired. The details of the order will be displayed, but the download will not be possible.

If you would like to reorder the products of which order is discontinued, refer to [6.4.2 Re-order Data Products].

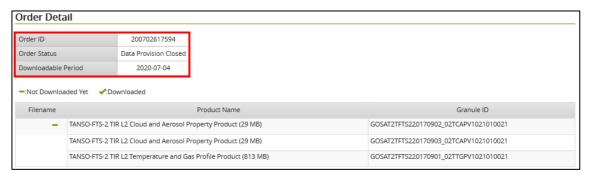

Figure 6.3-5 Order Detail

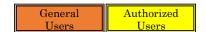

## 6.4 Refer to Order History

This section describes the procedure for referring to the products ordered until now from [Order History].

Select [Data] -> [Order History] from the menu.

## 6.4.1 Refer to Order History

Move to the [Order History] screen. The last ninety days of your order will be displayed, and you can check the order status.

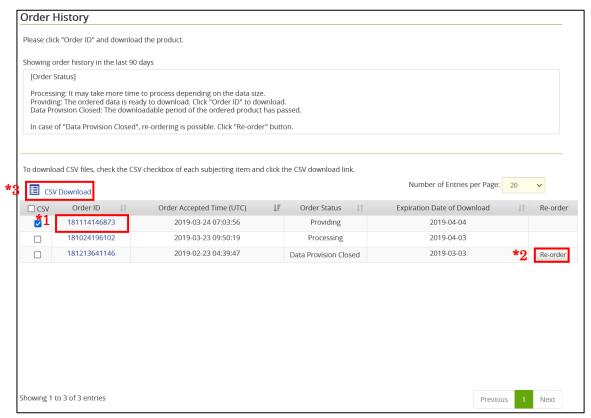

Figure 6.4-1 Order History

#### \*1 [Order ID] Link

Move to the [Order Detail] screen. As for details, refer to [6.3.3 Order Detail].

## \*2 [Re-order] Button

Move to the [Product(s) Order Completed] screen.

## \*3 [CSV Download] Link

The order history can be downloaded in CSV file format.

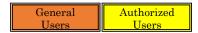

As for the [Order Status], there are the following 3 types.

Processing: The product is now in preparation.

Providing: The product is being provided. Click the order ID, and then click the [Download File Name] link on the [Order Detail] to download it.

Data Provision Closed: The download period of products is expired.

According to the [Order Status], one of the following e-mails will be sent.

- Processing

[Order Acceptance] E-mail

As for details, refer to [6.2.2 Product(s) Order Completed]

- Providing

[Ordered Data Products Preparation Completion] E-mail

As for details, refer to [6.3.1 Ordered Products Preparation Completion E-mail].

- Providing (is about to expire)

[The Download of Your Ordered Data Products is About to Expire] E-mail

As for details, refer to [6.3.2 Your Order Data Will Expire Soon E-mail].

- Data Provision Closed

[The Download of Your Ordered Data Products Expires] E-mail

As for details, refer to [6.4.2 Re-order Data Products]

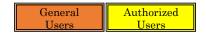

#### 6.4.2 Re-order Data Products

When the download period of your ordered products expires, the [Order Status] will turn into [Data Provision Closed], and the [Your Order Data Was Expired] e-mail will be sent to your registered e-mail address. By accessing the URL described in the e-mail, the products can be re-ordered on the [Order History] screen.

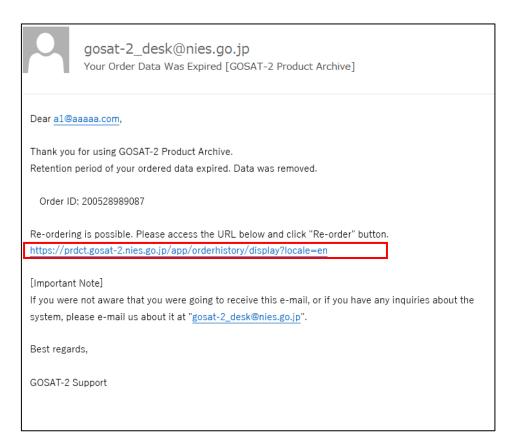

Figure 6.4-2 [Your Order Data Was Expired] E-mail

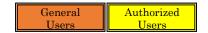

## 6.4.2.1 Order History

Click the [Re-order] button on the [Order History] screen.

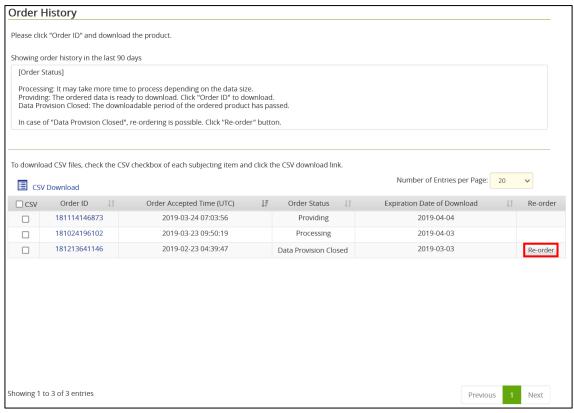

Figure 6.4-3 Order History

## 6.4.2.2 Product(s) Re-Order Completed

Move to the [Product(s) Order Completed] screen. When the ordered products are ready to download, the [6.3.1 Ordered Products Preparation Completion E-mail] will be sent to your registered e-mail address.

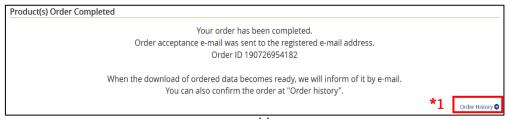

Figure 6.4-4 Product(s) Order Completed

\*1 [Order History] Link Move to the [Order History] screen.

After re-ordering, the [Order History] screen after re-ordering will accept orders with a new order ID. Check the order status in [Order Status] of the order ID.

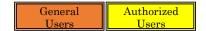

## 6.4.3 Download Order History in CSV file

From the order history list, the order history information can be downloaded in CSV format by checking each CSV checkbox.

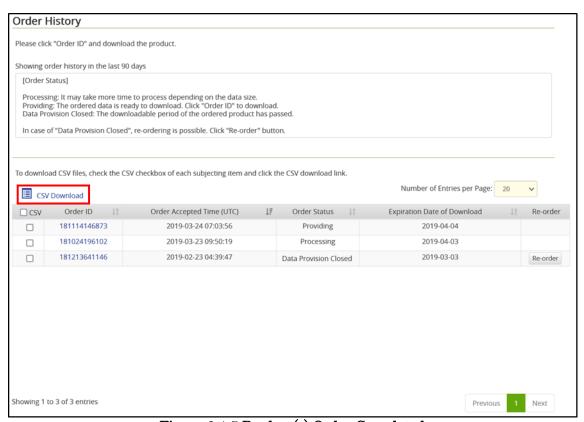

Figure 6.4-5 Product(s) Order Completed

- 1) Procedure for Order History CSV download
  - a) Check the CSV checkbox of the order history to download from the order history list.

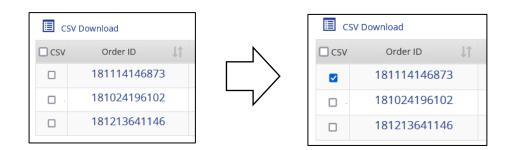

Figure 6.4-6 Select the CSV Checkbox of the Order History

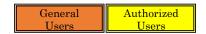

b) Click the [CSV Download] link.

\*When the number of CSV to download exceeds the maximum, a message will be displayed.

Select CSV checkboxes on the order history list, not to exceed the maximum number of CSV downloads, and click the [CSV Download] link.

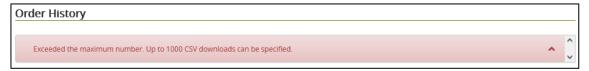

Figure 6.4-7 Messages Exceeding the Maximum Number of CSV Downloads

c) The dialog shown below will be displayed. When you click the [OK] button with [Save file] selected, the file will be saved in CSV format in the download folder on your PC with the file name displayed in the dialog. In case of the example below, the file will be saved as [order\_detailed.csv] in the download folder.

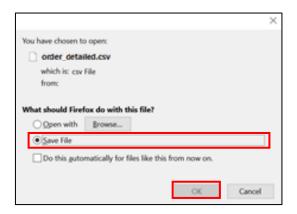

Figure 6.4-8 CSV Download of Order History

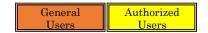

## d) Order history CSV file

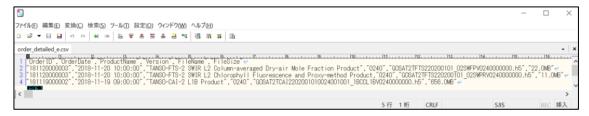

Figure 6.4-9 Order History CSV File

OrderID : Order ID

OrderDate: Order date and time (UTC)

ProductName: Product name

Version: Product version

FileName: File name

FileSize:File size

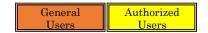

# 6.5 Referring Sftp Acquisition History

This section describes the procedure for searching the history of product acquisition via sftp.

From the menu, select [Data]  $\rightarrow$  [Sftp Acquisition History].

## 6.5.1 Searching sftp acquisition history

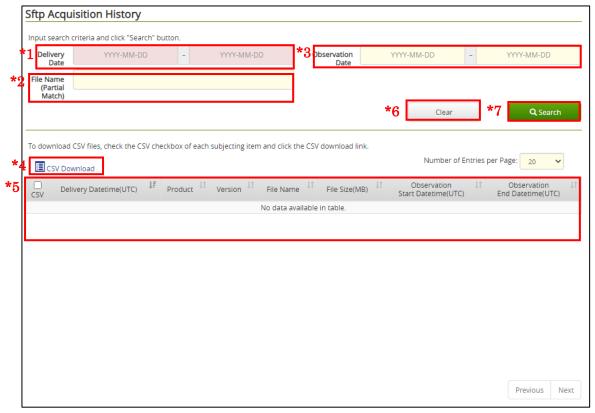

Figure 6.5-1 Sftp Acquisition History

## \*1 [Delivery Date]

Enter the range of delivery dates for which sftp was acquired. This is required.

## \*2 [File Name (partial match)]

Enter part of the file name to search by file name.

## \*3 [Observation Date]

Enter the range of observation dates.

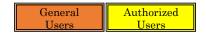

## \*4 [CSV Download] Link

The sftp acquisition history can be downloaded in CSV file format.

# \*5 [List of Sftp Acquisition History Search Results]

The search results of the sftp acquisition history will be displayed.

# \*6 [Clear]

The entered and selected information will be cleared.

#### \*7 [Search]

Specify the required items \*1 to \*3 such as the delivery date and click the [Search] button. When you search, a list of search results will be displayed in area \*5.

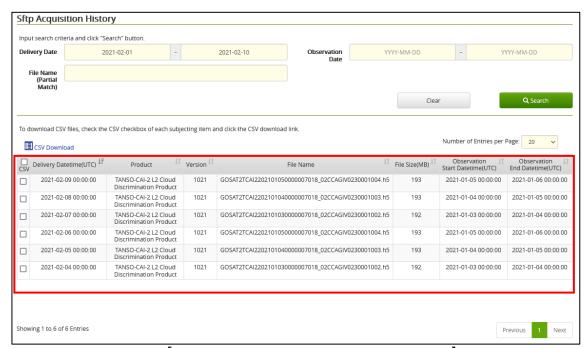

Figure 6.5-2 [Sftp Acquisition History Search Result List] Screen

If there is no target data in the search results, the following message will be displayed. Please expand the range of search criteria and search again.

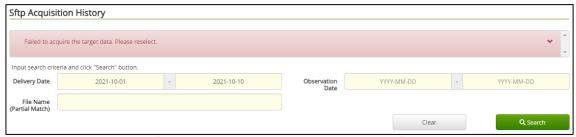

Figure 6.5-3 [No Target Data from Search Criteria] Error Message

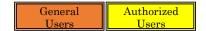

## 6.5.2 Download Sftp Acquisition History in CSV file

From the sftp acquisition history list, the sftp acquisition history information can be downloaded in CSV format by checking each CSV checkbox.

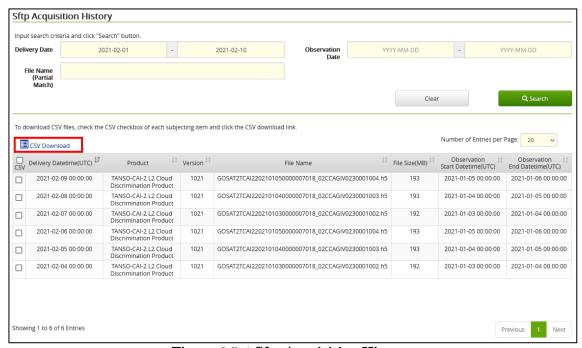

Figure 6.5-4 Sftp Acquisition History

- 1) Procedure for Sftp Acquisition History CSV download
  - a) Select the CSV checkbox of the sftp acquisition history to download from the sftp acquisition history list.

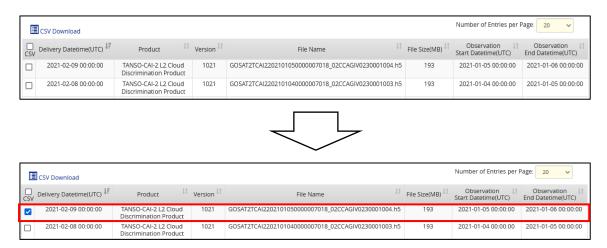

Figure 6.5-5 Select the CSV Checkbox of the Sftp Acquisition History

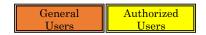

b) Click the [CSV Download] link.

\*When the number of CSV to download exceeds the maximum, a message will be displayed.

Select CSV checkboxes on the order history list, not to exceed the maximum number of CSV downloads, and click the [CSV Download] link.

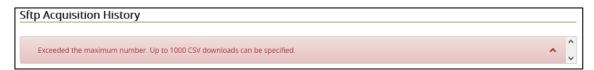

Figure 6.5-6 Messages Exceeding the Maximum Number of CSV Downloads

c) The dialog shown below will be displayed. When you click the [OK] button with [Save file] selected, the file will be saved in CSV format in the download folder on your PC with the file name displayed in the dialog. In case of the example below, the file will be saved as [sftp\_acquisition\_history.csv] in the download folder.

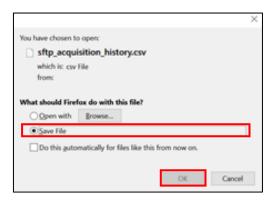

Figure 6.5-7 CSV Download of Sftp Acquisition History

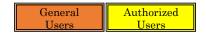

# d) Sftp Acquisition History CSV file

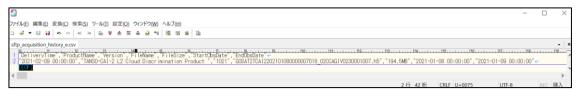

Figure 6.5-8 Sftp Acquisition History CSV File

DeliveryTime: Delivery date and time (UTC)

 $ProductName: Product\ name$ 

Version: Product version

FileName: File name

FileSize:File size

StartObsDate : Observation start date (UTC) EndObsDate : Observation end date (UTC)

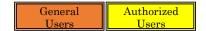

## 6.6 Refer to Cart

This section describes the procedure for referring to the added products in the cart.

Select [Data] -> [Cart] from the menu. An order cart list of the products will be displayed as well as [6.2.1 Display Cart to Order Products]. As for details, refer to [6.2.1 Display Cart to Order Products].

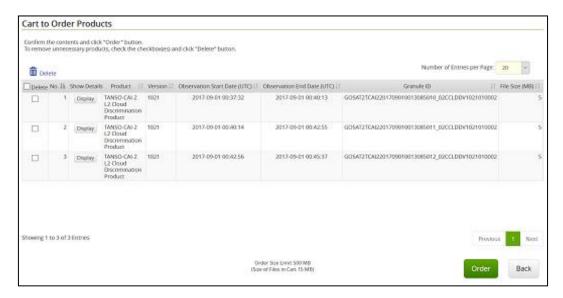

Figure 6.6-1 Cart to Order Products

# 7. Observation Requests

This chapter describes the procedures for applying for observation requests, searching for and referring to, etc.

The observation request menu (New Application, Application History, Observation Request Search, and Observation Request Product Search) can be used only by Authorized Users (Observation Request Possible). General Users and Authorized Users (Observation Request Impossible) cannot use the observation request menu.

1) The flow to apply for new observation request is shown below.

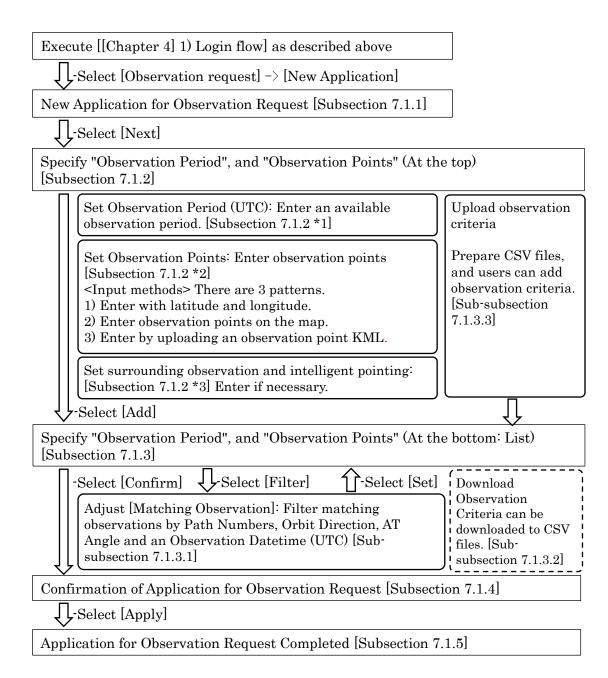

2) The flow to refer to the application history of observation request is shown below.

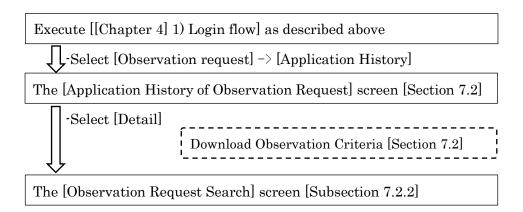

3) The flow to cancel the observation request application is shown below.

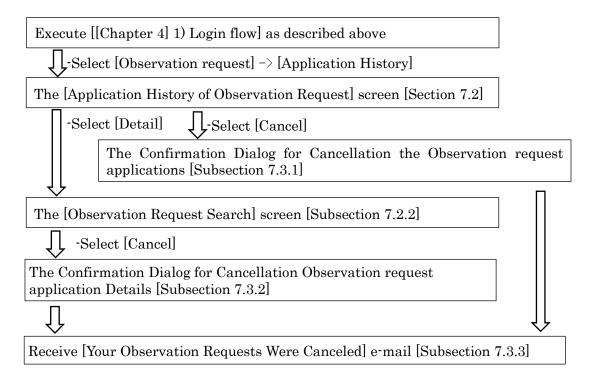

4) The flow to search for applications for observation requests with specified criteria is shown below.

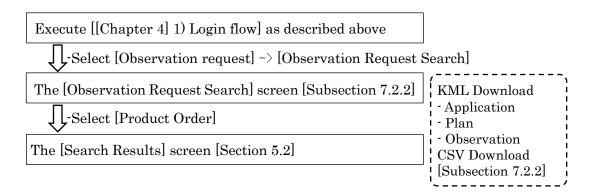

5) The flow to search for products linked to an observation requests is shown below.

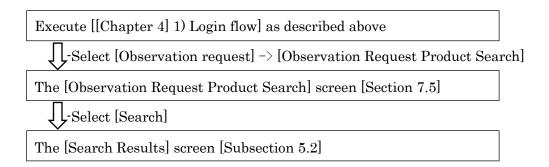

6) The flow after receiving observation results notification e-mail is shown below.

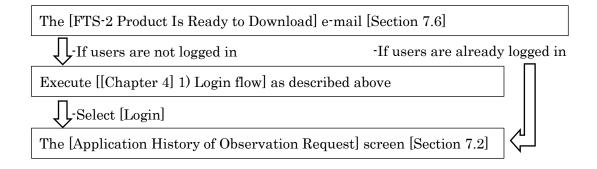

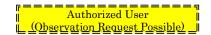

# 7.1 Apply for New Observation Request

This section describes the procedure for applying for a new observation request.

Click the [Observation Request] -> the [New Application] from the menu.

#### 7.1.1 New Application for Observation Request

Move to the [New Application for Observation Request] screen, click the [Next] button.

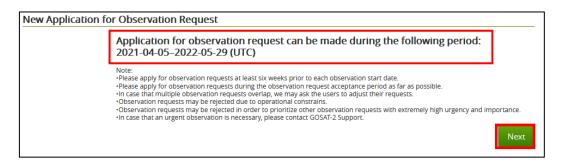

Figure 7.1-1 New Application for Observation Request

Note: When applying for an observation request, please apply at least six weeks before the observation period (start date). The longest observation request period is one year. After the observation request acceptance period has expired, please contact us [For Products and Services]. [Refer to 9.2]

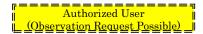

# 7.1.2 Specify "Observation Period", and "Observation Points" (At the top)

[Specify "Observation Period", and "Observation Points"] screen (at the top) is described.

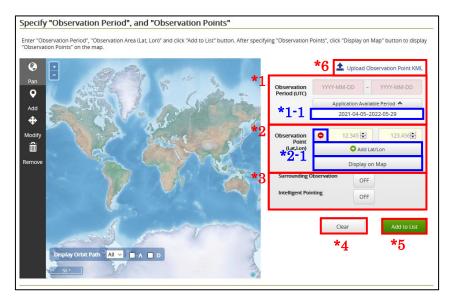

Figure 7.1-2 Specify "Observation Period", and "Observation Points"

# \*1 [Observation Period (UTC)]

Click the [Application Available Period] button to hide or show the application available period displayed in \*1-1. Regarding the observation period, you can apply for an observation request if the period is within the application available period. When specifying an observation date outside the application available period and clicking the [Add to List] button, the following error message will be displayed.

The specified observation period is out of range.

Figure 7.1-3 Error Message on an Observation Day Except the Available Period

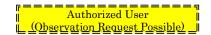

## \*2 [Observation Point (Lat, Lon)]

There are three methods of entering an observation point (latitude and longitude).

- (1)When you enter the observation points with latitude and longitude values of \*2-1, refer to [7.1.2.1 Enter with Latitude and Longitude].
- (2) When you enter the observation points from the map, refer to [Appendix 1: Operation of Observation Points].
- (3) When you enter the observation points by uploading KML files, refer to [7.1.2.2 Enter by Uploading an Observation Point KML].

# \*3 [Surrounding Observation] [Intelligent Pointing] As for these two items, you can switch ON / OFF if necessary.

If you would like to observe surroundings of the requested observation points, set [Surrounding Observation (NearbyScan)] to [ON]. However, the surrounding observation may not be executed due to limited resources.

When [Intelligent Pointing] is [ON], if clouds are detected over the requested observation point and there is a cloud-free area in the surroundings, the observation point will be changed to the cloud-free area to implement the observation. If changes due to movement of observation points are not acceptable, set [Intelligent Pointing] to [OFF].

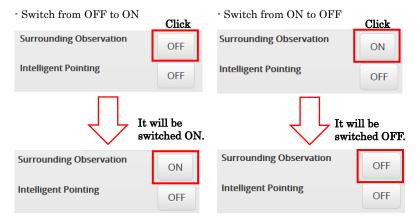

Figure 7.1-4 [Surrounding Observation] [Intelligent Pointing]

#### \*4 [Clear] Button

All inputs will be cleared. Clear [Observation Period (UTC)] [Observation Point] and set [Surrounding Observation] [Intelligent Pointing] to OFF.

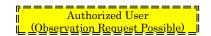

## \*5 [Add to List] Button

After specifying an observation period and the observation points, click the [Add to List] button.

## \*6 [Upload Observation Point KML] Link

You can specify the observation point by uploading a KML format file that stores latitude and longitude information. The entered information will be displayed on the \*2[Observation Point]. If the observation point KML upload file does not exist, it is possible to specify the observation point by [Enter Latitude and Longitude] or [Specify an Observation Point on the Map].

As for the procedure, refer to [7.1.2.1 Enter with Latitude and Longitude].

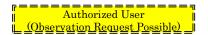

## 7.1.2.1 Enter with Latitude and Longitude

Enter the observation point (latitude and longitude).

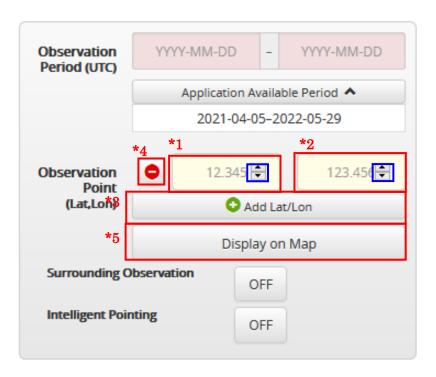

Figure 7.1-5 Enter an Observation Point

## \*1 [Latitude]

The input range is -90 to 90 (up to the third decimal place). (Required)

By clicking the  $[\blacktriangle]$  button, you can adjust it by +0.001.

By clicking the  $[ \mathbf{V} ]$  button, you can adjust it by -0.001.

## \*2 [Longitude]

The input range is -180 to 180 (up to the third decimal place). (Required)

By clicking the  $[\blacktriangle]$  button, you can adjust it by +0.001.

By clicking the  $[ \nabla ]$  button, you can adjust it by -0.001.

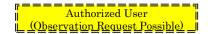

# \*3 [ Add Lat / Lon] Button

To apply for multiple observation points, click to add latitude and longitude input fields. (Up to 2000 points)

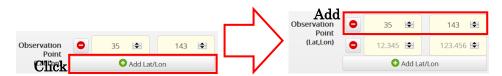

Figure 7.1-6 Add Input Fields for Latitude and Longitude

# \*4 [ Delete (Clear)] Button

With multiple input fields for latitude and longitude displayed, Click [ •] to delete latitude and longitude input field for that line. Figure 7.1-7 shows an example of deletion.

With the only one input field for latitude and longitude displayed, clicking will clear the entered input field. Figure 7.1-8 shows an example of clearing.

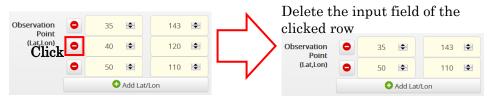

Figure 7.1-7 Delete Input Fields for Latitude and Longitude

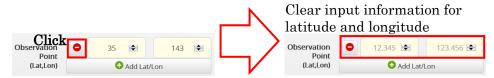

Figure 7.1-8 Clear the Entered Input Field for Latitude and Longitude

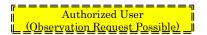

# \*5 [Display on Map] Button

With latitude and longitude entered in the input field, an [v] icon will be displayed on the entered latitude and longitude position on the map by clicking the [Display on Map]. As for operating the map, refer to [Appendix 1: Operation of Observation Points].

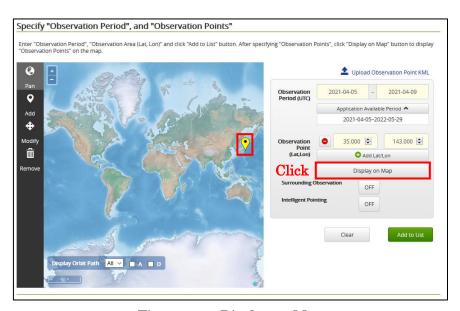

Figure 7.1-9 Display on Map

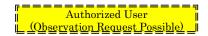

## 7.1.2.2 Enter by Uploading an Observation Point KML

By uploading an observation point KML, it is possible to import and enter up to 500 observation point data.

- 1) Observation points KML upload files
  - e.g.) In case of 3 observation points; <coordinates> longitude, latitude </coordinates>

```
<?xml version="1.0" encoding="UTF-8" standalone="yes"?>
<kml xmlns="http://www.opengis.net/kml/2.2" xmlns:ns2="http://www.google.com/kml/ext/2.2"</pre>
xmlns:ns4="urn:oasis:names:tc:cig:xsdschema:xAL:2.0"
xmlns:ns3="http://www.w3.org/2005/Atom">
    <Document>
        <Folder>
            <Folder>
                <Placemark>
                    <Point>
                        <coordinates>140.1187,36.05/coordinates>
                    </Point>
                </Placemark>
                <Placemark>
                    <Point>
                        <coordinates>140.1187,35.05/coordinates>
                    </Point>
                </Placemark>
                <Placemark>
                    <Point>
                        <coordinates>140.1187,34.05/coordinates>
                    </Point>
                </Placemark>
            </Folder>
        </Folder>
    </Document>
</kml>
```

<u>Note</u>: Latitude and longitude are rounded off the fourth decimal place and will be treated to the third decimal place.

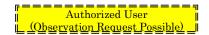

- 2) The Procedure for Observation Points KML Upload
  - \*1 Click the [Observation Points KML Upload] link on the [Specify "Observation Period", and "Observation Points"] screen. If observation points are already been entered, the following confirmation dialog will be displayed. Click [OK].

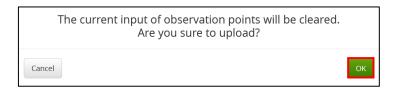

Figure 7.1-10 Cancelled Input Data Confirmation Dialog

\*2 Click the [Browse] button and select a file in which observation points are saved, and then click the [Upload] button.

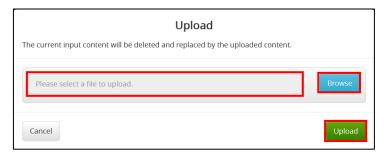

Figure 7.1-11 File Selection Dialog for Upload

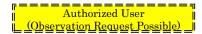

3) Latitude and longitude data saved in the file will be displayed on the [Specify "Observation Period", and "Observation Points"] screen.

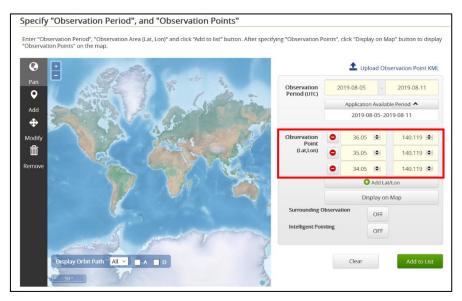

Figure 7.1-12 Specify "Observation Period", and "Observation Points"

4) Map observation points (latitude and longitude) data and check the entered information. Refer to an available period and enter Observation Period (UTC). By clicking the [Display on Map], you can map observation points on the map.

## 7.1.2.3 Add an Observation Period and Points

After confirming an observation period and points, add to the [Observation Criteria List].

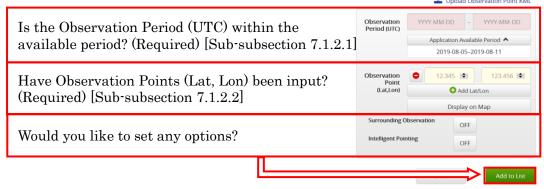

Figure 7.1-13 Specify "Observation Period", and "Observation Points"

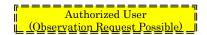

## 7.1.3 Specify "Observation Period", and "Observation Points" (At the bottom: List)

When you enter observation periods and points and click the [Add to List], that data will be added into the [Observation Criteria List].

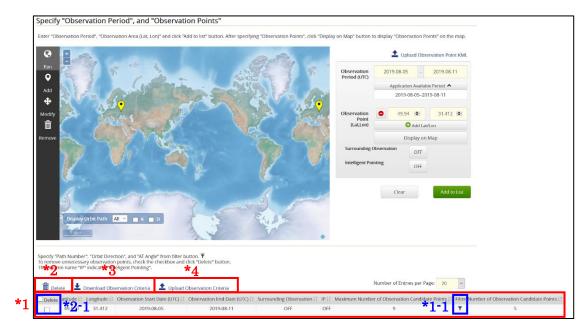

Figure 7.1-14 Specify "Observation Period", and "Observation Points"

#### \*1 [Observation Criteria List]

In the observation criteria list of \*1, the information entered for the observation period and observation points, and the number of observation candidates are displayed. In addition, when you select \*1-1 [Filter], the [Matching Observation] screen will be displayed. As for adjusting observation candidate, refer to [7.1.3.1 Adjust Matching Observation].

#### \*2 [Delete] Link

To delete unnecessary row in the [Observation Criteria List], check the \*2-1 [Delete] checkbox in the corresponding row and click the [Delete] link in \*2 to delete. In addition, when you click the [Delete] checkbox in the heading, the [Delete] checkboxes in all rows will be checked, and when you click it again, it will be unchecked.

## \*3 [Download Observation Criteria] Link

It is possible to download a [Observation Criteria List] in CSV format. As for its procedure, refer to [7.1.3.2 Download Observation Criteria].

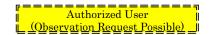

## \*4 [Upload Observation Criteria] Link

It is possible to upload to the [Observation Criteria List] with CSV formats. As for its procedure, refer to [7.1.3.3 Upload Observation Criteria].

## \*5 [Confirm] Button

On the [Observation Criteria List], click the \*5 confirm button after selecting candidates of observation requests. The [Confirmation of Application for Observation Request] screen will be displayed. As for details, refer to [7.1.4 Confirmation of Application for Observation Request].

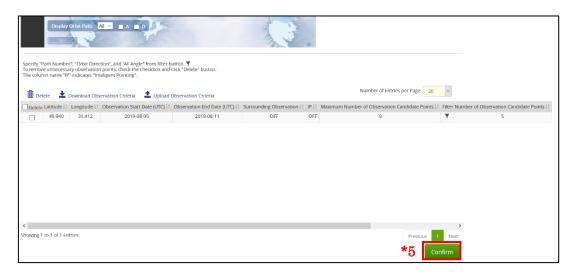

Figure 7.1-15 [Observation Criteria List]

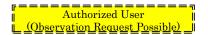

## 7.1.3.1 Adjust Matching Observation

If you filter [Matching Observation], the [Filtering for Observation Opportunities] screen will be displayed by clicking the [Filter] icon of the previous screen.

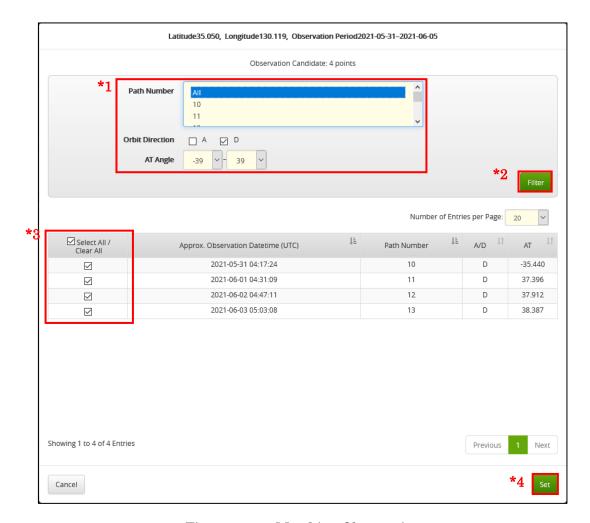

Figure 7.1-16 Matching Observation

\*1 [Path Number] [Orbit Direction] [AT Angle]
Specify [Path Number] [Orbit Direction] and [AT Angle] to filter [Matching Observation].

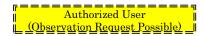

1) When specifying multiple pass numbers individually e.g.) Procedure to select multiple path numbers 36 and 38.

Click number 36 as the first path.

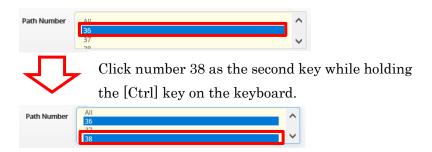

\*If you would like to add the third path, click it as for the second path while holding the [Ctrl] key on the keyboard.

Figure 7.1-17 Separately Multiple Selection for Path Number

2) When specifying multiple pass numbers in succession e.g.) Procedure to select multiple path numbers 36, 37 and 38.

Click number 36 as the first path.

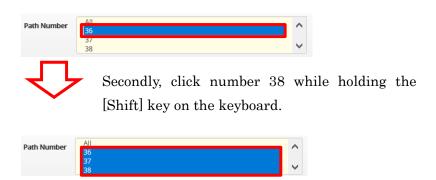

\*The path number between number 36 and 38 can simultaneously be selected.

Figure 7.1-18 Multiple Selection for Consecutive Path Numbers

\*2 [Filter] Button

Filter [Matching Observation].

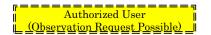

## \*3 [Select All / Clear All] Checkbox

To clear the displayed [Matching Observation], uncheck the checkbox \*3 in the corresponding row. In addition, when you uncheck the [Select All / Clear All] checkbox in the heading, the checkboxes in all rows will be unchecked and all matching observations are cleared. When you check the [Select All / Clear All] checkbox in the heading again, the checkboxes for all rows will be checked and all matching observations will be selected.

## \*4 [Set] Button

Move to the [Specify "Observation Period", and "Observation Points"] screen.

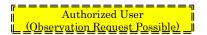

#### 7.1.3.2 Download Observation Criteria

The entered [Observation Criteria] can be saved in CSV format as needed.

- e.g.) In case of utilizing the criteria for the next observation date application without applying for a new observation request.
- 1) Procedure for downloading observation criteria
  - a) With the [Observation Criteria List] displayed, click the [Download Observation Criteria] link.

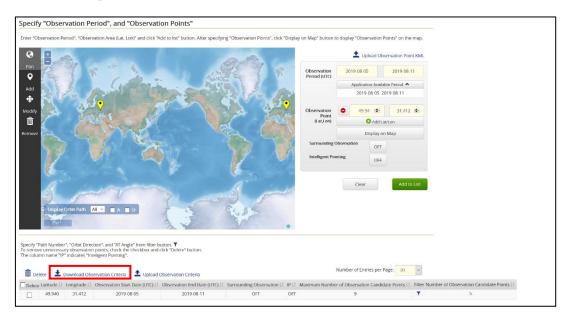

Figure 7.1-19 Specify "Observation Period", and "Observation Points"

b) Following dialog will be displayed, click the [OK] button with the [Save File] selected, and then a file will be stored into a download folder of the PC local in CSV format with the file name displayed in the dialog. The following is the example to save the file into a download folder named as [request.csv].

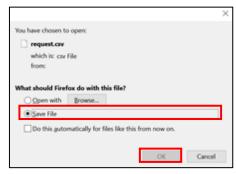

Figure 7.1-20 Download Observation Criteria Dialog

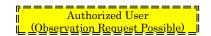

#### 7.1.3.3 Upload Observation Criteria

A CSV file of the observation criteria can be imported. The file is in CSV format, so it is possible to edit the file contents directly before uploading.

1) Example of upload observation criteria

Figure 7.1-21 Example of Upload Observation Criteria File

Path: Path number. If you do not input, all paths will be applied.

Lat: Latitude Lon: Longitude

NearScan: Surrounding Observation

Ascending: Orbit Direction (Ascending)

Descending: Orbit Direction (Descending)

StartDate: Observation Request Period (start time) (UTC) YYYY-MM-DD format

EndDate: Observation Request Period (end time) (UTC) YYYY-MM-DD format

IP: Intelligent Pointing

MinAT: AT Angle (Minimum)

MaxAT: AT Angle (Maximum)

- 2) Procedure for upload observation criteria
  - a) Click the [Upload Observation Criteria] link on the [Specify "Observation Period", and "Observation Points"] screen. When observation criteria are already entered, the confirmation dialog to cancel the current input values will be displayed, and click the [OK] button.

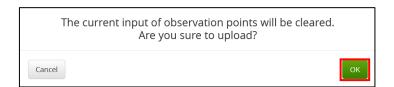

Figure 7.1-22 Cancel the Current Input Value Confirmation Dialog

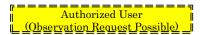

b) Click the [Browse] button and select a file in which observation criteria are saved, and then click the [Upload] button.

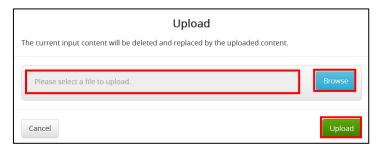

Figure 7.1-23 File Upload Dialog

c) Observation criteria saved in the file will be displayed on the [Specify "Observation Period", and "Observation Points"] screen.

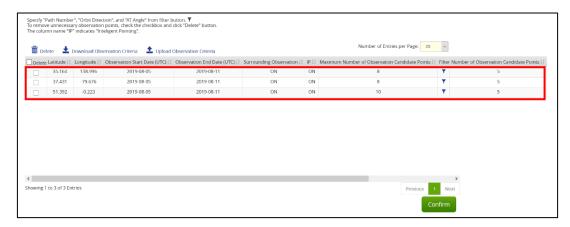

Figure 7.1-24 Specify "Observation Period", and "Observation Points"

d) Adjust [Matching Observation] by [7.1.3 Specify "Observation Period", and "Observation Points" (At the bottom: List)] and apply for an observation request.

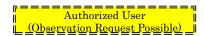

# 7.1.4 Confirmation of Application for Observation Request

The [Confirmation of Application for Observation Request] screen is shown below.

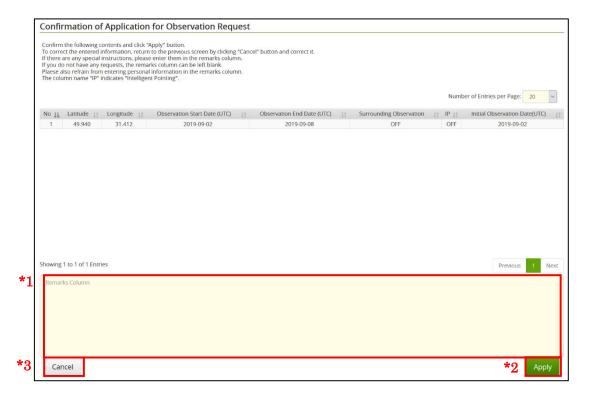

Figure 7.1-25 Confirmation of Application for Observation Request

# \*1 [Remarks column]

If necessary, enter the research reason for applying the observation request.

# \*2 [Apply] Button

Move to the [Application for Observation Request Completed] screen.

# \*3 [Cancel] Button

Move to the [Specify "Observation Period", and "Observation Points"] screen.

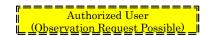

#### 7.1.5 Application for Observation Request Completed

Move to the [Application for Observation Request Completed] screen, the notification e-mail [Your Observation Requests Have Been Registered] will be sent to your registered e-mail address. Make sure the Observation Request Application ID described in the completion message and that in the notification e-mail are matched. In addition, by clicking the [Application History] in the lower right corner on the screen, you can refer to your application history including the application just completed (as will be described in [7.2 View Observation Request Application History]).

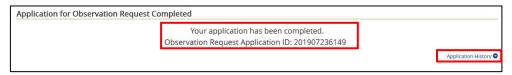

Figure 7.1-26 Application for Observation Request Completed

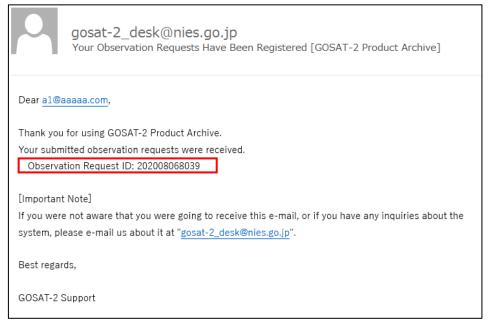

Figure 7.1-27 [Your Observation Requests Have Been Registered] E-mail

<u>Note</u>: If you do not receive the notification e-mail within twenty four hours after the [Application for Observation Request Completed] screen is displayed, please contact us [For Products and Services]. [Refer to 9.2]

This completes an application for observation requests.

As for Observation Request Application ID, its status can be checked and confirmed in [7.4 Search for Observation Request Application] or [7.5 Search for Products Linked to the Observation Requests].

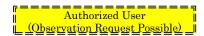

# 7.2 View Observation Request Application History

This section describes the procedure for viewing the history of observation request applications.

Click the [Observation Request] -> [Application History] from the menu.

# 7.2.1 Application History of Observation Request

The screen moves to the [Application History of Observation Request] screen.

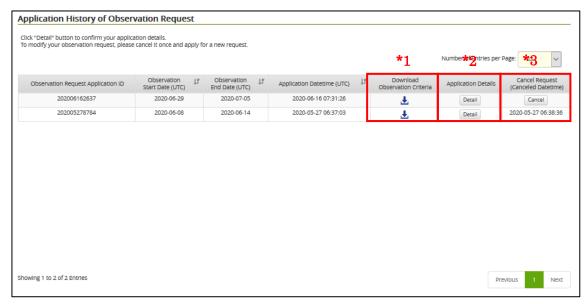

Figure 7.2-1 Application History of Observation Request

# \*1 [Download Observation Criteria]

A file download dialog is displayed, and you can save the CSV file in any folder.

#### \*2 [Application Details]

You can refer to details on each application for observation requests. By clicking the [Detail] button, the [Observation Request Search] screen will be displayed. For details, refer to [7.2.2 Observation Request Search].

# \*3 [Cancel Request (Canceled Datetime)]

You can cancel the observation requests. For details, refer to [7.3.1 Cancel Observation Request Application].

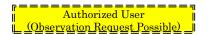

# 7.2.2 Observation Request Search

When you click the [Details] button of the application details in [7.2.1 Application History of Observation Request], the [Observation Request Search] screen is displayed.

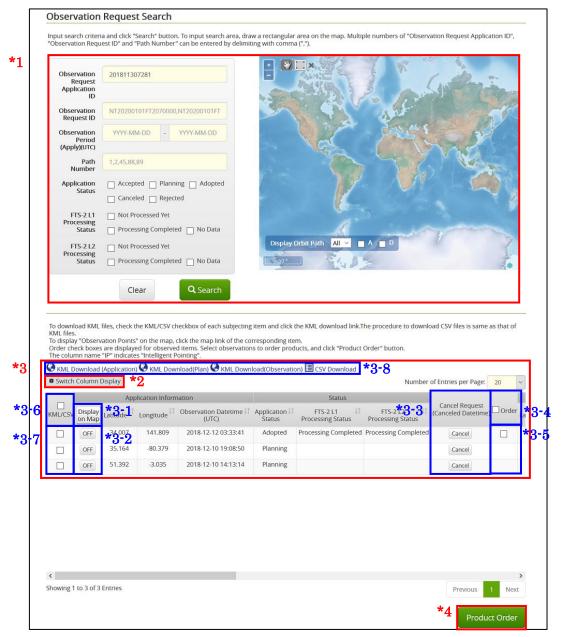

Figure 7.2-2 Observation Request Search

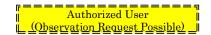

#### \*1 [Observation Request Search Criteria]

When searching for observation requests, specify extraction criteria for the items in area 1 and click the [Search] button. A list of search results will be displayed in area 3. Click the [Clear] button to clear the input contents of the observation request search criteria.

#### \*2 [Switch Column Display]

Items to be displayed in the search results can be switched by checking or unchecking.

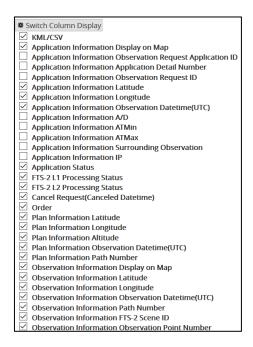

Figure 7.2-3 Switch Column Display

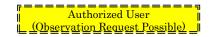

#### \*3 [List of Observation Requests Search Results]

The search result of the observation request application is displayed. The detailed status of [Application Information], [Status], [Plan Information] and [Observation Information] will be displayed.

#### [Application Information]:

The observation point information for which you have applied for the observation request is displayed.

#### [Status]:

Application Status, and FTS-2 L1 processing and FTS-2 L2 processing statuses are displayed.

#### [Plan Information]:

The observation plan information provided by JAXA is displayed.

#### [Observation Information]:

Observation point information from actual satellite is displayed.

#### [Display on Map]:

Latitude and longitude of the application information or observation information are plotted and displayed on the map of area 1.

- -By clicking the [Display on Map] button in \*3-1, you can switch all to [ON] or to [OFF].
- -By clicking the [ON] or [OFF] button in \*3-2, you can choose to hide or show the plot of the observation point(s) on the map in the area 1.

#### [Cancel Request (Canceled Datetime)]:

You can cancel the application by clicking the [Cancel] button in \*3-3 for each observation request ID of the observation request application. As for details, refer to [7.3.2 Cancel Observation Request Application Details].

## [KML/CSV]:

You can download the information of the observation request application.

For download output items, refer to [Table 7.2-1 Download Items for Observation Request Application Information].

- After checking the [KML/CSV] checkbox in \*3-6, you can download by clicking each \*3-8 KML/CSV download button. By checking the [KML/CSV] column, all the [KML/CSV] columns displayed in the list of observation request search results will be checked. To cancel the check, uncheck the [KML/CSV] column.

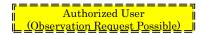

- By checking the [KML/CSV] column in \*3-7, you can select the specified observation request application.
- By clicking the [KML Download (Application)] in \*3-8, you can download the observation request application as a KML file from the observation request search result list.
- Click the [KML Download (Plan)] in \*3-8, you can download a planned observation request application that displays the observation plan information provided by JAXA from the list of observation request search results in a KML file. Even if the [KML/CSV] column is checked, only the observation request application details of which [Plan Information] are displayed, can be downloaded in a KML file.

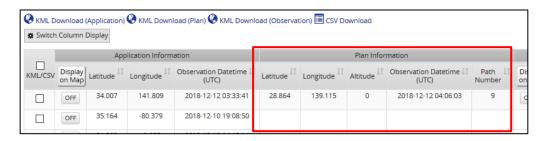

Figure 7.2-4 Plan Information

- Click the [KML Download (Observation)] in \*3-8, you can download the observation request application for which the observation results are displayed in the observation information from the observation request search result list as a KML file. However, if the [KML/CSV] column is checked and the observation request application details for which [Observation Information] is not displayed are included, downloaded only the observation request application details for which [Observation Information] is displayed in a KML file.

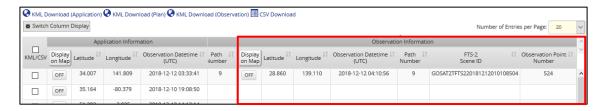

Figure 7.2-5 Observation Information

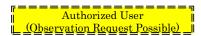

- By clicking the [CSV Download] in \*3-8, you can download all the information (Application Information, Plan Information, Observation Information) in the list of observation request search results in a CSV file.

# \*4 [Product Order] Button

When the status column for FTS-2 L1 processing and FTS-2 L2 processing shows [Processing Completed], it indicates that the observation and data processing are complete and the products can be ordered.

- After selecting \*3-5 [□] in the order column, click the [Product Order] button to display the [Search Result]. For the [Search Result] screen, refer to [5.2 Display Search Results].
- When selecting [☐ Order] \*3-4, all products that can be ordered will be checked. By clicking the [Product Order] button, the [Search Results] screen will be displayed. For the [Search Result] screen, refer to [5.2 Display Search Results].

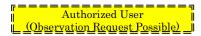

Table 7.2-1 Download Items for Observation Request Application Information

|                               |             |                |               | Download          |               | CSV               | Download |
|-------------------------------|-------------|----------------|---------------|-------------------|---------------|-------------------|----------|
| Items                         |             | Data Name      | KML           | KML               | KML           | Data Name         | CSV      |
|                               |             |                | (Application) | (Plan)            | (Observation) |                   | 00.      |
| 01                            |             | D (T)          | (Appli        | cation Informatio | on)           | D (ID             |          |
| Observation<br>Request        |             | RequestId      | 1             | 1                 | /             | RequestID         | /        |
| Application ID                |             |                | •             | V                 | '             |                   | •        |
| Application                   |             | DetailedId     | ,             | ,                 | ,             | UserRequest_Det   |          |
| Detail Number                 |             |                | 1             | ✓                 | /             | ailedID           | 1        |
| Observation                   |             | ObservationId  |               |                   |               | ObsRequestID      |          |
| Request                       |             |                | ✓             | ✓                 | ✓             |                   | ✓        |
| Application ID                |             | т.,            |               |                   |               | T + D             |          |
| Latitude                      |             | Lat            | <b>√</b>      |                   |               | Lat_Req           |          |
| Longitude                     |             | Lon            | ✓             |                   |               | Lon_Req           |          |
| Altitude                      |             | D-+-T:         |               |                   |               | Alt_Req           | <b>✓</b> |
| Observation<br>Datetime (UTC) |             | DateTime       | 1             |                   |               | ObsDate_Req       | 1        |
|                               | Number      | Path           | 1             |                   |               | Path_Req          | /        |
| Observation                   |             | SoundingNumber |               |                   |               | q                 | •        |
|                               | Number      |                | ✓             |                   |               |                   |          |
|                               | Ascend      | Ascending      | 1             | Hyphen            | Hyphen        | A/D               | /        |
| A/D                           | ing         | Ascending      | v             | Display           | Display       |                   | •        |
|                               | Descen      | Descending     | 1             | Hyphen            | Hyphen        |                   | 1        |
|                               | ding<br>Min | 0              |               | Display           | Display       | A TDD AT:         | /        |
| AT                            | Max         |                |               |                   |               | ATMin<br>ATMax    | <b>✓</b> |
| Cumo                          |             |                |               |                   |               | Surrounding       | <b>V</b> |
| Surrounding<br>Observation    |             |                |               |                   |               | Observation       | ✓        |
| IP                            |             |                |               |                   |               | IP                | /        |
|                               |             |                | (Pl           | an Information)   | 1             |                   | -        |
| Latitude                      |             | Lat            |               | 1                 |               | Lat_Ans           | 1        |
| Longitude                     |             | Lon            |               | 1                 |               | Lon_Ans           | 1        |
| Altitude                      |             |                |               |                   |               | Alt_Ans           | /        |
| Observation                   |             | DateTime       |               | 1                 |               | ObsDate_Ans       | <b>✓</b> |
| Datetime (UTC)                |             |                |               |                   |               |                   |          |
| Path Number                   |             | Path           |               | 1                 |               | Path_Ans          | <u> </u> |
| Observation<br>Point Number   |             | SoundingNumber |               | 1                 |               |                   |          |
| Point.                        | numper      |                | (Ohaan        | vation Informati  | (n)           |                   |          |
| Latitu                        | de          | Lat            | (Obser        | vacion imormati   | (in) <b>√</b> | Lat_Obs           | <b>✓</b> |
| Longitude                     |             | Lon            |               |                   | /             | Lon_Obs           |          |
| Observation                   |             | DateTime       |               |                   |               | ObsDate_Obs       |          |
| Datetime (UTC)                |             |                |               |                   | 1             |                   | ✓        |
| Path Number                   |             | Path           |               |                   | /             | Path_Obs          | /        |
| FTS-2 Scene ID                |             |                |               |                   |               | FTS-2_SceneID     | 1        |
| Observation                   |             | SoundingNumber |               |                   | /             | SoundingNumber    | <b>\</b> |
| Point 1                       | Number      |                |               | (2:               |               |                   | •        |
| A 1:                          | -4:         | Ct-t           |               | (Status)          | 1             | A Ct              |          |
| Application<br>Status         |             | Status         | ✓             |                   | 1             | AcceptanceStatus  | 1        |
| FTS-2 L1                      |             | L1Processing   |               |                   |               | L1Processing      |          |
| Processing                    |             | Status         | Hyphen        | Hyphen            | 1             | Status            | 1        |
| Status                        |             |                | Display       | Display           |               |                   |          |
| FTS-2 L2                      |             | L2Processing   | Hyphen        | Hyphen            |               | L2Processing      |          |
| Processing                    |             | Status         | Display       | Display           | ✓             | Status            | 1        |
| Status                        |             |                | ¥V            | F                 |               | CanaaladDatatim - |          |
| Dateti                        |             |                |               |                   |               | CanceledDatetime  | 1        |
| Datell                        |             |                |               |                   |               |                   |          |

✓ Indicates outoput

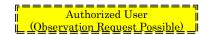

# 7.3 Cancel Observation Request Application

This section describes the procedure for canceling an observation request application. You can cancel the observation request in units of application, or in details of the application (unit of observation point).

#### 7.3.1 Cancel Observation Request Application

The procedure for canceling an Observation request application is shown below.

Click the [Observation Request] -> [Application History] from the menu.

\*1 Click the [Cancel] button of the observation request that you would like to delete.

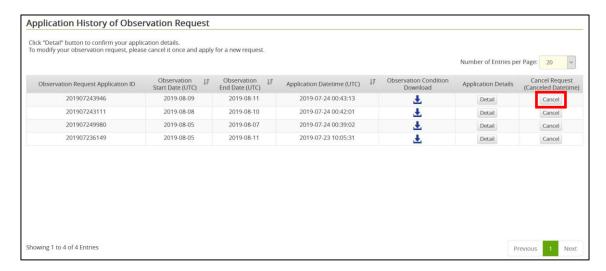

Figure 7.3-1 Application History of Observation Request

\*2 When you click the [Cancel], a confirmation dialog for [Cancel Observation Request Application] will be displayed, clich the [OK] button to complete the cancellation process.

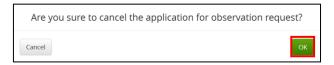

Figure 7.3-2 Cancel the Approcation for Observation Comfirmation Dialog

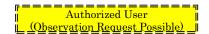

\*3 After the cancellation process, the cancellation date and time will be displayed on the [Cancel] button.

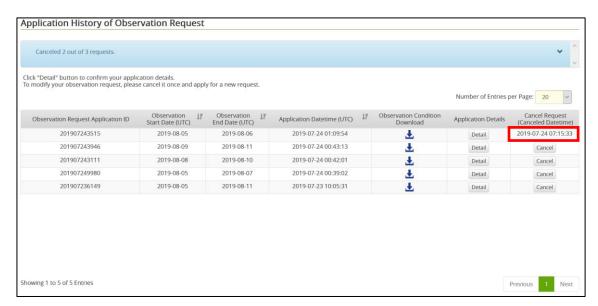

Figure 7.3-3 Application History of Observation Request

\*4 The [Your Observation Requests Were Canceled] e-mail will be sent to your registered e-mail address.

Refer to [7.3.3 Your Observation Requests Were Canceled E-mail].

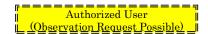

# 7.3.2 Cancel Observation Request Application Details

The procedure for canceling the details of an observation request application for an observation point is shown below.

Click the [Observation Request] -> [Application History] from the menu.

\*1 Click the [Detail] button of the observation request application that includes the observation point you would like to cancel.

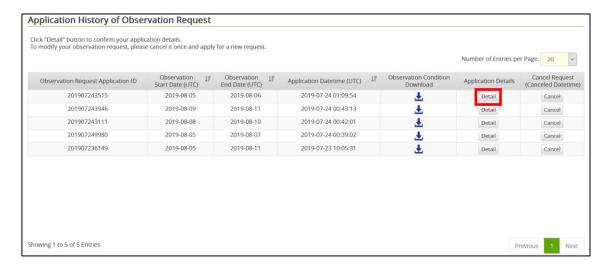

Figure 7.3-4 Application History of Observation Request

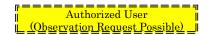

\*2 Click the [Cancel] button for the observation point you would like to cancel from the details of the observation request application.

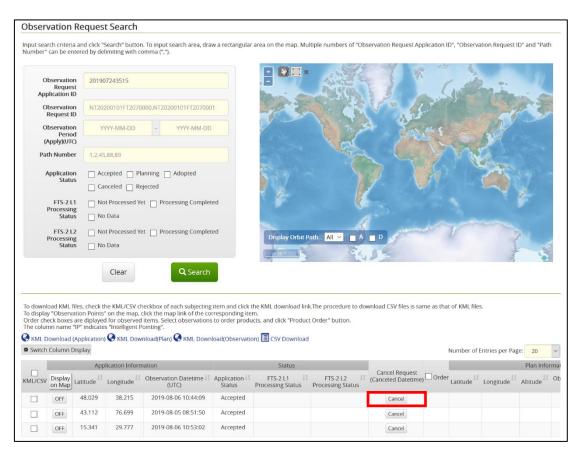

Figure 7.3-5 Observation Request Search

\*3 When you click the [Cancel], a confirmation dialog for [Cancel Observation Request Application Details] will be displayed, and then click the [OK] button.

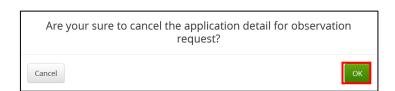

Figure 7.3-6 Canceled Observation Request Application Details Confirmation Dialog

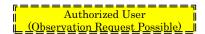

\*4 After the cancellation process, the cancellation date and time will be displayed on the [Cancel] button.

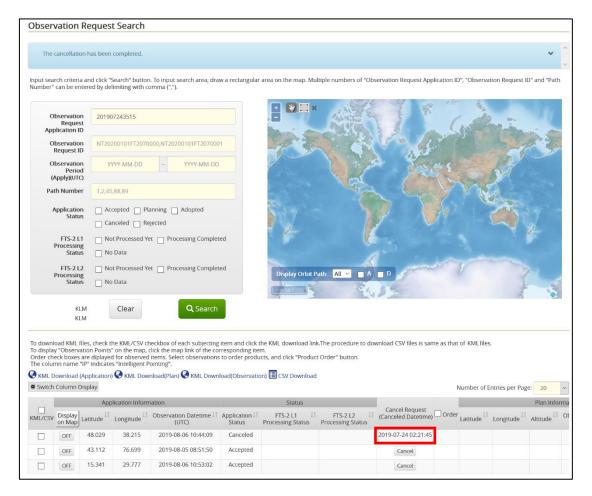

Figure 7.3-7 Observation Request Search

\*5 The [Your Observation Requests Were Canceled] e-mail will be sent to your registered e-mail address. [Refer to 7.3.3]

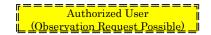

# 7.3.3 Your Observation Requests Were Canceled E-mail

When the observation request application is canceled or the observation request application details are canceled, the [Your Observation Requests Were Canceled] e-mail will be sent to your registered e-mail address.

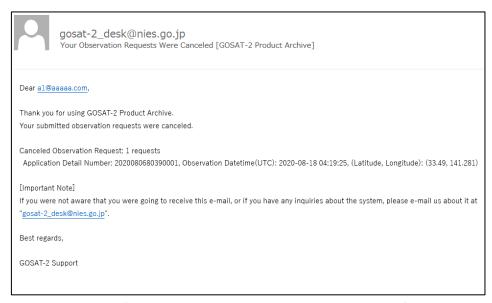

Figure 7.3-8 [Your Observation Requests Were Canceled] E-mail

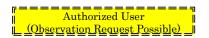

# 7.4 Search for Observation Request Application

This section describes the procedure for searching applications for observation requests.

Click the [Observation Request] -> the [Observation Request Search] from the menu.

# 7.4.1 Observation Request Search

Move to the [Observation Request Search] screen. As for details, refer to [7.2.2 Observation Request Search].

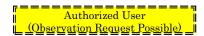

#### 7.5 Search for Products Linked to the Observation Requests

This section describes the procedure for searching for products linked to the observation requests.

Click the [Observation Request] -> the [Observation Request Product Search] from the menu.

# 7.5.1 Observation Request Product Search

Move to the [Observation Request Product Search] screen.

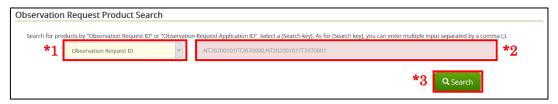

Figure 7.5-1 Observation Request Product Search

## \*1 [Observation Request ID] [Observation Request Application ID]

When specifying search criteria, select search ID either from [Observation Request ID] or [Observation Request Application ID]. [Observation Request ID] and [Observation Request Application ID] can be displayed on the [Observation Request Search] screen by selecting them from the [Switch Column Display]. For details, refer to [7.2.2 Observation Request Search].

#### \*2 [Search key]

Enter search ID according to the selected search criteria with \*1. As for [Search key], you can enter multiple input with single-byte characters separated by commas (,).

#### \*3 [Search] Button

Click the [Search] button after specifying search criteria.

<u>Note</u>: Specify Observation Request ID or Observation Request Application ID to search for products linked to the submitted observation requests.

The [Search Results] screen will be displayed. As for details, refer to [5.2 Display Search Results].

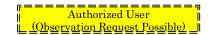

## 7.6 Observation Results Notification

When the products of the observation points data of your submitted observation requests are ready to provide, [FTS-2 Product Is Ready to Download] e-mail will be sent to your registered e-mail address. Accessing the URL described in the e-mail displays the [Application History of Observation Request] screen.

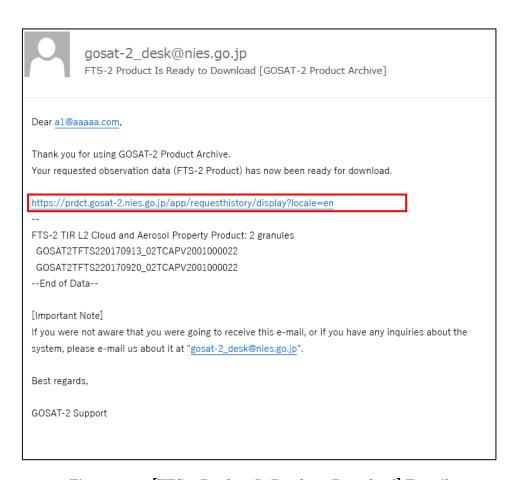

Figure 7.6-1 [FTS-2 Product Is Ready to Download] E-mail

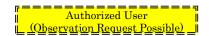

# 7.7 Change Observation Request Application

It is impossible to change the observation requests once applied. It will be changed by canceling the observation request you applied and applying a new observation request again.

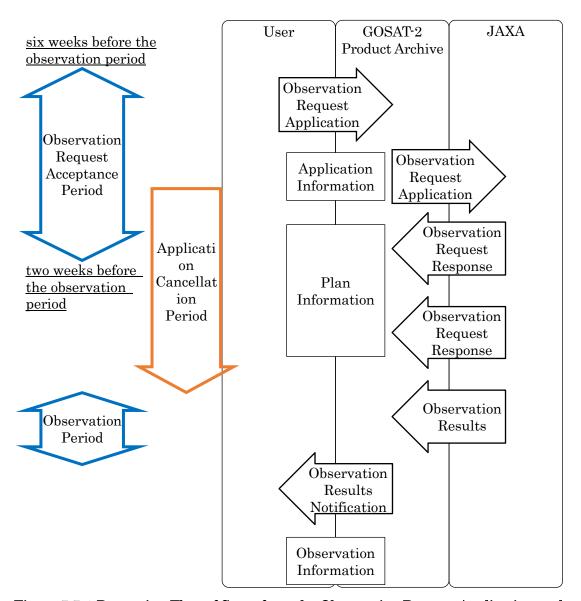

Figure 7.7-1 Processing Flow of Steps from the Observation Request Application to the Observation Results Notification

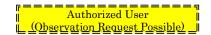

#### 7.7.1 Change Observation Request Application

You can change your observation request application within the observation request acceptance period (six to two weeks before the observation period).

# 1) Cancel the Observation request application

From Application History of Observation Request, cancel the observation requests that you would like to change. As for details, refer to [7.3 Cancel Observation Request Application]

<u>Note</u>: Cancellation is possible even after the observation request acceptance period ends.

## 2) New Application for Observation Request

Within an observation request acceptance period, apply for observation requests with observation criteria that you would like to change again. As for operation methods, refer to [7.1 Apply for New Observation Request].

Important: As a way of submitting observation requests more smoothly, it is also possible to download search criteria with 1), edit input information in CSV which you would like to change and upload search criteria with 2).

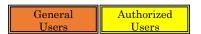

# 8. Batch Acquisition

This chapter describes the procedure for acquisition products in batch.

1) The flow to acquire products by sftp is shown below.

<u>Note</u>: Registration of data users is required for batch acquisition of products. If you have not registered as a Data user, please check the following.

- Data Users [Subection 1.3.1])
- User Registration (General User) [Section 3.1]

Also, an environment where the SFTP protocol can be used is required. [Section 8.1]

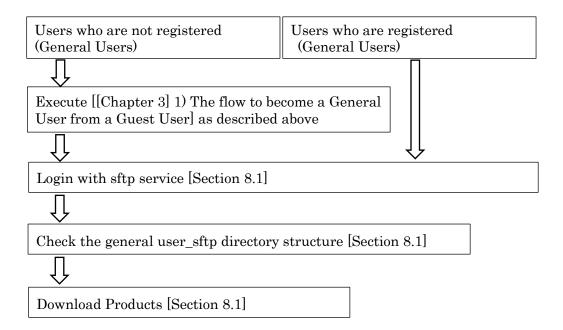

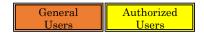

#### 8.1 Sftp Acquisition

Use the client software that can use the SFTP protocol to connect to the GOSAT-2 Product Archive and acquire the product. For security measures, only pre-registered users can have the access to acquire products.

#### 1) Data access method

- \* Refer to [List of GOSAT-2 Data Products] of [Data] -> [Data Access Method] from the menu.
- General Users standard product
- Authorized Users standard product, research product, pre-release products

#### 2) Connection information

- Target host name: prdct.gosat-2.nies.go.jp (URL sftp://prdct.gosat-2.nies.go.jp/)
- Connection method (protocol): SFTP
- As for the user name (e-mail address) / password, use the registered ones in [3.1 User Registration (General User].

#### 3) Operating environment

- Software: Use sftp command, WinSCP, etc.
  - \* Examples of connection methods corresponding to each OS:

For Windows OS, refer to [Additional\_Volume\_2\_Product\_Acquisition (Batch Acquisition) \*1 WinSCP installation and \*2 Setup WinSCP and Login].

For UNIX or Mac OS, refer to [Additional\_Volume\_2\_Product\_Acquisition (Batch Acquisition) \*3 sftp command from the terminal window].

#### 4) Directory structure

- For General User sftp directory structure, please refer to [Additional Volume 1 sftp Directory Structure for General User].
- Registration completion e-mail will inform you of the sftp directory structure for Authorized Users.

As for related documents, refer to [2.5 Documents].

# 9. Others

This chapter describes restrictions on printing.

# 9.1 Restriction on Printing

As for Firefox and Chrome, when you print using the browser's print function, the display contents of the map area can not be printed due to the restriction of the browser. (The restriction is applied to the [Search Results] screen and the [Product Detail Information] screen.)

When you print in an environment where Firefox or Chrome is used as a browser, execute screen capture (screen shot) from your PC and print its capture images.

#### 9.2 Points of Contact

If you have any questions or concerns about GOSAT-2 Product Archive services, please contact us at:

For inquiries by phone, please call between 1 a.m. and 8 a.m. (UTC) on weekdays.

| For General Inquiries     |                              |  |  |  |
|---------------------------|------------------------------|--|--|--|
| Phone                     | +81-29-850-2731              |  |  |  |
| E-mail                    | gosat-2-info@nies.go.jp      |  |  |  |
| For Research Announcement |                              |  |  |  |
| Phone                     | +81-29-850-2966              |  |  |  |
| E-mail                    | ail gosat-prj1@nies.go.jp    |  |  |  |
| For Products and Services |                              |  |  |  |
| E-mail                    | nail gosat-2_desk@nies.go.jp |  |  |  |

# 9.3 Precaution When Operating a Smartphone or Tablet

When viewing and operating the Services on a smartphone or tablet device, there may be some differences.

# 9.3.1 Menu Operation Method

The [MENU] button is displayed. Touching the [MENU] button allows to display various menus. As for details on various menus, refer to [2.2 Menu].

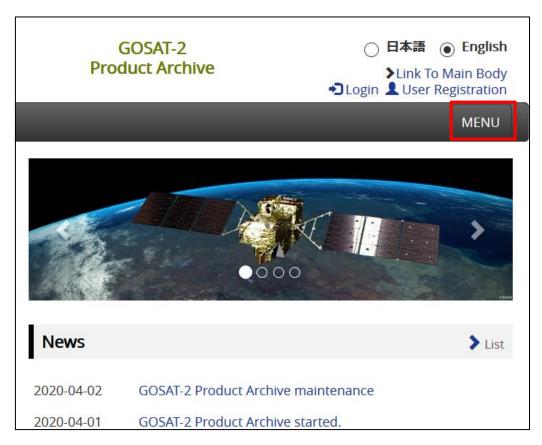

Figure 9.3-1 Menu

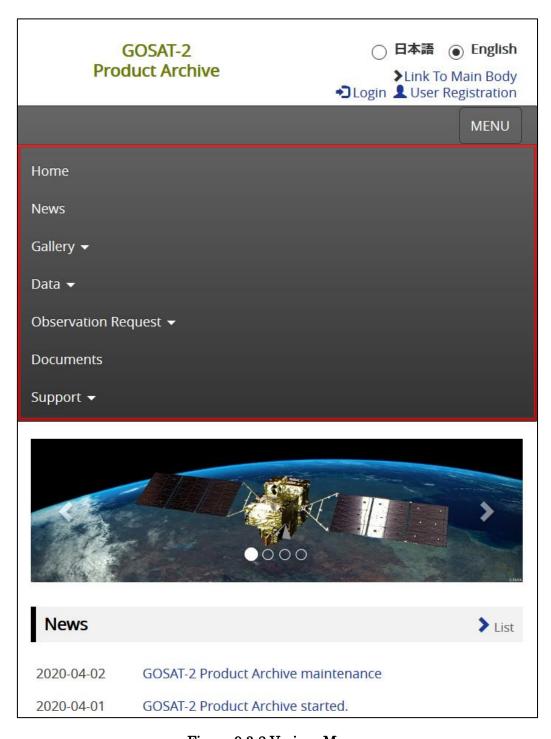

Figure 9.3-2 Various Menus

# 9.3.2 Search and Oder Screen Filtering Criteria

On the [Search and Order] screen, you cannot use the filtering criteria when selecting products. As for the criteria in searching products, refer to [5.1 Search for Products by Specifying Criteria].

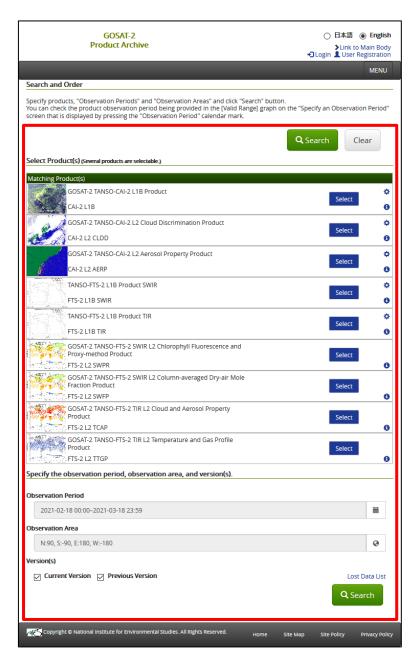

Figure 9.3-3 Search and Order

#### 9.3.3 Observation Record on Observation Info Screen

The calendar display under Observation Record on the [Observation Info] screen can be switched between monthly and yearly.

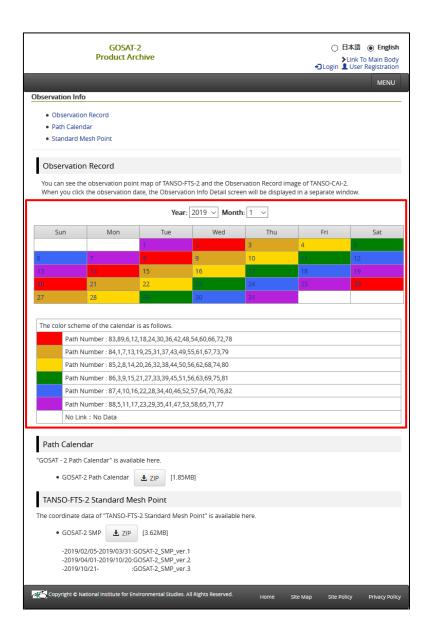

Figure 9.3-4 Observation Info

# Appendix

# Appendix 1: Operation of Observation Points

This guide shows the operation of observation points used on the [Specify "Observation Period", and "Observation Points"] screen and the [Observation Request Search] screen.

1) The map on the [Specify "Observation Period", and "Observation Points"] screen

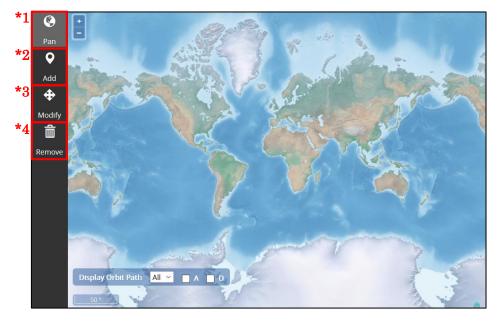

Figure Appendix 1-1 Specify "Observation Period", and "Observation Points"

# \*1 [Pan]

Click the [Pan] if you would like to move the display areas on the map. By moving from right to left or up and down while clicking and holding on the map, the display position can move.

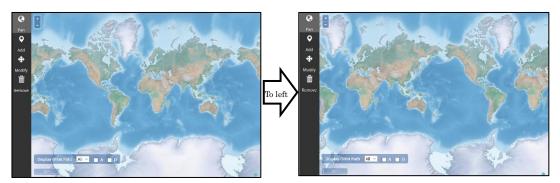

Figure Appendix 1-2 Pan

# \*2 [Add]

If you would like to specify observation points from the map, click the [Add]. When you move your mouse on the map, [s] will be displayed on the head of the cursor, and by clicking an observation point, which is shown with [s] and then latitude and longitude of the selected points will be shown.

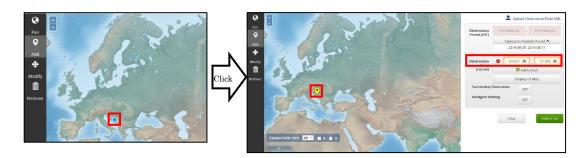

Figure Appendix 1-3 Add

# \*3 [Modify]

If you would like to change latitude and longitude of the displayed observation points with [v], click the [Modify]. When you move your mouse to the head of [v], will be displayed. When you drag [s] and drop at the correction point, you can modify latitude and longitude of the observation points.

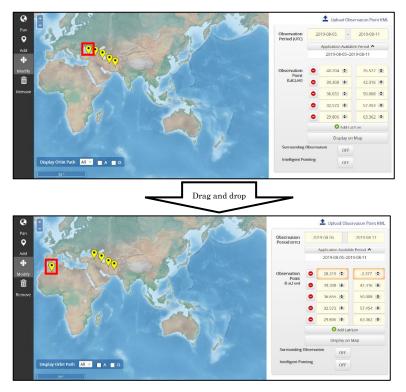

Figure Appendix 1-4 Modify

# \*4 [Remove]

Click the [Remove] when you would like to delete latitude and longitude of the displayed observation point with the  $[\cite{}\cite{}\c$ 

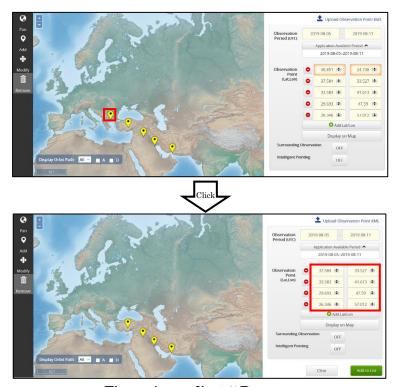

Figure Appendix 1-5 Remove

2) The map on the [Observation Request Search] screen

This guide shows how to use the icons displayed on the upper left corner of the screen.

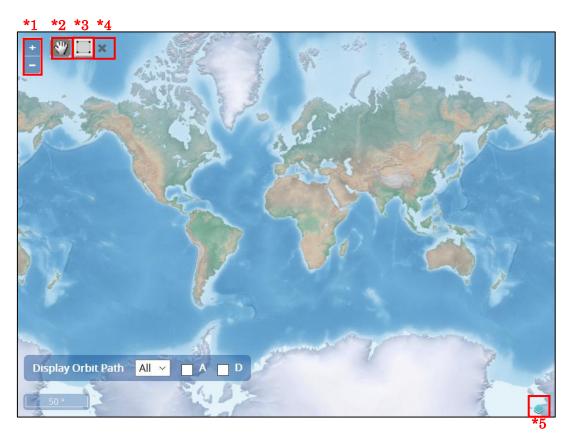

Figure Appendix 1-6 Observation Request Search

- \*1 [+] [-]
  Enlarge map scales by using [+] and shrink map scales by using [-].
- \*2 [\*\*]

  Move the map by dragging the [\*\*] on the map.
- \*3 [ ]

  The [ ] icon enables to adjust the range selection. As for details, refer to [3)

  Select a Range on the Map] described as follows.
- \*4 [\*]
  The [\*] icon enables to remove the range selection mode \*3.

\*5 [

Move to the site of OpenLayers. OpenLayers is the official site of open source JavaScript that makes map data display by browsers.

# 3) Select a Range on the Map

Select the first angle in one click, move holding the mouse, and then click a second time to define the second angle that becomes a diagonal line of the first angle.

# (1)Select the first angle in one click

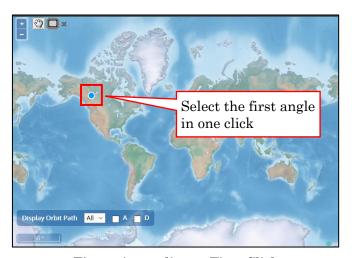

Figure Appendix 1-7 First Click

# (2) Select a range by dragging

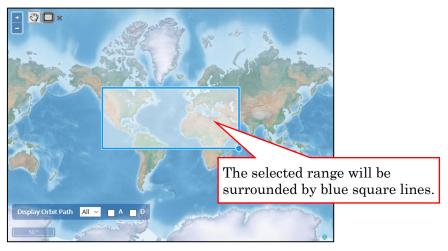

Figure Appendix 1-8 Drag

# (3)Click a second time to define the range

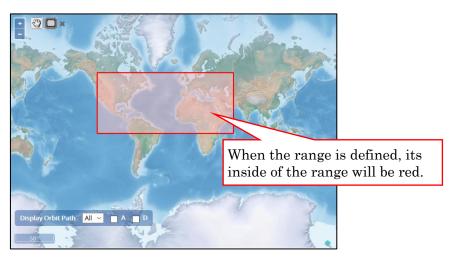

Figure Appendix 1-9 Click a Second Time

4) Orbit Path Display of Ascending/Descending Orbit on the Map (common to all maps in the Services).

By selecting [Display Orbit Path: All] and checking [A (Ascending)] and/or [D (Descending)] on the map, you can display the specified orbit path.

\*1 Display [Display Orbit Path: All] and [A (Ascending)] or [D (Descending)] checked on the map

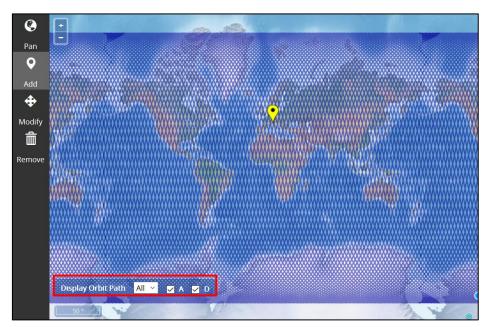

Figure Appendix 1-10 Observe Orbital Path Over the Entire Earth

\*2 Display [Display Orbit Path: 10] and [D (Descending)] checked on the map

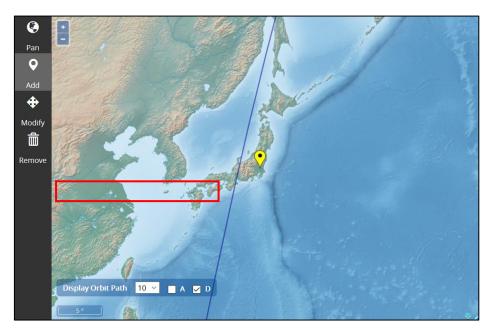

Figure Appendix 1-11 Observe Orbital Path Near Japan

# Appendix 2: Set Search Criteria

#### 1) Search and Order

Following items are the search criteria:

- Filter Criteria
- Observation Period
- Observation Area
- Version(s)
- Matching Products (Detailed criteria)

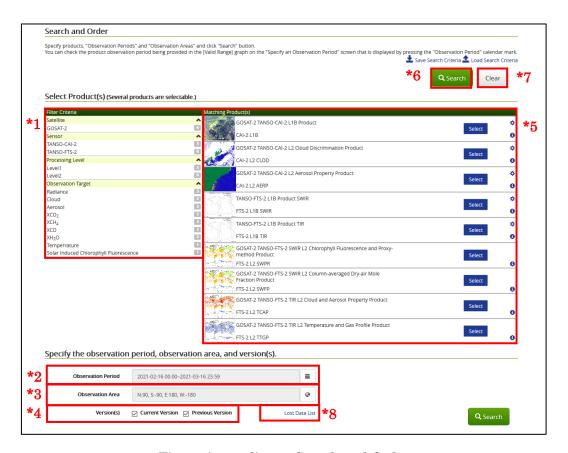

Figure Appendix 2-1 Search and Order

#### \*1 [Filter Criteria]

By selecting filter criteria, the [Matching Products] on the right side of the screen will be filtered and displayed.

# \*2 [Observation Period]

Specify an Observation Period. As for details, refer to [(i) Specify an Observation Period] described as follows.

#### \*3 [Observation Area]

Specify an Observation Area. As for details, refer to [(ii) Specify an Observation Area] described as follows.

#### \*4 [Version(s)]

Product versions can be selected from either the [Current Version] or the [Previous Version], or both. If neither [Current Version] nor [Previous Version] is selected, both [Current Version] and [Previous Version] will be the search criteria.

Select only [Current Version]: Search by specifying the latest version currently released by NIES.

Select only [Previous Version]: Search by specifying the [Version] that is one generation before the latest version currently released by NIES.

Select both [Current Version] and [Previous Version]: Search by specifying both the latest version and the version one generation ago released by NIES.

When the upgrade of the product for the specified observation period is still in preparation, the product may not be provided from the [Current Version] but from the [Previous Version].

#### \*5 [Matching Products]

Select from the matching products displayed by filter criteria, so select it. Multiple selections are possible. As for details, refer to [(iii) Select a Range on the Map] described as follows.

# \*6 [Search] Button

The [Search Results] screen will be displayed. You can order, download of the search results and refer to detailed information of the products displayed as the search results.

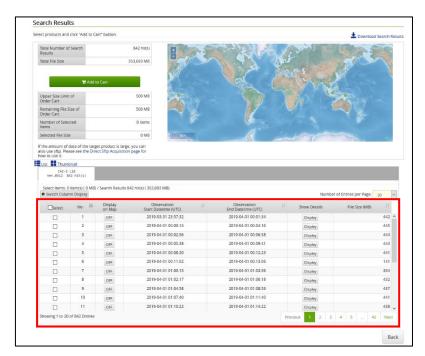

Figure Appendix 2-2 Search Results

# \*7 [Clear] Button

Search criteria will be cleared.

#### \*8 [Lost Data List] Link

Choose the [Lost Data List] link to move to the [Documents] screen.

Refer to the lost data list of [The Other Information] in the [Documents].

# 2) Observation Request Search

Following items are the search criteria:

- Observation Request Application ID
- Observation Request ID
- Observation Period
- Path Number
- Application Status
- FTS-2 Processing Status

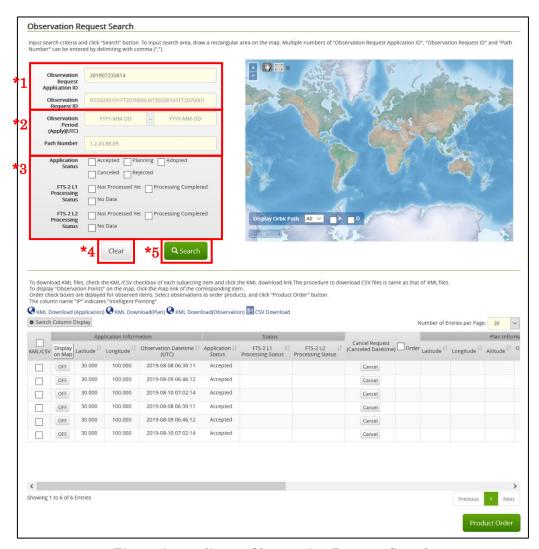

Figure Appendix 2-3 Observation Request Search

\*1 [Observation Request Application ID] [Observation Request ID]

For [Observation Request Application ID] and [Observation Request ID], enter any value as a search criteria. For both IDs, the search criteria will be an exact match. Also, if you enter multiple valuesseparated by commas (,), it will be an OR criteria.

#### \*2 [Observation Period] [Path Number]

Enter [Observation Period] and [Path Number] that will be search criteria. When you enter multiple [Path Numbers] separated by commas (,), the OR criteria will be used. Also, when you enter [Observation Request Application ID] or [Observation Request ID] for the search criteria, you can search products without specifying [Observation Period].

\*3 [Application Status] [FTS-2 L1 Processing Status] [FTS-2 L2 Processing Status] When specifying search criteria, when you also would like to specify [Application Status] [FTS-2 L1 Processing Status] [FTS-2 L2 Processing Status], check each checkbox.

# \*4 [Clear] Button

The search criteria of \*1~\*3 will be cleared.

#### \*5 [Search] Button

The corresponding products are extracted by specifying the search criteria of \*1~\*3.

#### 3) Calendar Usage

This guide shows how to use the pop up calendar that supports you to enter a date.

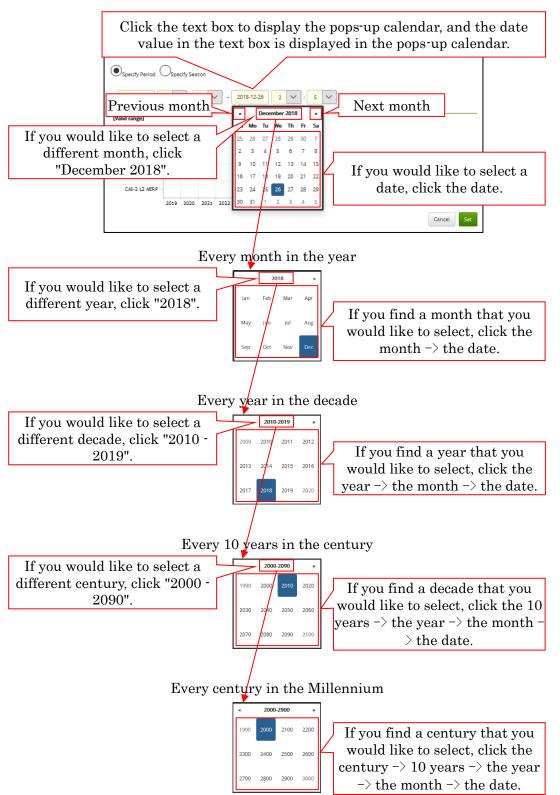

Figure Appendix 2-4 Calendar Usage

# (i) Specify an Observation Period

Click the [iii] to the right of [Observation Period] on the [Search and Order] screen, the [Specify an Observation Period] screen will be displayed.

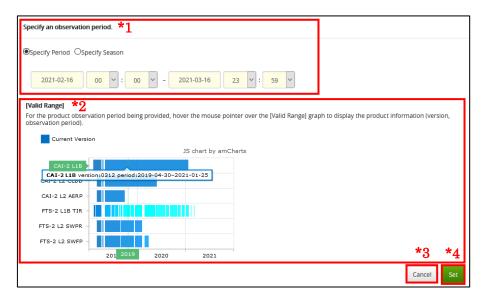

Figure Appendix 2-5 Specify an Observation Period

# \*1 [Select a range]

You can select [Specify Period] or [Specify Season]. Specify by either method.

- This is an example of selecting [Specify Period].

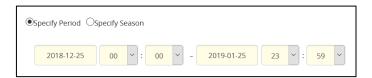

Figure Appendix 2-6 Specify Period

- This is an example of selecting [Specify Season].

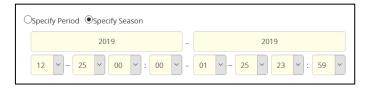

Figure Appendix 2-7 Specify Season

Note: Difference between [Specify Period] and [Specify Season].
e.g.) When specifying "April 1, 2018 to September 30, 2021" by each method.
Specify Period: All months and days from April 1, 2018 to September 30, 2021.
Specify Season: From April 1 to September 30 in 2018, 2019, 2020 and 2021.

# \*2 [Valid range]

[Valid range] indicates the range where products or physical quantities exist when matching products are filtered by searching products and an observation period is specified at [Specify an Observation Period]. In the example of [Figure Appendix 2-5 Specify an Observation Period] screen, products exist during the specified observation period (around 2017). Placing the cursor over the graph displays the product information.

#### \*3 [Cancel] Button

Cancel the input, and move to the [Search and Order] screen.

#### \*4 [Set] Button

The specified [Observation Period] will be reflected, and move to the [Search and Order] screen.

# (ii) Specify an Observation Area

Click the [ ] to the right of [Observation Area] on the [Search and Order] screen; the [Specify an Observation Area] screen will be displayed.

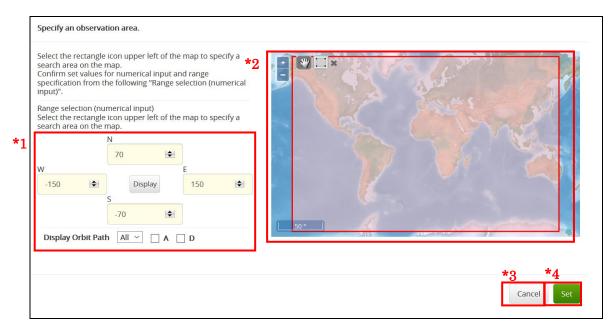

Figure Appendix 2-8 Specify an Observation Area

#### \*1 [Select a Range]

In the case of [Figure Appendix 2-8 Specify an Observation Area] screen, N: 70 / S: -70 / E: 150 / W: -150 is set.

# \*2 [Map]

The range set in \*1 will be displayed shaded on the map. That is, the range will be surrounded by red lines and the inside will be shaded with light red. For basic use of a map, refer to [Appendix 1: Operation of Observation Points].

#### \*3 [Cancel] Button

Cancel the input, and move to the [Search and Order] screen.

# \*4 [Set] Button

The specified [Observation Area] will be reflected, and move to the [Search and Order].

# (iii) Advanced Criteria Settings

Click the [ to the right of [Matching Products] on the [Search and Order] screen, the [Advanced Criteria Settings] screen will be displayed.

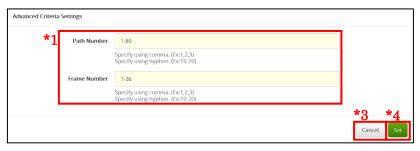

Figure Appendix 2-9 Advanced Criteria Settings (for CAI-2)

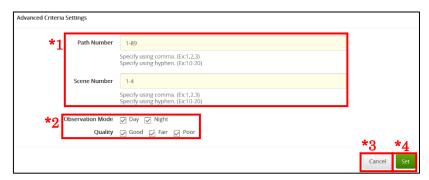

Figure Appendix 2-10 Advanced Criteria Settings (for FTS-2)

- \*1 [Path Number] [Frame number] [Scene number]
  Specify numbers separated by commas like 1,2,3 or specify a ranges like 2-4.
- \*2 [Observation Mode] [Quality] Checkbox The checkboxes of the [Observation Mode] and [Quality] are all selected. If you

would like to set the criteria, check them. If you would not like to set the criteria, uncheck the checkbox.

# \*3 [Cancel] Button

Cancel the input, and move to the [Search and Order] screen.

#### \*4 [Set] Button

The specified [Advanced Criteria] will be reflected, and move to the [Search and Order] screen.

# (iv) Sorting data on the search results screen

On the display screen, you can sort each search result in any order.

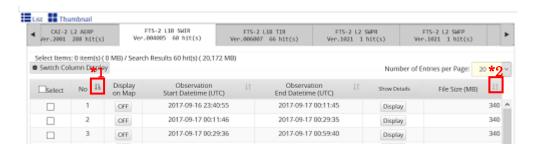

Figure Appendix 2-11 Sort Search Results

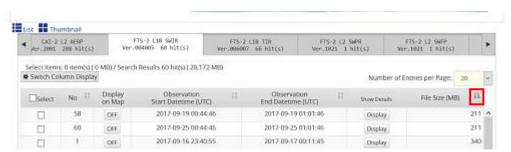

Figure Appendix 2-12 Sort Search Results